## РУКОВОДСТВО ПО ЭКСПЛУАТАЦИИ

Версия 1.0.0519

# APIX 30ZDome/E3B

## 3-МЕГАПИКСЕЛЬНАЯ УЛИЧНАЯ ПОВОРОТНАЯ ВИДЕОКАМЕРА

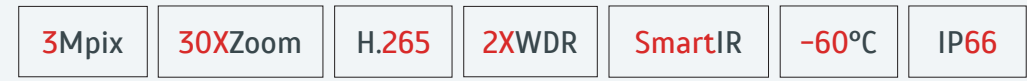

НАСТРОЙКИ ПО УМОЛЧАНИЮ

IP-адрес: **192.168.0.250** Имя пользователя: **Admin** Пароль: **1234**

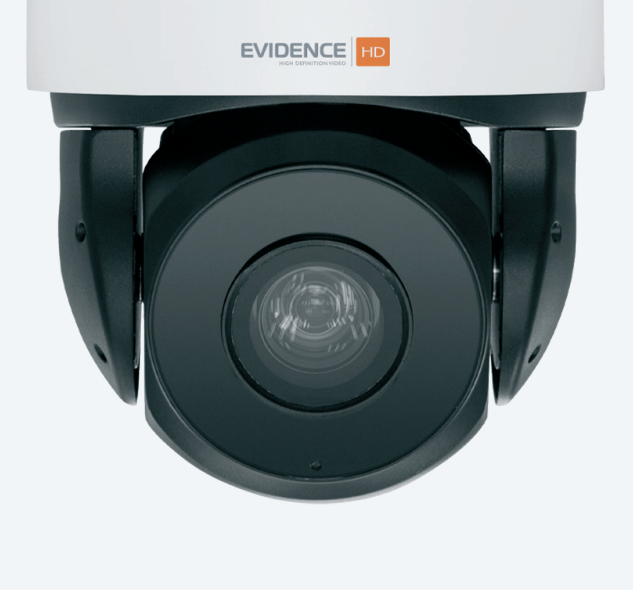

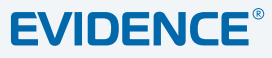

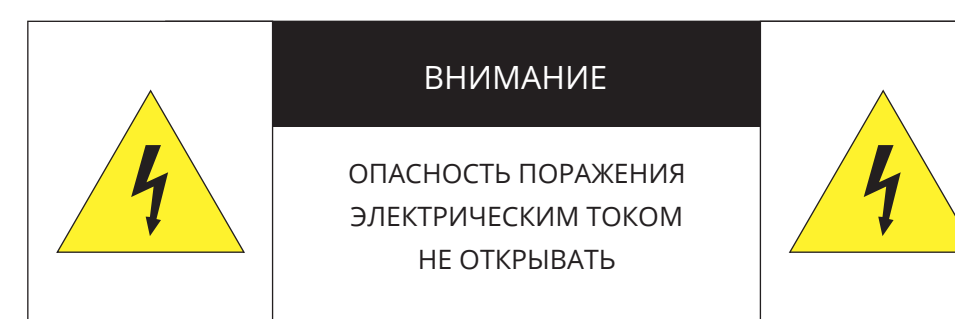

#### **ВНИМАНИЕ:**

Базовая версия камеры **APIX 30ZDome/E3B** предназначена для работы со стандартным внешним источником питания 24 В переменного тока.

Версия **APIX 30ZDome/E3BP** предназначена для работы с внешним источником питания 24 В переменного тока или по HPoE через входящий в комплект поставки специализированный инжектор.

Не подвергайте камеру воздействию повышенных или пониженных температур, сильных ударов или вибрации. Не направляйте объектив на яркие объекты (например, осветительные приборы) в течение длительного времени.

Не устанавливайте камеру вблизи мерцающих осветительных приборов, нагревательных элементов, источников мощного электромагнитного излучения, а также при наличии в окружающей среде пыли, копоти или паров агрессивных веществ.

Для очистки корпуса используйте сухую мягкую ткань. При наличии сильных загрязнений аккуратно нанесите на корпус разбавленное нейтральное моющее средство и протрите сухой мягкой тканью. Не используйте сильные растворители, способные повредить поверхность изделия.

Установка и техническое обслуживание должны осуществляться только квалифицированным персоналом в соответствии с государственными стандартами и правилами по безопасному проведению работ.

#### **Перед началом работы внимательно изучите настоящее руководство.**

Руководство предназначено для лиц, отвечающих за установку и обслуживание оборудования для систем IP-видеонаблюдения.

Руководство содержит технические характеристики изделия, указания по подключению, описание структуры меню, инструкции по настройке сетевых параметров, режимов сжатия видео, детектора движения и других функций камеры.

Работа описана на примере операционной системы Windows 7 Профессиональная и браузера Internet Explorer 9.0. При использовании других операционных систем и браузеров названия пунктов меню или системные сообщения могут отличаться.

**Внешний вид и технические характеристики изделия могут быть изменены производителем без предварительного уведомления.**

#### **ВНИМАНИЕ:**

Не пытайтесь отремонтировать камеру самостоятельно, изделие не содержит частей, допускающих ремонт потребителем. При обнаружении неисправности обратитесь в авторизованный сервисный центр.

Потребитель может быть лишен прав на гарантийное обслуживание изделия в случае внесения в его конструкцию изменений, несогласованных с производителем, либо при наличии следов ремонта неуполномоченной организацией/частным лицом.

#### **ГАРАНТИЙНОЕ ОБСЛУЖИВАНИЕ:**

На территории России, Украины и в странах Балтии гарантийный и постгарантийный ремонт осуществляется авторизованным сервис центром – группой компаний СТА.

Все продукты EVIDENCE сопровождаются гарантийным талоном, в котором указаны модель, серийный номер изделия, дата продажи, гарантийный срок, а также адрес и телефон соответствующего сервисного центра.

## APIX 30ZDome/E3B

3-МЕГАПИКСЕЛЬНАЯ УЛИЧНАЯ PTZ-ВИДЕОКАМЕРА

- Основные особенности камеры
- 5 Технические характеристики

#### **НАЧАЛО РАБОТЫ**

- 6 Подключение и запуск камеры
- **8 Назначение IP-адреса и параметров сетевого** подключения в программе EVIDENCE Starter
- **9 Подключение к камере через браузер Internet Explorer**
- 10 Установка компонентов Active X и Adobe Flash Player

## РАБОТА С КАМЕРОЙ ЧЕРЕЗ ВЕБ-ИНТЕРФЕЙС

#### 11 **СТРАНИЦА ПРОСМОТРА**

ПРОСМОТР ВИДЕО В РЕЖИМЕ РЕАЛЬНОГО ВРЕМЕНИ

11 Страница просмотра

13 Управление поворотом и наклоном камеры, настройка предустановок и туров 15 Настройка изображения

#### 21 **ВОСПРОИЗВЕДЕНИЕ**

ПОИСК, ВОСПРОИЗВЕДЕНИЕ И КОПИРОВАНИЕ ЗАПИСЕЙ

- 21 Поиск и воспроизведение записей
- 23 Резервное копирование записей

#### 24 **ИНФОРМАЦИЯ**

НАСТРОЙКА ИМЕНИ КАМЕРЫ, ПРОСМОТР МАС-АДРЕСА, ВЕРСИИ ПО

#### 25 **КОДИРОВАНИЕ ПОТОКА**

НАСТРОЙКА РАЗРЕШЕНИЯ И ФОРМАТА ВИДЕОПОТОКОВ

- 25 Основной поток
- 27 Поток SVC с уменьшенной частотой кадров
- 28 Области приоритетного просмотра (ROI)

## 29 **СИСТЕМА**

НАСТРОЙКА СИСТЕМНЫХ ПАРАМЕТРОВ

- 29 Параметры сетевого подключения
- 30 Порты управления, HTTP, RTSP, RTMP
- 31 Дата и время
- 32 ТВ формат
- 33 Текст и местоположение титров
- Микрофон
- 35 Аналоговый видеовыход \*
- 36 Язык титров и тревожных сообщений
- 37 Подавление аудиошумов

#### 38 **ВИДЕОАНАЛИТИКА**

НАСТРОЙКА ПАРАМЕТРОВ СИСТЕМЫ ВИДЕОАНАЛИЗА

- 38 Пересечение линии периметра
- 39 Одиночное виртуальное ограждение
- 40 Двойное виртуальное ограждение
- 41 Одиночное праздношатание
- 42 Множественное праздношатание
- 43 Оставленные предметы
- 44 Убранные предметы
- 45 Нарушение скоростного режима
- 46 Движение
- 47 Нелегальная парковка
- 48 Низкое качество сигнала
- 49 Базовые параметры видеоаналитики
- 50 Автослежение

#### 51 **ТРЕВОГА**

НАСТРОЙКА ДЕТЕКТОРА ДВИЖЕНИЯ, ДЕЙСТВИЙ ПРИ ТРЕВОГЕ

- 51 Настройка тревожного выхода
- 52 Ошибка диска
	- Диагностика сетевого подключения
- Активация тревоги
- Детектор движения
- Push-уведомления

## 58 **ЗАПИСЬ**

#### НАСТРОЙКА ПАРАМЕТРОВ ЗАПИСИ ВИДЕО

- 58 Расписание записи, параметры записи при тревоге
- 59 Запись на карту памяти и NAS-накопитель

60 **ПРИВАТНЫЕ ЗОНЫ**

МАСКИРОВАНИЕ ПРИВАТНЫХ ЗОН

#### 61 **СЕТЕВЫЕ СЛУЖБЫ**

#### НАСТРОЙКА ПАРАМЕТРОВ СЕТЕВЫХ СЛУЖБ

- 61 Проверка подлинности IEEE 802.1X
- 62 Настройка службы доменных имен DDNS
- 63 Настройка подключения PPPoE
- 63 Перенаправление портов
- 64 Настройка параметров почтовых сообщений
- 65 Настройка параметров FTP-сервера
- 66 Фильтрация IP-адресов
- 67 Настройка параметров SNMP

#### 68 **ПОЛЬЗОВАТЕЛИ**

УПРАВЛЕНИЕ УЧЕТНЫМИ ЗАПИСЯМИ ПОЛЬЗОВАТЕЛЕЙ

#### 69 **ПРОТОКОЛ**

#### ПОДКЛЮЧЕНИЕ ПО ПРОТОКОЛУ ONVIF / RTSP

- 69 Просмотр версии протокола ONVIF и данных RTSP
- 69 Безопасность
- 69 Управление настройками через стороннее ПО
- Параметры многоадресной рассылки (Multicast)

## 71 **ЖУРНАЛ УСТРОЙСТВА**

ПРОСМОТР И СОХРАНЕНИЕ ЖУРНАЛА КАМЕРЫ

- Системный журнал камеры
- 72 Журнал тревожных сообщений и общий журнал

#### 73 **СБРОС НАСТРОЕК** ВОССТАНОВЛЕНИЕ НАСТРОЕК, ПЕРЕЗАГРУЗКА КАМЕРЫ

74 **ЛОКАЛЬНЫЕ НАСТРОЙКИ**

СНИМКИ ЭКРАНА И ВИДЕОФАЙЛЫ НА ЛОКАЛЬНОМ ПК

#### **ПРИЛОЖЕНИЯ**

75 Настройка всплывающих окон в браузере Internet Explorer

#### **ВНЕШНИЙ ВИД**

#### $\overline{A}$

## APIX 30ZDome/E3B

3-МЕГАПИКСЕЛЬНАЯ УЛИЧНАЯ ПОВОРОТНАЯ ВИДЕОКАМЕРА

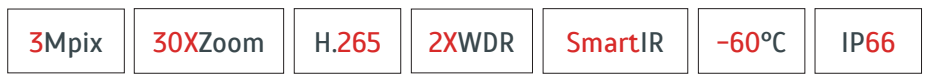

**APIX 12ZDome / E3 Ext II – уличная PTZ-камера с 30-кратным объективом для контроля обширных пространств и оперативного отслеживания объектов** 

Камера предназначена для профессиональных систем видеонаблюдения на крупных и протяженных объектах и сочетает в себе расширенный функционал и возможность круглосуточной эксплуатации при любых погодных условиях в любое время года.

- Матрица 1/2.8'' Sony Starvis IMX123 CMOS 3М + процессор HiSilicon 3516A
- Максимальное разрешение 3 Мпикс (2048 x 1536)
- Скорость потока 25 кадров/сек.
- Автофокусный объектив 30X ZOOM (4.5 135 мм)
- Адаптивная ИК-подсветка дальностью до 200 м
- Аппаратная система WDR двойного сканирования (120dB)
- Двусторонняя передача аудио
- Встроенная видеоаналитика и функция автослежения за объектом
- 7 тревожных входов, 2 релейных выхода
- Последовательный порт RS485
- Поддержка карт памяти Micro SD
- Уличный корпус (IP66), рабочая температура от –60°С до +60°С
- В комплекте с настенным кронштейном
- $\blacktriangleright$  APIX 30ZDome / E3B питание 24 В перем.
- APIX 30ZDome / E3BP питание 24 В перем. или HPoE через инжектор (в комплекте)

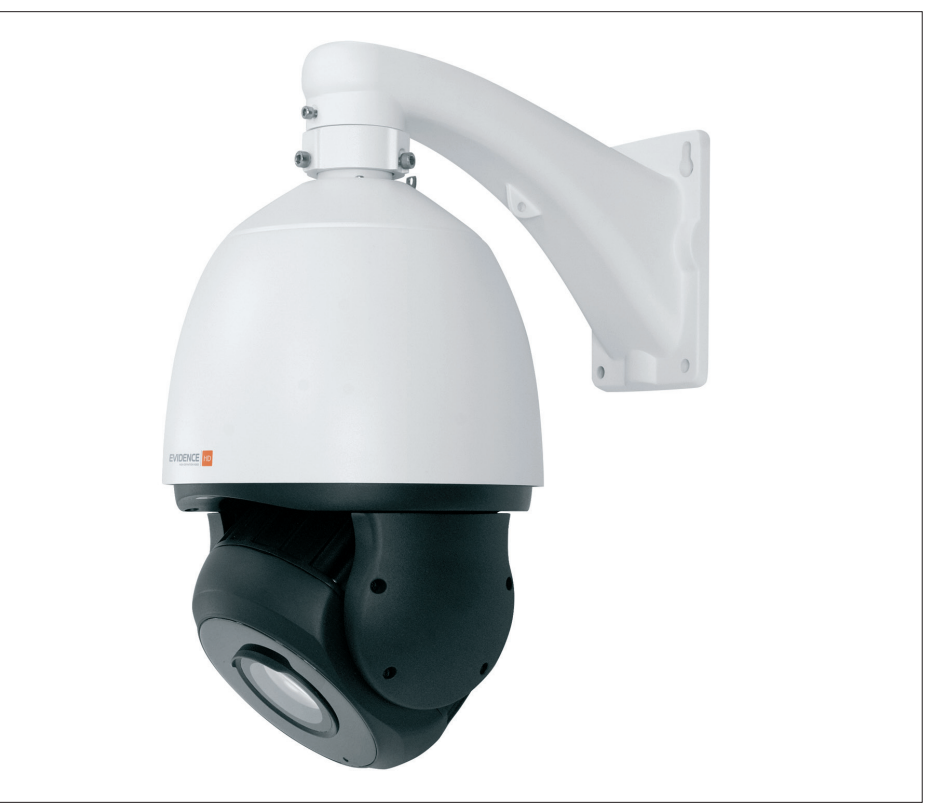

## **КОМПЛЕКТ ПОСТАВКИ**

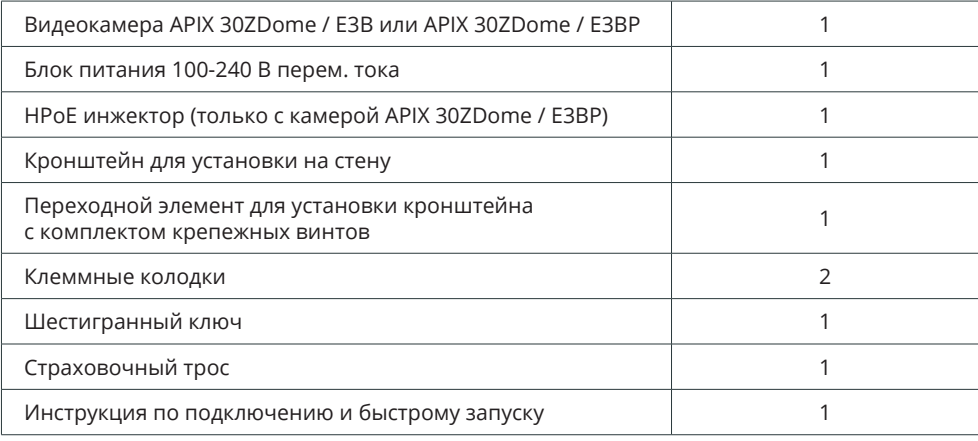

5

## **ТЕХНИЧЕСКИЕ ХАРАКТЕРИСТИКИ**

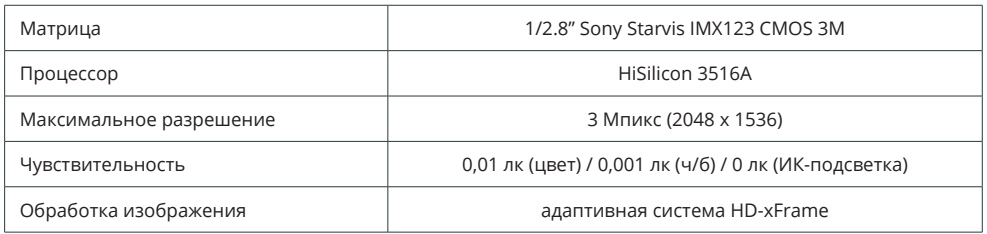

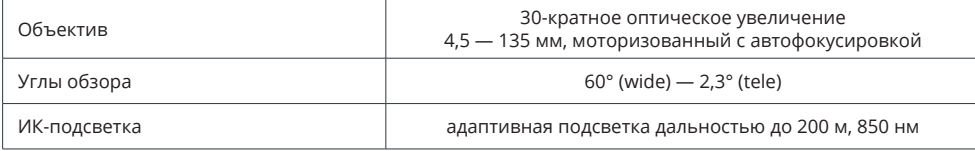

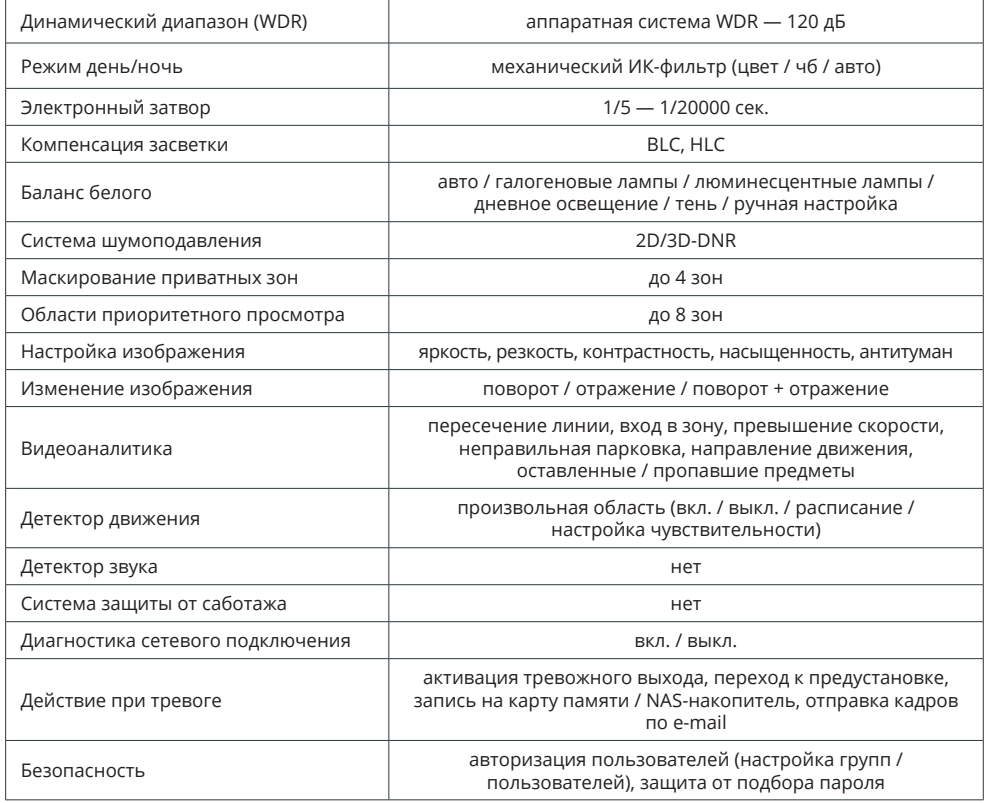

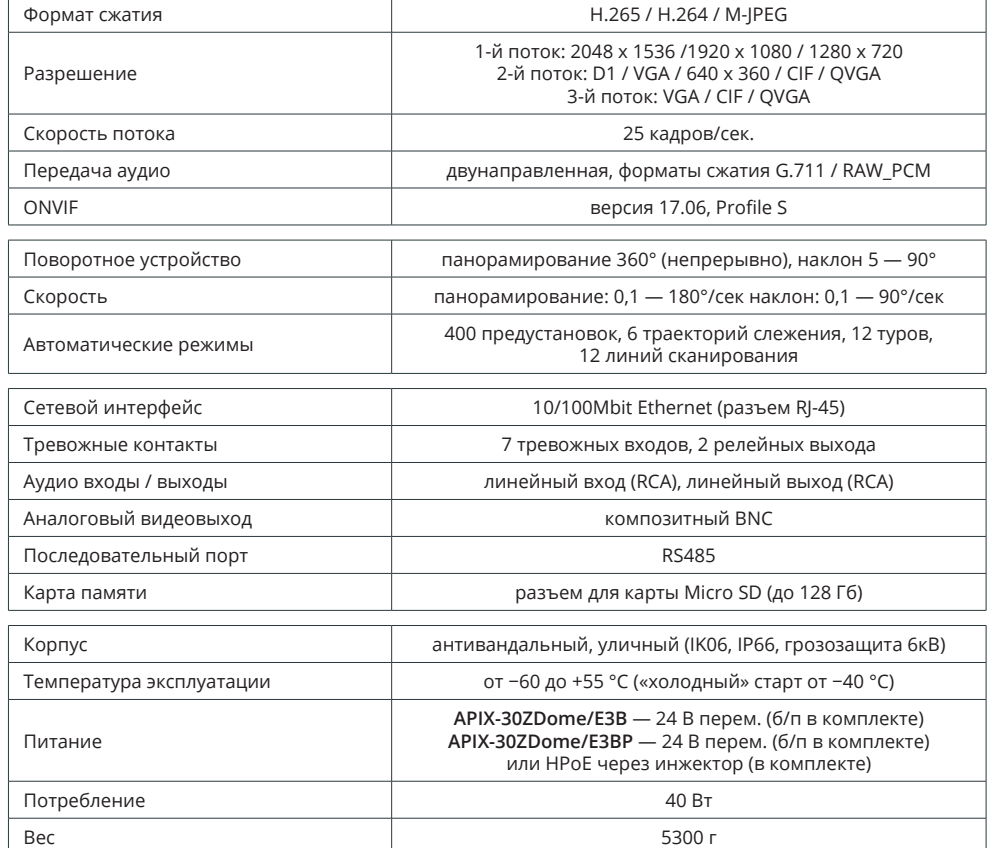

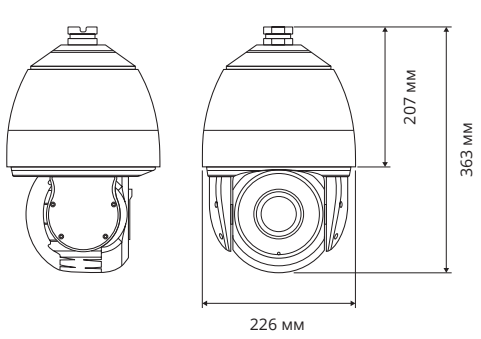

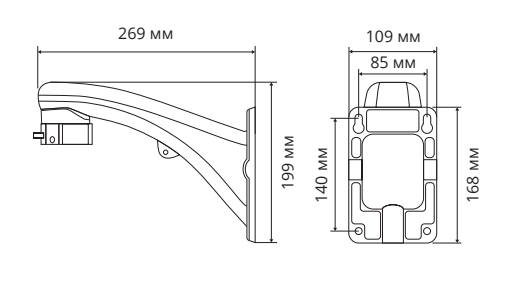

*Технические характеристики могут быть изменены производителем без предварительного уведомления*

#### **КОРПУС КАМЕРЫ И РАЗЪЕМЫ**

## **ПОДКЛЮЧЕНИЕ И ЗАПУСК КАМЕРЫ**

#### **МОНТАЖ КАМЕРЫ**

6

В комплект поставки камеры входит кронштейн для установки на стену. Прежде чем установить камеру, рекомендуется закрепить кронштейн 3 на монтажной поверхности и протянуть кабели, необходимые для подключения питания, сети, тревожных контактов и аудио.

Установите карту памяти. Подключите питание, сетевой кабель, кабели тревожных контактов и аудио к соответствующим разъемам.

Закрепите камеру на кронштейне, повернув ее против часовой стрелки, и затяните фиксирующие винты.

#### **ПРИМЕЧАНИЕ:**

Кронштейн должен быть закреплен на прочной поверхности, способной выдержать общую массу камеры.

## **ПОДКЛЮЧЕНИЕ КАБЕЛЕЙ ПИТАНИЯ**

Камера предназначена для работы с источником питания 24 В переменного тока.

Внешний источник питания 24В переменного тока подключается к красному и черному кабелям AC24-IN-POWER 5

#### **ПРИМЕЧАНИЕ:**

Версия видеокамеры APIX 30ZDome / E3BP может быть подключена с использованием входящего в комплект инжектора HPoE, который позволяет передать устройству питание совместно с данными по одному кабелю Ethernet, подключенному к сетевому разъему 4 .

#### **ПОДКЛЮЧЕНИЕ СЕТЕВОГО КАБЕЛЯ**

Для сетевого подключения необходимо использовать Ethernet-кабель категории 5 или выше. Для наилучшего качества передачи данных длина кабеля не должна превышать 100 м.

Один конец кабеля Ethernet подключается к разъему 4 , другой — к концентратору/коммутатору или напрямую к ПК.

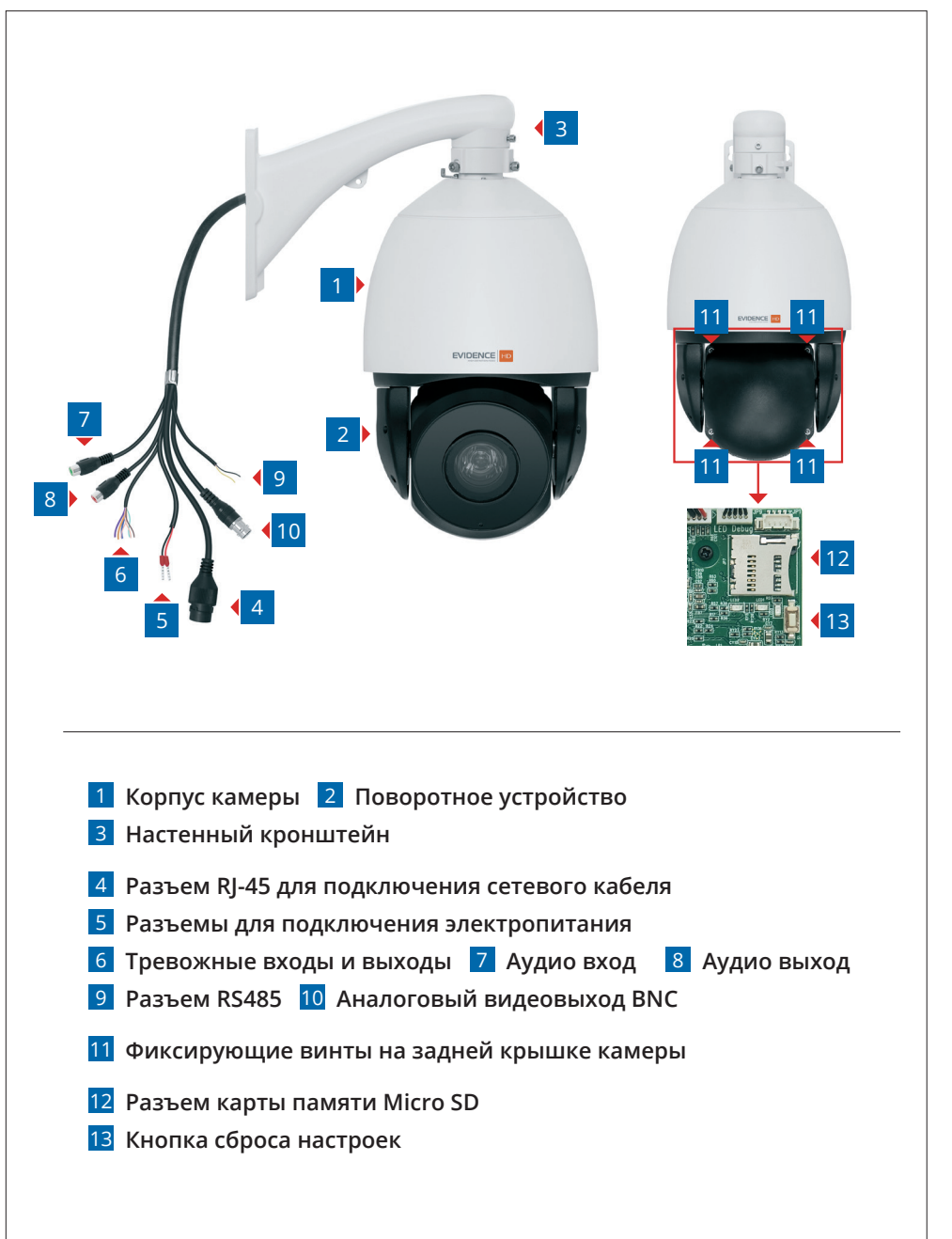

## 7 **ПОДКЛЮЧЕНИЕ И ЗАПУСК КАМЕРЫ (продолжение)**

#### **ТРЕВОЖНЫЕ И УПРАВЛЯЮЩИЕ КОНТАКТЫ**

Для подключения к внешним устройствам в камере предусмотрено семь тревожных входов и два тревожных выхода.

Тревожные и исполнительные устройства подключаются к кабелям 6.

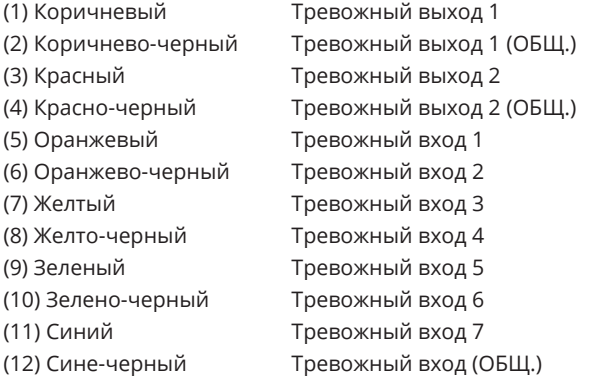

#### **ПОДКЛЮЧЕНИЕ АУДИО**

Для двусторонней аудиосвязи в камере предусмотрены вход и выход аудио.

Для прослушивания и записи звука к аудиовходу 7 необходимо подключить микрофон, оснащенный собственным источником питания.

Для возможности разговора с удаленным объектом к аудиовыходу 8 необходимо подключить усилитель или динамики, оснащенные собственным источником питания.

#### **ПОСЛЕДОВАТЕЛЬНЫЙ ПОРТ RS-485**

Для подключения внешнего устройства управления через интерфейс RS-485 используется кабель 9 . Расположение контактов приведено ниже.

Желто-черный RX+ Желтый RX–

## **АНАЛОГОВЫЙ ВИДЕО ВЫХОД**

Видеовыход BNC 10 позволяет вывести изображение с камеры на аналоговый монитор.

#### **УСТАНОВКА КАРТЫ ПАМЯТИ**

Для установки карты памяти раскрутите винты 11 и аккуратно снимите переднюю часть поворотного модуля. Карта памяти устанавливается в разъем 12 внутри камеры и позволяет вести локальную запись видео.

Камера поддерживает карты памяти формата MicroSD объемом до 128 Гб.

#### **ПРИМЕЧАНИЕ:**

При установке крышки обратно убедитесь, что уплотнительное кольцо находится на месте.

#### **СБРОС НАСТРОЕК**

Кнопка сброса настроек находится внутри камеры. Чтобы получить доступ к ней, раскрутите винты 11 и снимите переднюю часть поворотного модуля.

Для восстановления стандартных заводских настроек нажмите и удерживайте кнопку сброса 13 в течение 5 секунд. Камера перезагрузится, после чего к ней можно подключиться по IP-адресу, установленному по умолчанию.

Время перезагрузки камеры — 90 секунд.

## **Параметры по умолчанию:**

IP-адрес: **192.168.0.250** Маска подсети: **255.255.255.0** Сетевой шлюз: **192.168.0.1** Имя пользователя: **Admin** Пароль: **1234**

ПОДКЛЮЧЕНИЕ К КАМЕРЕ » ОКНО ПРОГРАММЫ EVIDENCE STARTER

## **НАЗНАЧЕНИЕ IP-АДРЕСА**

Для настройки сетевых параметров видеокамеры запустите программу EVIDENCE STARTER.

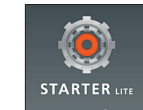

#### ПРИМЕЧАНИЕ:

8

Файл программы EvidenceStarter.exe доступен для скачивания на сайте EVIDENCE по ссылке: www.e-vidence.ru/downloads/starter

В появившемся окне нажмите кнопку [Поиск IP-камер EVIDENCE]. По окончании поиска все доступные в локальной сети камеры будут показаны на экране. Выберите требуемую камеру и выполните двойной щелчок левой кнопкой мыши на ее названии.

#### ПРИМЕЧАНИЕ:

Если для нескольких устройств указан одинаковый IP-адрес, он будет выделен красным цветом.

В открывшемся окне в полях [IP-адрес], [Маска подсети], [Основной шлюз] и [Предпочитаемый DNS-сервер] введите требуемые значения. Укажите имя пользователя и пароль для подключения к камере (по умолчанию - Admin / 1234) и нажмите [Настройка].

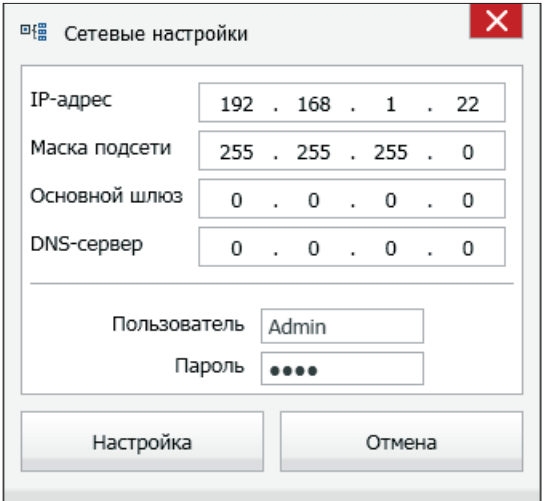

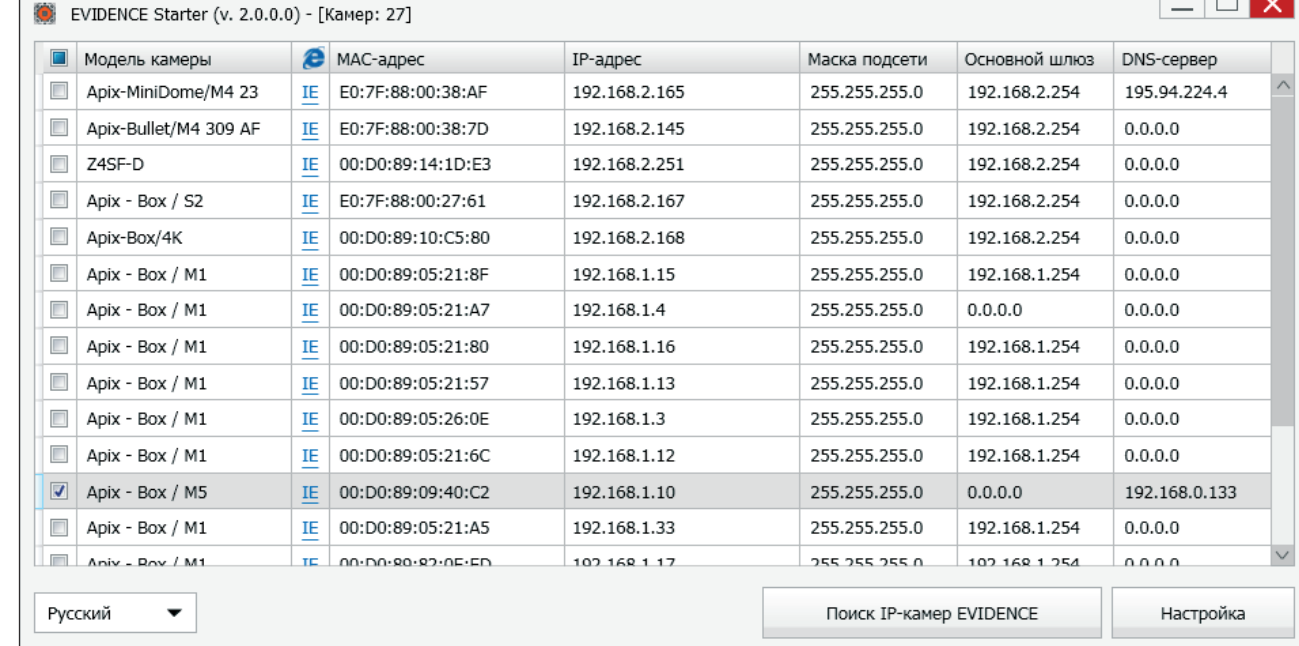

#### ДОСТУП К КАМЕРЕ ЧЕРЕЗ ВЕБ-БРАУЗЕР

Для перехода к окну просмотра видео в браузере Internet Explorer нажмите в окне программы EVIDENCE STARTER на ссылку IE напротив модели камеры. Откроется новое окно браузера с формой для ввода имени пользователя и пароля.

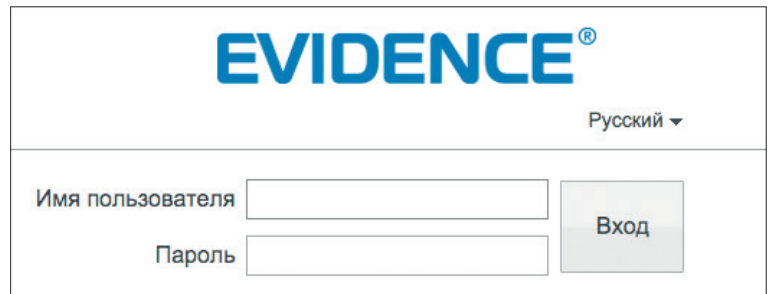

Параметры по умолчанию Имя пользователя: Admin Пароль: 1234

#### **ПРИМЕЧАНИЕ**

Для доступа к камере через веб-браузер необходимо, чтобы IP-адреса ПК и камеры находились в одной подсети. При необходимости измените маску подсети IP-камеры или ПК (см. раздел Подключение к камере через браузер Internet Explorer).  $\overline{9}$ 

#### ПОДКЛЮЧЕНИЕ К КАМЕРЕ

## ПОДКЛЮЧЕНИЕ К КАМЕРЕ ЧЕРЕЗ БРАУЗЕР INTERNET EXPLORER

#### 1. ПЕРЕХОД ИЗ ОКНА ПРОГРАММЫ EVIDENCE STARTER LITE

Для перехода к окну просмотра видео в браузере Internet Explorer нажмите в окне программы EVIDENCE STARTER на ссылку IE, расположенную напротив модели камеры.

Откроется новое окно браузера с формой для ввода имени пользователя и пароля.

#### Параметры по умолчанию

Имя пользователя: Admin Пароль: 1234

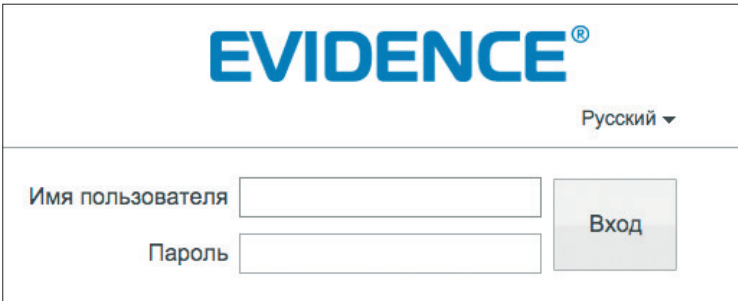

В этом же окне выберите язык интерфейса - русский или английский (по умолчанию установлен русский язык).

#### 2. ПОДКЛЮЧЕНИЕ К КАМЕРЕ БЕЗ ПРЕДВАРИТЕЛЬНОЙ НАСТРОЙКИ IP-АДРЕСА

Откройте браузер Internet Explorer и введите в адресной строке установленный по умолчанию IP-адрес камеры. В открывшемся окне введите имя пользователя и пароль.

Выберите язык интерфейса - русский или английский.

#### Параметры по умолчанию

IP-адрес: 192.168.0.250 Имя пользователя: Admin Пароль: 1234

#### **ПРИМЕЧАНИЕ**

Для доступа к камере через веб-браузер необходимо, чтобы IP-адреса ПК и камеры находились в одной подсети. При необходимости измените маску подсети IP-камеры или ПК.

Чтобы изменить IP-адрес на ПК перейдите: «Панель управления» - «Сеть и Интернет» -«Просмотр состояния сети и задач» - «Подключение по локальной сети» - «Свойства» -«Протокол Интернета версии 4 (TCP/IPv4») - «Свойства»

Пример одной подсети: IP-адрес камеры: 192.168.0.250 ІР-адрес ПК: 192.168.0.100

Пример разных подсетей: IP-адрес камеры: 192.168.0.250 IP-адрес ПК: 192.168.1.100

#### **ПРИМЕЧАНИЕ**

В целях безопасности пароль администратора рекомендуется изменить после первого подключения к камере.

Чтобы изменить пароль, нажмите кнопку  $\|\Box\|$  в правой верхней части страницы просмотра видео, в появившемся окне укажите текущий пароль, новый пароль и нажмите [ОК].

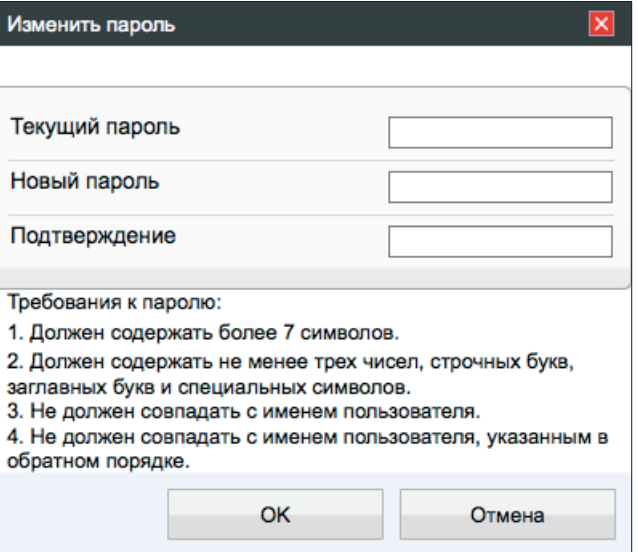

 $10$ 

#### ПОДКЛЮЧЕНИЕ К КАМЕРЕ

## **VCTAHOBKA KOMNOHEHTOB ACTIVE-X VI ADOBE FLASH PLAYER**

Если при подключении к камере в окне браузера появляется сообщение с запросом установить последнюю версию Flash Player или загрузить компонент ActiveX, выполните следующие шаги в указанном порядке:

#### 1. Включите элементы ActiveX и модули подключения

В правом верхнем углу окна браузера Internet Explorer выберите Сервис - Свойства браузера. В окрывшемся окне перейдите на вкладку Безопасность - Интернет и нажмите кнопку [Другой].

В перечне параметров найдите раздел Элементы ActiveX и модули подключения и установите режим [Включить] или [Предлагать] для всех перечисленных ниже параметров:

- разрешить запуск элементов управления ActiveX, которые не использовались ранее, без предупреждения;

- разрешить сценарии;

- автоматические запросы элементов управления ActiveX;
- поведение двоичного кодов и сценариев;

- показывать видео и анимацию на веб-странице, не использующей внешний медиапроигрыватель;

- загрузка подписанных элементов ActiveX;

- загрузка неподписанных элементов ActiveX;

- использование элементов управления ActiveX, не помеченных как безопасные для использования;

- запуск элементов ActiveX и модулей подключения;

- выполнять сценарии элементов ActiveX, помеченные как безопасные.

#### 3. Закройте окно браузера и выполните повторное подключение к камере

После повторного входа в систему на странице просмотра появится изображение с камеры. Однако, для того чтобы браузер поддерживал управление звуковым потоком и воспроизведение записей с карты памяти, вместо Flash Player необходимо использовать компонент ActiveX.

#### ПРИМЕЧАНИЕ:

Технология ActiveX поддерживается только браузером Internet Explorer.

Для установки ActiveX нажмите на ссылку, расположенную ниже окна просмотра, а затем подтвердите действие в информационном окне системы безопасности.

Компонент MediaPlayer будет установлен в фоновом режиме, после чего на экране вновь появится изображение с камеры.

#### 2. Установите последнюю версию компонента Adobe Flash Player

Перейдите по ссылке https://get.adobe.com/ru/flashplayer и, следуя приведенным на сайте указаниям, установите последнюю версию компонента.

#### **ПРОСМОТР**

## **ПРОСМОТР ВИДЕО В РЕЖИМЕ РЕАЛЬНОГО ВРЕМЕНИ**

При подключении к камере в окне браузера откроется страница просмотра видео в режиме реального времени.

#### **Окно просмотра видео**

В окне просмотра отображается видео, передаваемое с камеры в режиме реального времени. Выполните щелчок правой кнопкой мыши на области просмотра для вызова диалогового окна.

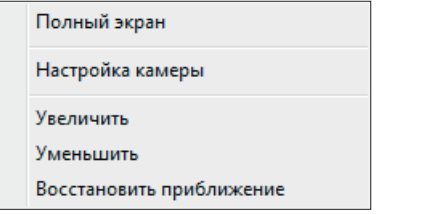

*Полный экран* — переход в полноэкранный режим; для выхода из полноэкранного режима нажмите **[ESC]** *Настройка камеры* — вызов окна настройки параметров изображения, затвора и дополнительных функций камеры (см. раздел Настройка изображения)

*Увеличить/Уменьшить* — управление цифровым приближением

*Восстановить приближение* — отмена цифрового приближения

Для увеличения определенной области изображения укажите ее рамкой, удерживая левую кнопку мыши. Для отмены приближения выполните щелчок правой кнопкой мыши на области просмотра и нажмите **[Восстановить приближение]**.

#### **Поток**

Список позволяет выбрать транслируемый в окне просмотра поток (основной в высоком разрешении либо дополнительный в более низком).

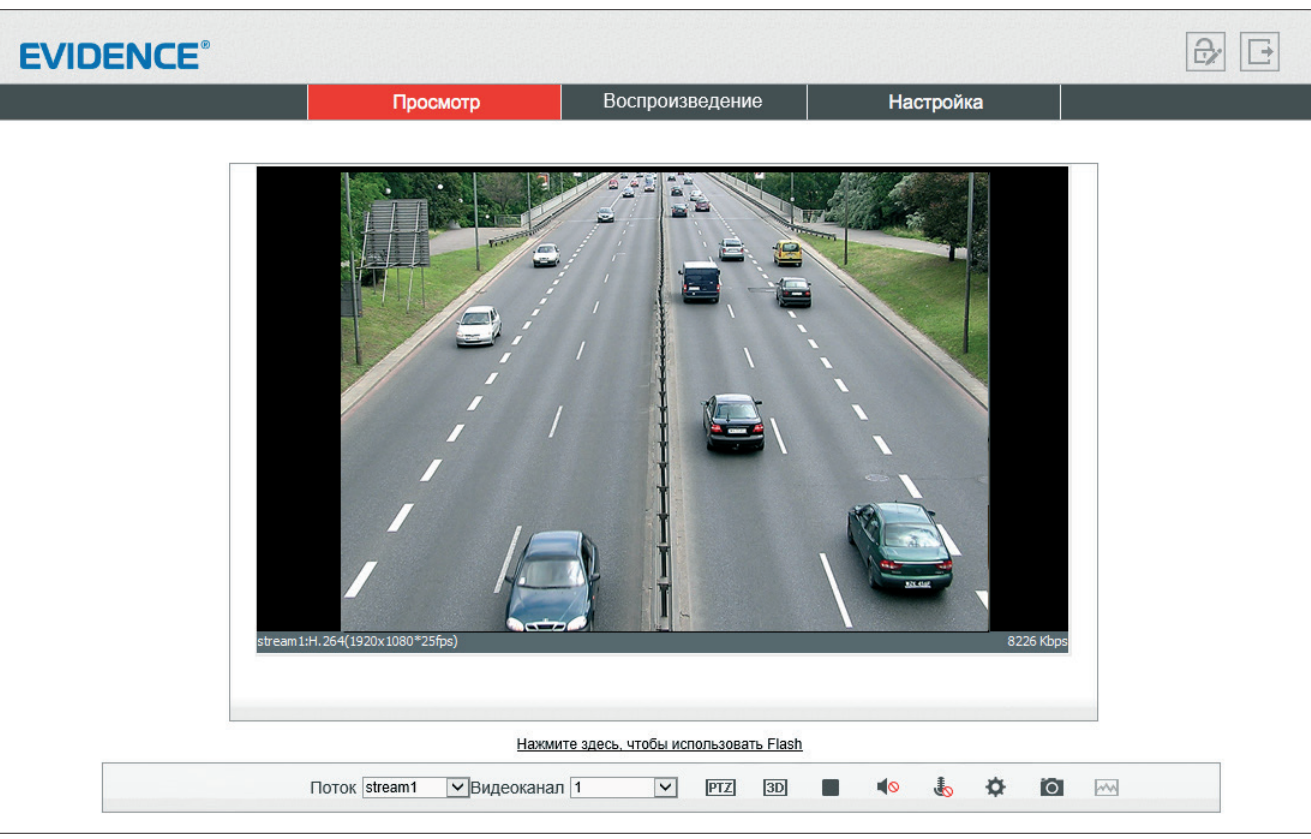

 $PTZ$ 

Вызов панели управления поворотом и наклоном камеры, а также настройки предустановок, линий сканирования и туров.

## $|3D|$

Включение/отключение позиционирования камеры при помощи мыши. Если позиционирование включено, для поворота и наклона камеры выполните щелчок левой кнопкой мыши на той точке изображения, которая должна находиться по центру окна просмотра. Для детального просмотра определенной области, выделите ее рамкой, удерживая левую кнопку мыши.

Запуск/остановка трансляции видео.

**Включение/отключение передачи звука от микрофона,** подключенного к аудиовходу камеры.

**Включение/отключение передачи звука на динамики,** подключенные к аудиовыходу камеры.

Вызов меню настройки изображения.

Создание снимка экрана (кадра).

11

#### **ПРОСМОТР**

#### **ВЕРХНЕЕ МЕНЮ**

#### **ПРОСМОТР**

12

*Просмотр видео в режиме реального времени*

#### **ВОСПРОИЗВЕДЕНИЕ**

*Поиск, просмотр и резервное копирование записей, расположенных на карте памяти*

## **НАСТРОЙКА**

*Настройка видеопотоков, сетевых параметров, даты и времени, детектора движения, режима записи, приватных зон и других системных параметров камеры*

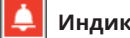

## **Индикация тревоги**

При срабатывании детектора движения или тревожных контактов в верхней части окна появится иконка, сигнализирующая о появлении тревоги. Чтобы просмотреть информацию о том, какое событие вызвало тревогу, нажмите на иконку.

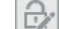

Cмена текущего пароля

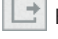

**Выход из системы, смена пользователя** 

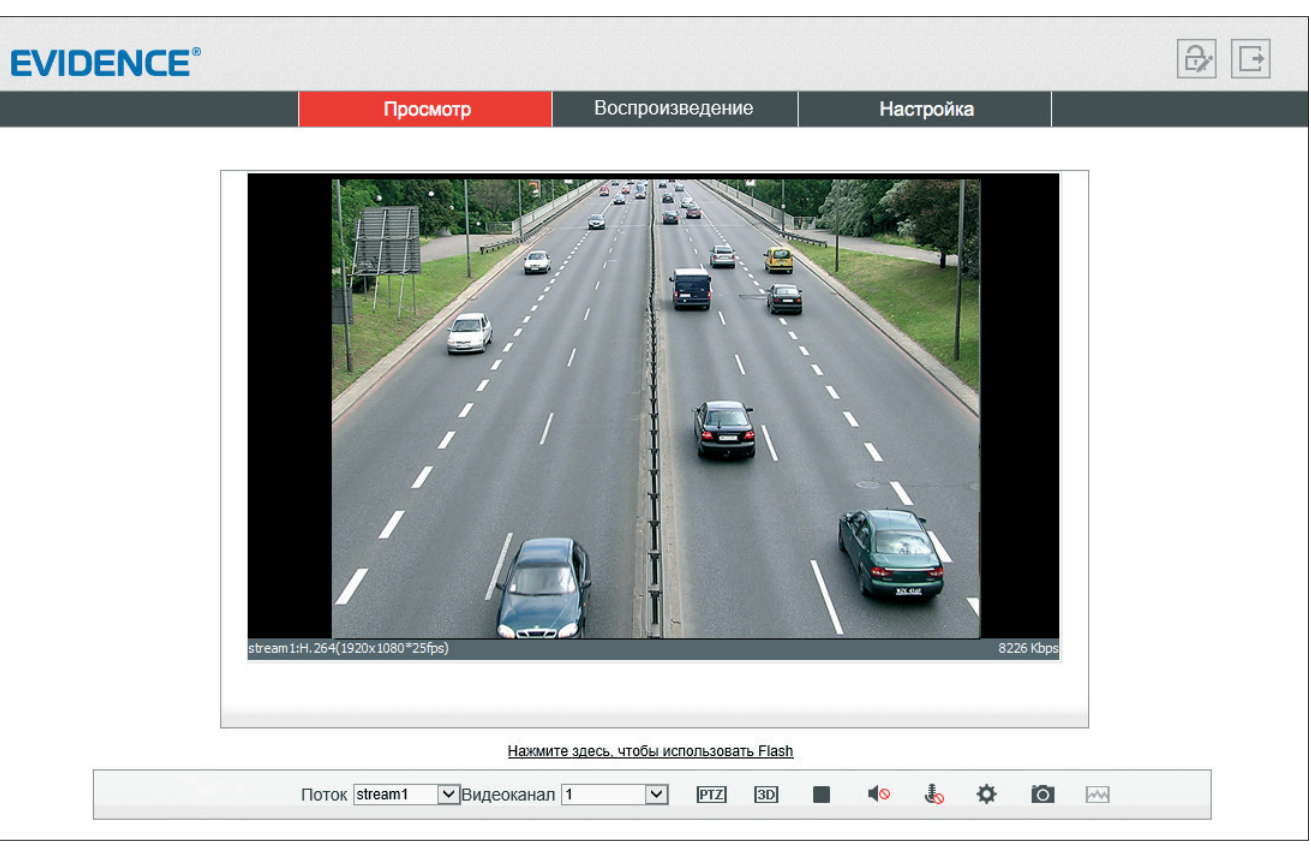

#### **ПАНЕЛЬ УПРАВЛЕНИЯ ПОВОРОТОМ И НАКЛОНОМ**

## 13 **УПРАВЛЕНИЕ ПОВОРОТОМ И НАКЛОНОМ КАМЕРЫ, НАСТРОЙКА ПРЕДУСТАНОВОК И ТУРОВ**

Панель включает в себя кнопки управления поворотным устройством камеры, приближением (зумом), фокусировкой и диафрагмой. Кроме того, панель содержит следующие вкладки:

**Предустановка** — автоматическое перемещение камеры в заранее настроенное положение

**Слежение** — автоматическое перемещение камеры по записанной траектории **Сканирование** — автоматическое перемещение камеры между двумя заданными точками **Тур** — обход камеры по предустановкам с остановкой в каждой точке в течение заданного времени

**Бездействие** — выбор режима работы камеры при бездействии оператора

**Север** — настройка направления камеры на север (N)

**Таймер** — настройка расписания предустановок, слежения, сканирования или тура

#### **ПРИМЕЧАНИЕ:**

Все автоматические режимы могут быть выбраны в качестве действия, выполняемого при появлении тревоги или срабатывании детектора движения.

(см. разделы Тревога **>>** Активация тревоги, Тревога **>>** Детектор движения)

#### **НАСТРОЙКА ПРЕДУСТАНОВОК И СЛЕЖЕНИЯ**

Чтобы создать предустановку, переместите камеру в требуемое положение, используя кнопки управления. В поле [Значение] укажите имя предустановки и нажмите  $\boxed{+}$ 

Чтобы записать траекторию слежения, переместите камеру в начальную точку траектории и нажмите  $\|\cdot\|$ . Переместите камеру по требуемому пути и нажмите  $\|\cdot\|$ 

#### **ПРИМЕЧАНИЕ:**

При настройке траектории записываются все действия, выполняемые оператором (изменение положения, приближения, скорости поворота).

Чтобы перейти к предустановке или запустить траекторию слежения, нажмите  $\Box$ Чтобы удалить предустановку или траекторию, выберите ее в списке и нажмите кнопку  $\vert x \vert$ 

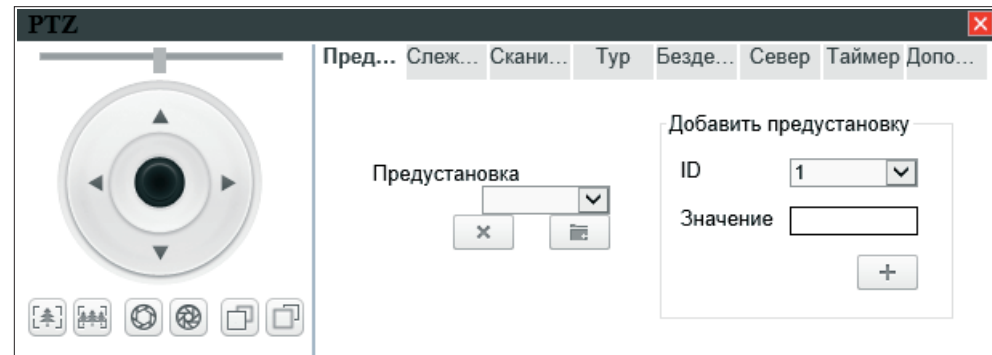

## **НАСТРОЙКА СКАНИРОВАНИЯ И ТУРОВ**

Чтобы настроить линию сканирования, переместите камеру в начальную точку и нажмите  $\blacktriangleright$ . Переместите камеру в конечную точку и нажмите  $\Box$ 

Чтобы настроить тур, нажмите на вкладке **[**Тур**]**.

Нажмите и выберите в списке **[Предустановка]** первую точку тура. В поле **[Время]** 

укажите длительность остановки в точке.

Нажмите **. Выберите вторую точку, укажите время остановки и снова нажмите** 

Повторите действие для каждой точки и, после добавления последней, нажмите .

## **ПРИМЕЧАНИЕ:**

Для настройки тура необходимо заранее создать предустановки.

Чтобы запустить сканирование или тур, нажмите Чтобы удалить режим, выберите его в списке и нажмите кнопку  $\mathbb{X}$ 

#### **ПАНЕЛЬ УПРАВЛЕНИЯ ПОВОРОТОМ И НАКЛОНОМ**

#### 14

## **УПРАВЛЕНИЕ ПОВОРОТОМ И НАКЛОНОМ КАМЕРЫ, НАСТРОЙКА ПРЕДУСТАНОВОК И ТУРОВ (продолжение)**

## **РЕЖИМ ПРИ БЕЗДЕЙСТВИИ ОПЕРАТОРА**

Если положение камеры не изменялось оператором в течение определенного времени, камера может автоматически выполнить переход к предустановке, запустить режим слежения, сканирования или тура.

Чтобы включить данную функцию, укажите тип и обозначение выполняемого действия. В поле **[Длительность]** укажите время бездействия оператора. Нажмите **19 и . . . . . .** 

Для отмены функции нажмите **[Отключить]**.

## **НАСТРОЙКА ТАЙМЕРА**

Таймер — функция, позволяющая в определенные часы запускать слежение, тур, сканирование или перемещать камеру в положение предустановки.

#### **! ПРИМЕЧАНИE**:

Таймер использует системное время камеры. Настройка времени осуществляется в разделе Системные **>>** Дата и время.

Для настройки расписания нажмите

В появившемся окне установите флажок **[Включить]** и выберите режим работы. **[Ежедневно]** обозначает, что таймер активен каждый день, **[Однократно]** — только в день, указанный в поле справа.

Задайте временной интервал, укажите выполняемое действие и нажмите  $\begin{array}{|c|c|}\hline \textbf{+} \end{array}$ В таблице ниже появится новая строка.

Чтобы удалить интервал, установите напротив него флажок и нажмите .

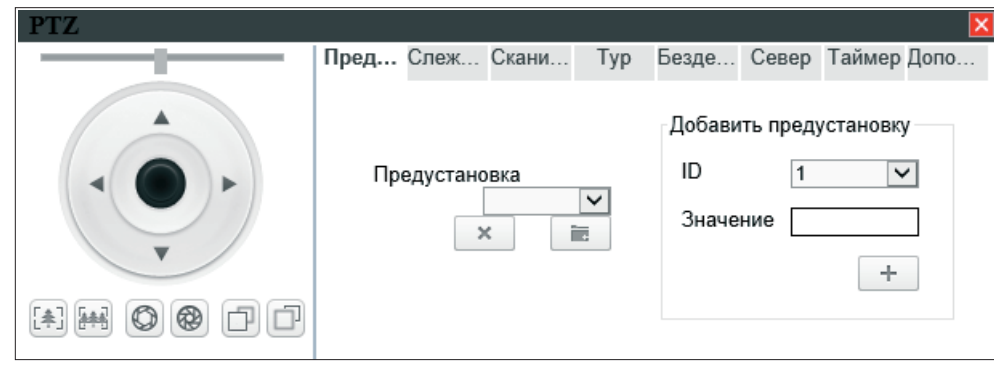

#### **СЕВЕР**

Вкладка позволяет настроить направление камеры на север (N), соответствующее углу поворота 0°. Стандартно угол 0° устанавливается на географический север, но при необходимости он может быть привязан к любому другому направлению.

Поверните камеру в положение, соответствующее нулевому углу, и нажмите .

## 15 **НАСТРОЙКА ИЗОБРАЖЕНИЯ**

Для настройки изображения, получаемого с камеры, нажмите кнопку в нижней части экрана или выполните щелчок правой кнопкой мыши на области просмотра видео и выберите пункт **[Настройка камеры]**.

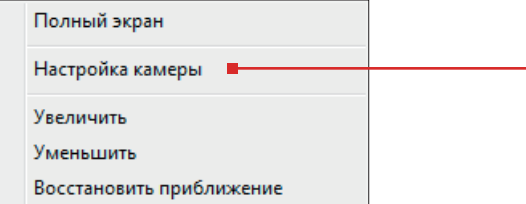

Регулируя параметры в появившемся окне и контролируя при этом изображение, произведите настройку.

По окончании настройки нажмите **[Сохранить]** для подтверждения внесенных изменений, либо **[Закрыть]** для выхода из окна без сохранения изменений.

Для отмены изменений и возврата к ранее сохраненным параметрам нажмите **[Сброс]**.

Кнопка **[Сброс настроек]** позволяет восстановить все параметры на стандартные заводские значения.

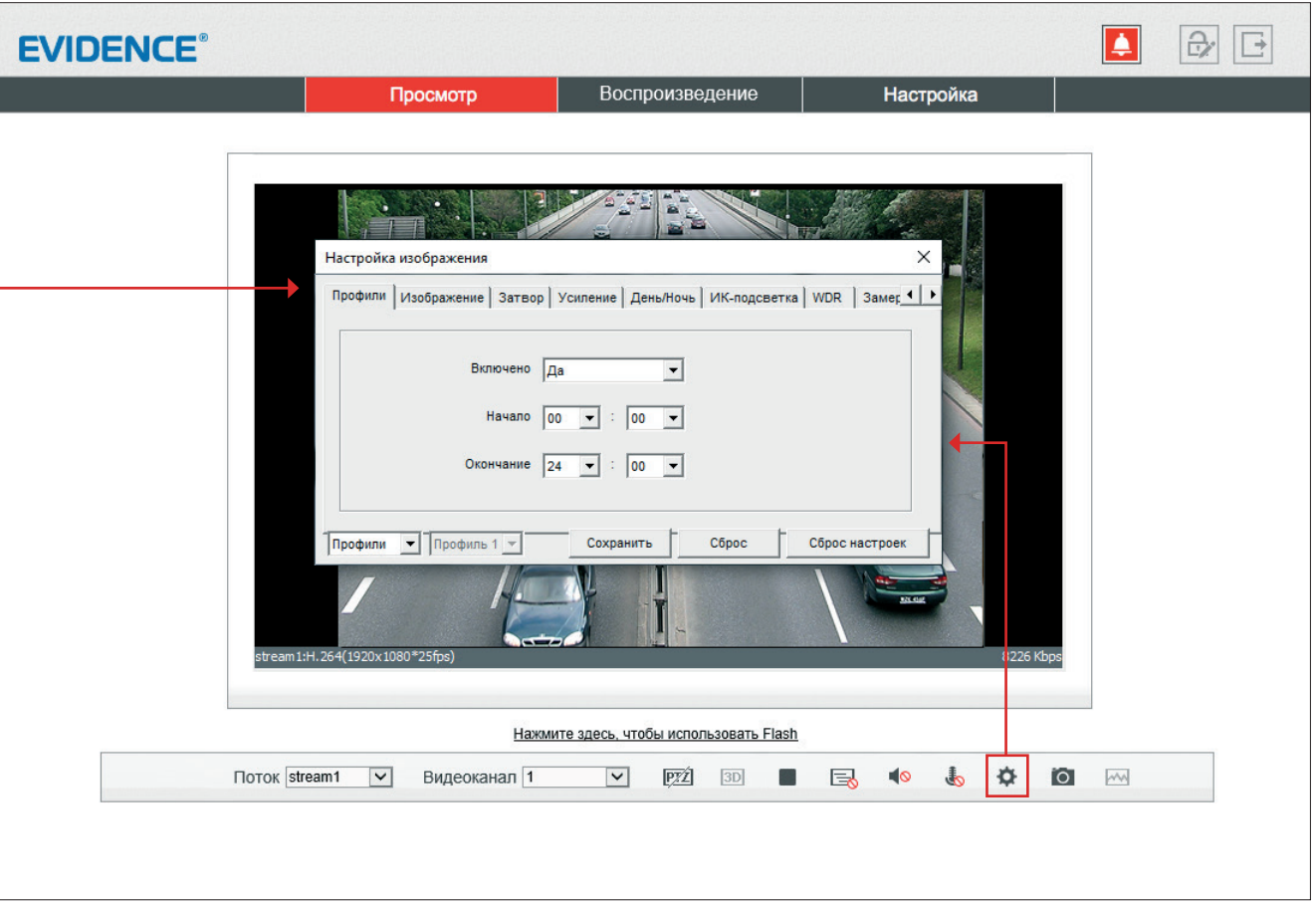

#### **ПРОФИЛИ**

создание настроечных профилей и интервалов времени для их автоматической смены

**ИЗОБРАЖЕНИЕ** яркость, насыщенность, контрастность и резкость

**СЦЕНА** поворот избражения, коридорный режим

#### **ЭКСПОЗИЦИЯ**

измерение экспозиции, режим работы электронного затвора

**БАЛАНС БЕЛОГО** настройка параметров баланса белого

**ДЕНЬ/НОЧЬ** режимы работы ИК-фильтра

#### **ШУМОПОДАВЛЕНИЕ**

настройка системы шумоподавления 2D/3D-DNR

#### **УЛУЧШЕНИЕ ИЗОБРАЖЕНИЯ**

настройка дополнительных функций обработки изображения

**ОБЪЕКТИВ** параметры автофокусировки

#### 16 **НАСТРОЙКА ИЗОБРАЖЕНИЯ (продолжение)**

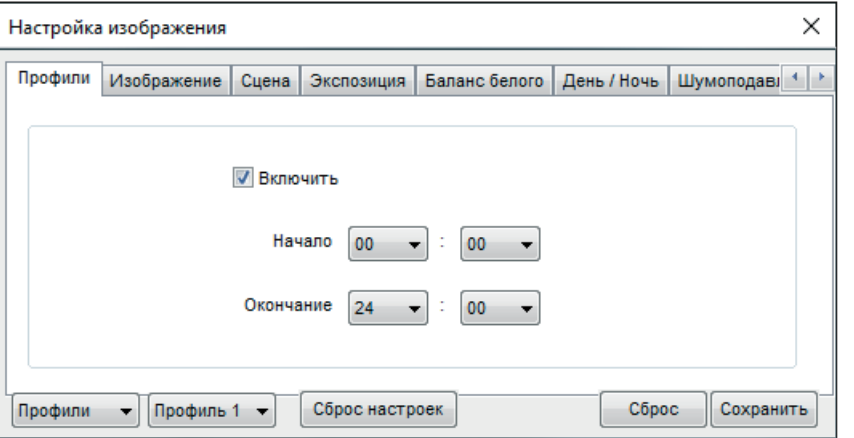

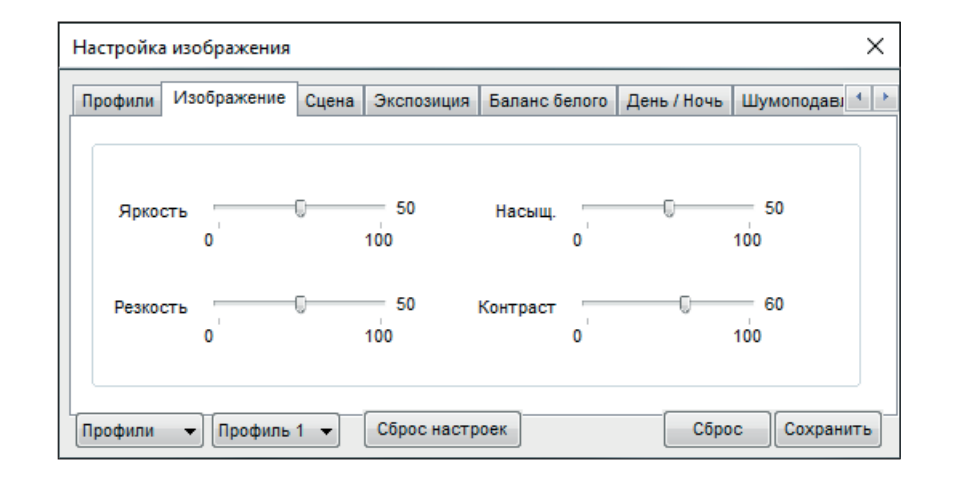

#### **ПРОФИЛИ**

Стандартно выбранные параметры изображения применяются постоянно, однако для того, чтобы в различное время суток (то есть при различных условиях съемки) могли применяться различные настройки, в камере предусмотрено 4 так называемых «профиля».

Для настройки профиля в левом нижнем углу окна измените режим на **[Профили]**, а в поле справа укажите его номер.

В поле **[Включен]** установите значение **[Да]** и задайте время, в течение которого должны применяться параметры данного профиля.

Произведите настройку параметров и нажмите **[Сохранить]**.

#### **ПРИМЕЧАНИЕ:**

При выходе из окна настройки система предложит переключиться обратно в стандартный режим. Если вы хотите использовать профили настроек, нажмите **[Нет]**, чтобы отказаться.

#### **ИЗОБРАЖЕНИЕ**

Настройка яркости, насыщенности, контрастности и резкости изображения

Переместите курсор для каждого из параметров в требуемое положение.

#### 17 **НАСТРОЙКА ИЗОБРАЖЕНИЯ (продолжение)**

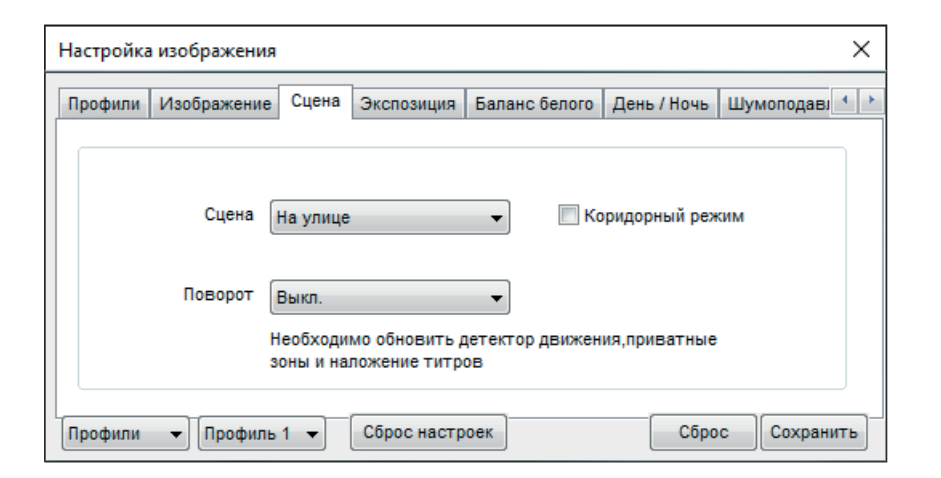

#### **СЦЕНА**

Настройка ориентации изображения

**Сцена** — предустановленные настройки для работы на улице или в помещении

#### **Поворот**

Установите режим изменения ориентации изображения *Выключен* — изображение без изменений *По горизонтали* — отражение изображения по горизонтали *По вертикали* — отражение изображения по вертикали *Поворот* — поворот изображения на 180°

#### **Стоп-кадр**

Приостановка видео (непрерывная демонстрация текущего кадра в окне просмотра)

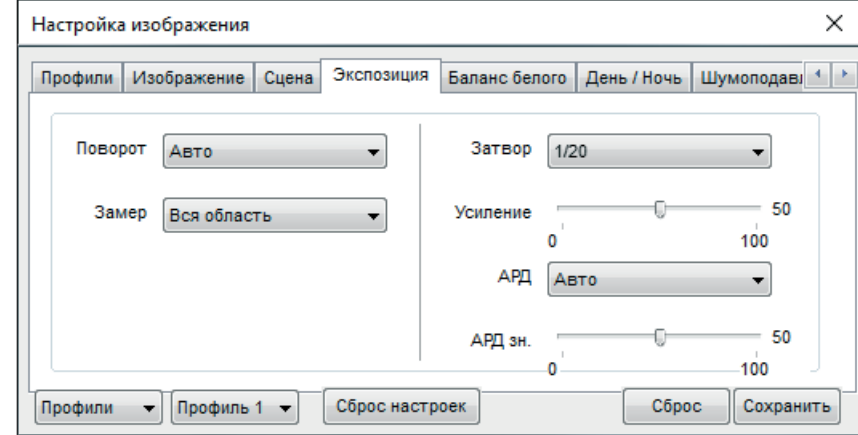

#### **ЗАМЕР ЭКСПОЗИЦИИ**

Настройка метода измерения экспозиции и режима работы электронного затвора

#### **Сцена**

Выберите режим работы электронного затвора:

*Авто* — режим автоматического контроля скорости затвора – установите максимальное значение в диапазоне от 1 до 1/20000 секунд в поле **[Затвор]** 

*Ручной* — режим с фиксированной скоростью затвора – установите значение в диапазоне от 1 до 1/20000 секунд в поле **[Затвор]**

*Приоритет затвор*а — приоритет имеет затвор, диафрагма регулируется автоматически – установите значение в диапазоне от 1 до 1/20000 секунд в поле **[Затвор]**

#### **Замер**

Выберите метод измерения экспозиции:

*Вся область* — при измерении освещенности вся область изображения измеряется симметрично, с одинаковым приоритетом *Центральная область* — при измерении освещенности центральная область

(1/5 изображения) является приоритетной

**Затвор** — скорость затвора может иметь значение от 1 до 1/20000 секунд **Усиление** — коэффициент усиления может иметь значение от 1 до 100 дБ

#### 18 **НАСТРОЙКА ИЗОБРАЖЕНИЯ (продолжение)**

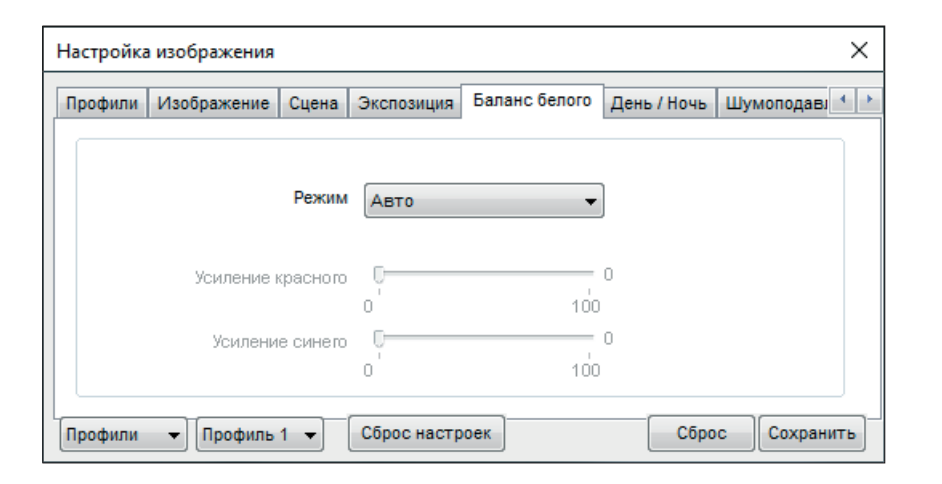

#### **БАЛАНС БЕЛОГО**

Настройка баланса белого для правильной цветопередачи изображения

В камере предусмотрены стандартные режимы баланса белого для различных условий установки (в помещении, на улице, под разные типы ламп), а также режимы автоматической и ручной регулировки.

**Авто** — автоматическая настройка баланса белого в соответствии с текущими условиями **Ручной** – ручная настройка баланса белого

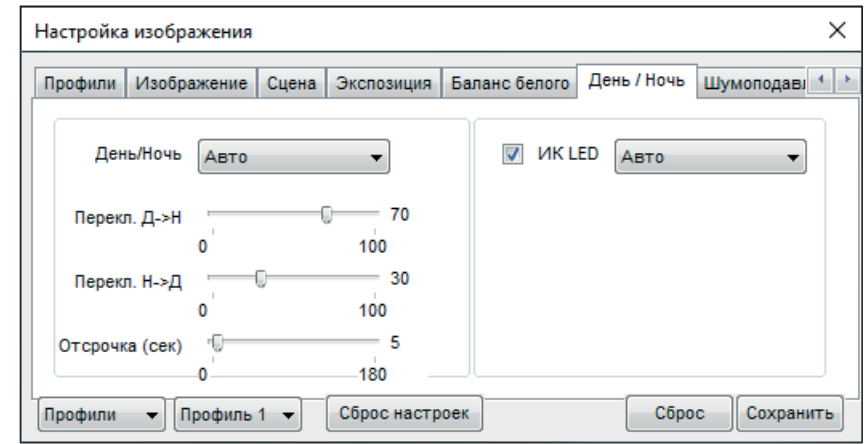

#### **ДЕНЬ/НОЧЬ**

Настройка режимов работы ИК-фильтра и ИК-подсветки

В зависимости от уровня освещенностикамера может работать в цветном или черно-белом режимах. При работе в цветном режиме ИК-фильтр отсекает часть светового излучения, корректируя цветопередачу. При переходе в черно-белый режим ИК-фильтр убирается для увеличения чувствительности.

**Авто** — автоматическое переключение режимов в зависимости от уровня освещенности При выборе автоматического режима в поле **[Отсрочка]** задается время задержки при переключении. Это позволяет исключить слишком частую смену режимов в случае, если уровень освещенности объекта колеблется вблизи граничного значения.

**День** — постоянный режим **[День]** (цветное изображение)

**Ночь** — постоянный режим **[Ночь]** (черно-белое изображение)

**Время** — переключение режимов по заданному времени, независимо от уровня освещенности; время, при котором осуществляется переход из дневного режима в ночной (Д-Н) и обратно (Н-Д) указывается ниже.

#### **ИК-подсветка** — настройка яркости ИК-подсветки

Установите автоматический режим работы (мощность определяется системой в зависимости от фокусного расстояния объектива) или укажите уровень мощности вручную от 0 до 100

## 19 **НАСТРОЙКА ИЗОБРАЖЕНИЯ (продолжение)**

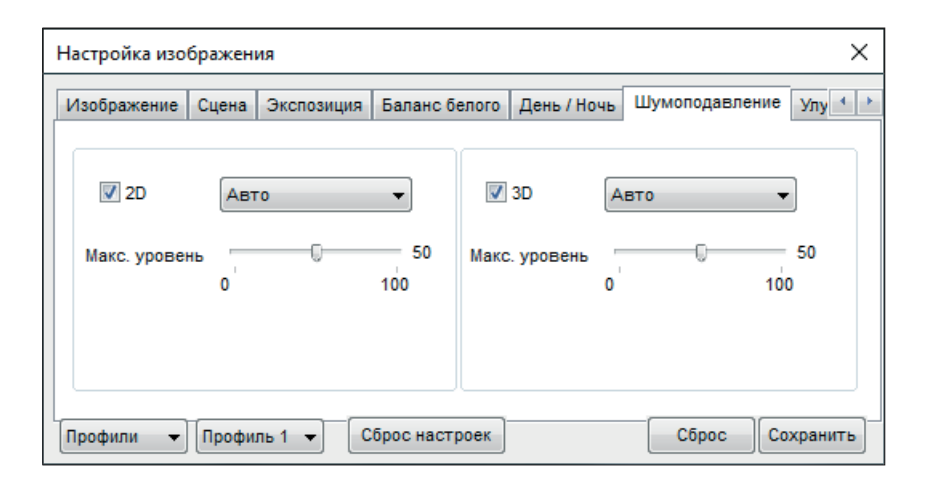

#### **ШУМОПОДАВЛЕНИЕ**

Настройка параметров 2D/3D шумоподавления

Функция подавления шумов обеспечивает высокое качество изображения в условиях низкой освещенности. Двумерное шумоподавление устраняет шумы, возникающие при съемке статичных сцен, трехмерное — размытость изображения в условиях динамических сцен.

В левой части окна указываются параметры 2D-DNR, в правой — параметры 3D-DNR.

**Авто** — уровень подавления шумов регулируется автоматически **Выключен** — шумоподавление не используется **Ручной** — уровень пространственного (2D) и временного (3D) воздействий устанавливается вручную

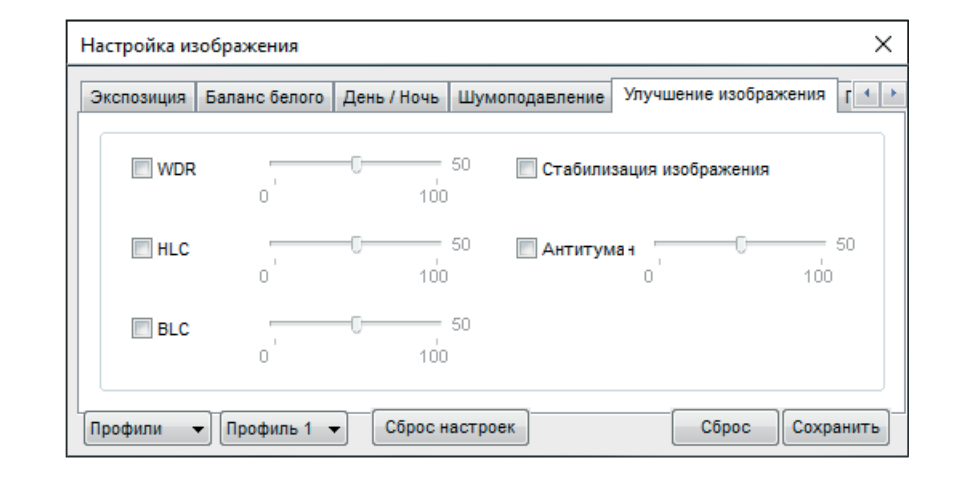

#### **УЛУЧШЕНИЕ ИЗОБРАЖЕНИЯ**

Настройка дополнительных систем улучшения изображения

Настройка дополнительных функций, обеспечивающих высокое качество изображения в сложных условиях съемки.

**WDR** – широкий динамический диапазон – функция, позволяющая получить изображение без засвеченных или темных зон при резком перепаде освещения

**HLC** – подавление яркого света – функция, маскирующая точечные источники света и обеспечивающая хорошую различимость прилегающих к ним участков кадра

**BLC** – компенсация задней засветки – функция, обеспечивающая хорошую различимость объектов, расположенных на ярком фоне

**Стабилизация изображения** – функция, позволяющая устранить смазанность изображения при дрожании камеры от ветра, проезжающего транспорта или создающего вибрацию оборудования

**Антитуман** – функция, позволяющая улучшить изображение в условиях низкой контрастности (тумана, дыма, смога, сильных осадков)

## 20 **НАСТРОЙКА ИЗОБРАЖЕНИЯ (продолжение)**

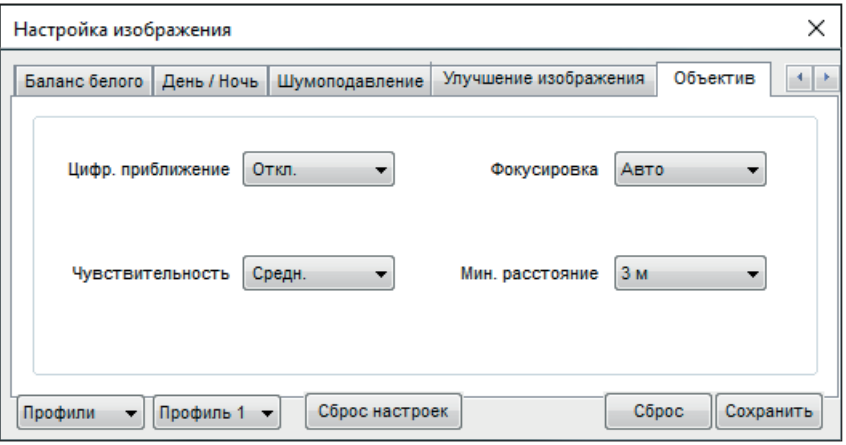

#### **ОБЪЕКТИВ**

Настройка режима фокусировки и ее параметров.

**Авто** — постоянная автоматическая регулировка фокуса

**Однократно** — автоматическая настройка фокуса только при изменении приближения,

наклона или поворота камеры

**Вручную** — настройка фокуса вручную

#### **Ближняя граница и чувствительность фокусировки**

Настройка уровня чувствительности автофокуса и минимального расстояния до объекта, на котором камера может сфокусироваться.

#### **ВОСПРОИЗВЕДЕНИЕ**

## **ВОСПРОИЗВЕДЕНИЕ**

Раздел предназначен для поиска, воспроизведения и копирования записей, расположенных на карте памяти.

#### **Поиск записей**

Для поиска записей по архиву укажите в поле **[Начало]** начальную дату и время поиска, в поле **[Конец]** — конечную. Интервал поиска должен быть не менее двух минут и не более одной недели. Нажмите **[Поиск]**.

На временной шкале появятся все найденные записи, они будут показаны в виде отрезков разного цвета. Зеленый цвет обозначает обычную запись, красный — запись при наличии тревоги, серый — отсутствие записи.

Слева находятся кнопки управления масштабом шкалы.

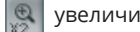

увеличить масштаб в два раза

уменьшить масштаб в два раза

 вернуться к исходному масштабу (от начальной до конечной даты поиска)

#### **Воспроизведение записей**

Записи воспроизводятся в окне просмотра 1. Управление воспроизведением осуществляется кнопками, расположенными ниже. Кроме того, в верхней строке окна находится кнопка включения/отключения звука <sup>14</sup>.

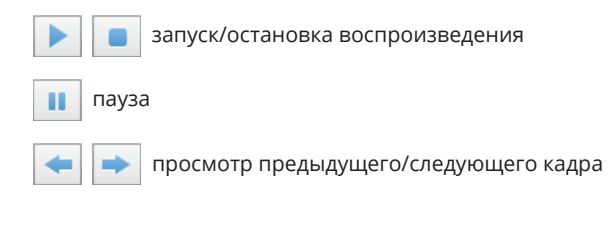

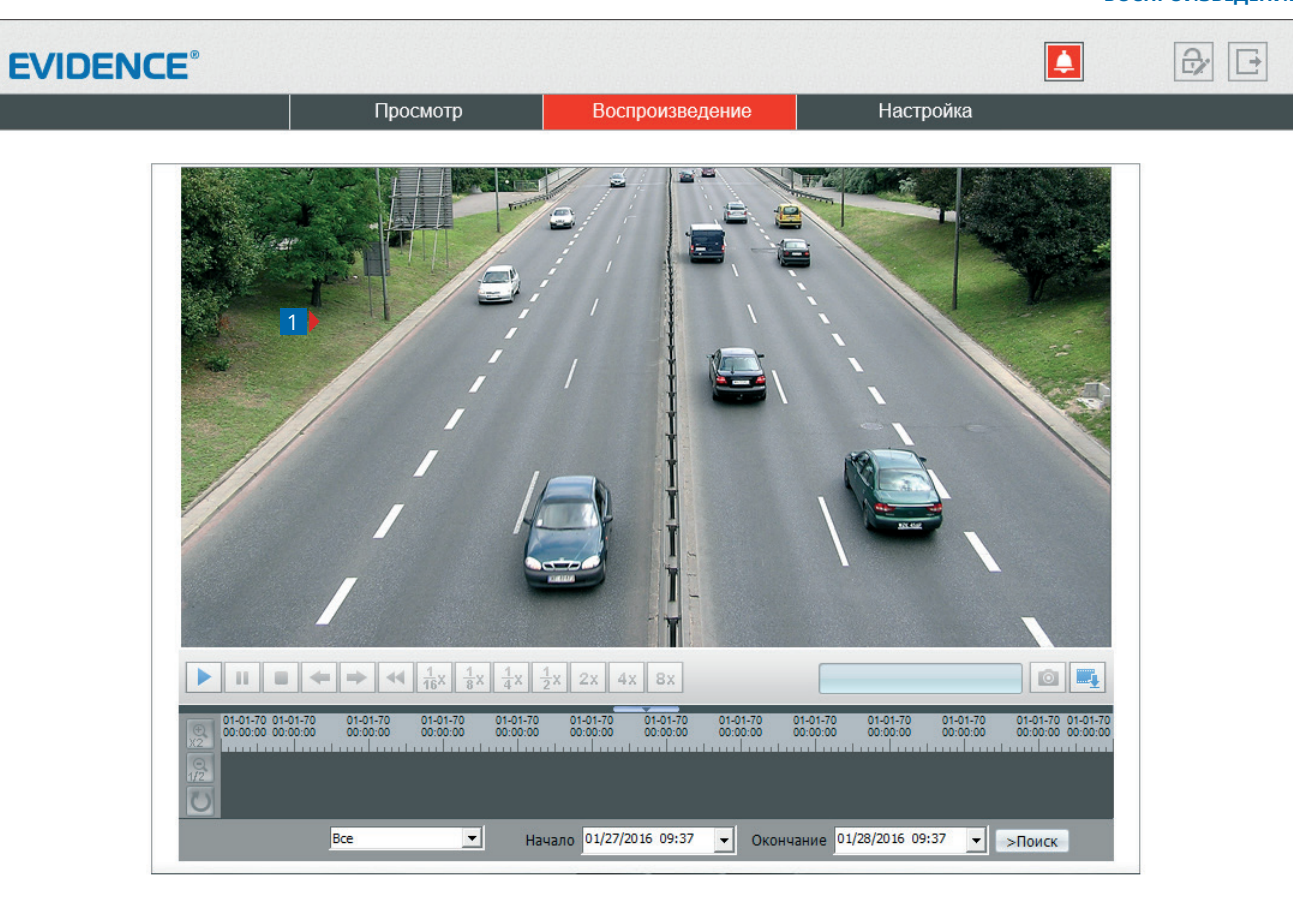

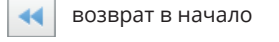

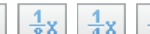

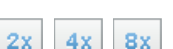

замедленный просмотр (x2, x4, x8, x16)

 $4x$  |  $8x$  | ускоренный просмотр (x2, x4, x8)

03-06-2014  $10.05:42$ 

Справа от кнопок управления отображается текущее время записи в формате ММ-ДД-ГГГГ, где ММ — месяц, ДД — день, ГГГГ — год.

#### **ВОСПРОИЗВЕДЕНИЕ**

## 22 **ВОСПРОИЗВЕДЕНИЕ (продолжение)**

Выполните щелчок правой кнопкой мыши на окне просмотра для вызова диалогового окна.

Увеличить

Уменьшить Восстановить приближение

**Увеличить / Уменьшить** управление цифровым приближением

**Восстановить приближение** отмена цифрового приближения

#### **Снимок экрана**

При просмотре архивного видео, на ПК может быть сохранен отдельный снимок экрана (кадр).

Для этого нажмите на кнопку **0** 

## **ПРИМЕЧАНИЕ:**

Все снимки экрана автоматически сохраняются в папку C:\snapshot\ГГГГММДД, где ГГГГММДД — дата съемки.

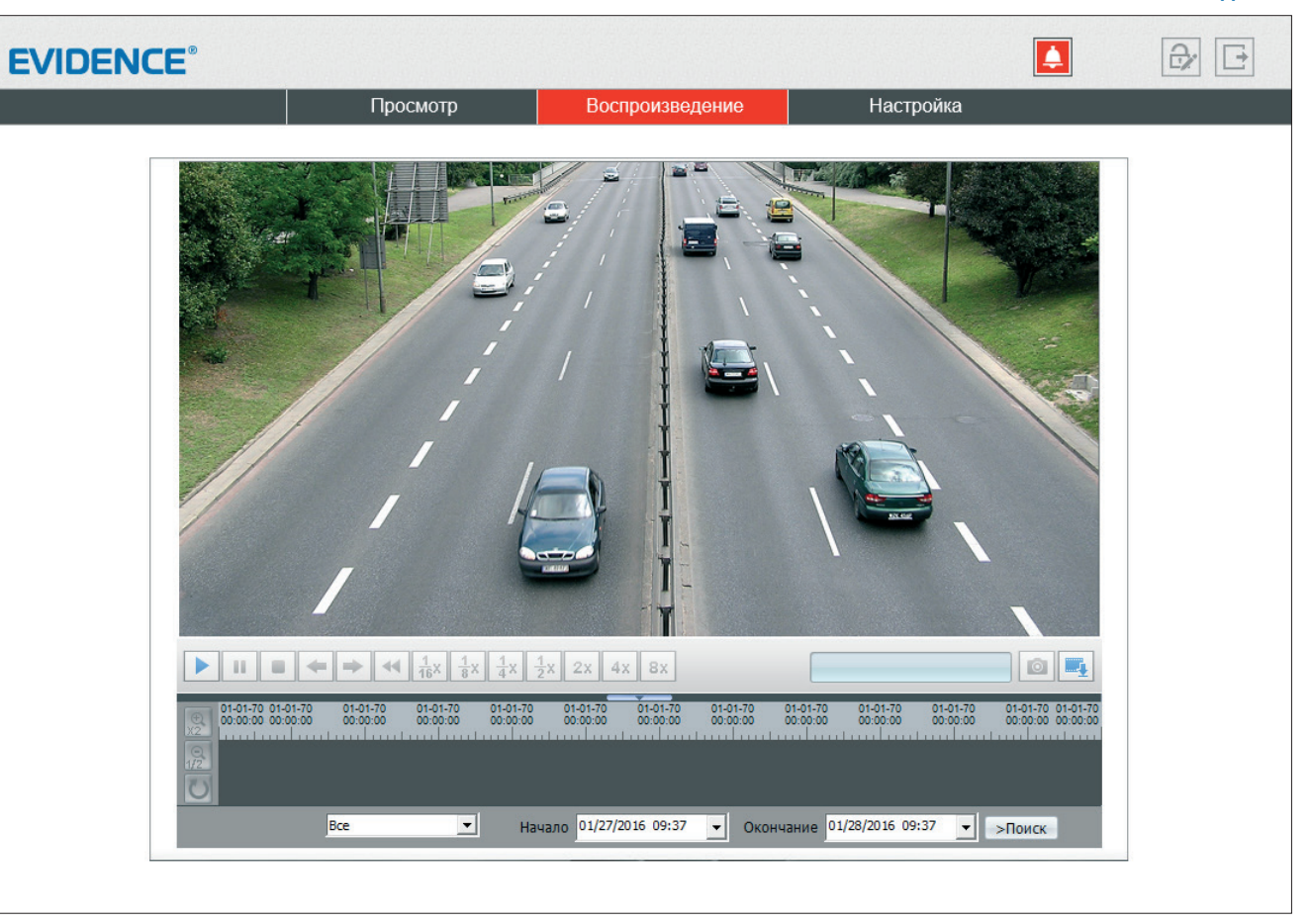

23

ВОСПРОИЗВЕДЕНИЕ » РЕЗЕРВНОЕ КОПИРОВАНИЕ

## РЕЗЕРВНОЕ КОПИРОВАНИЕ ЗАПИСЕЙ

Для всех найденных на карте памяти записей можно создать резервную копию (сохранить запись на ПК).

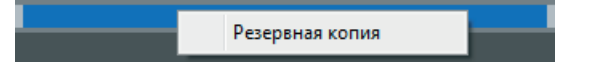

Для этого на временной шкале необходимо выделить (удерживая левую кнопку мыши) участок записи, его цвет изменится на синий, а затем выполнить щелчок правой кнопкой мыши и выбрать [Резервная копия].

Откроется окно, позволяющее настроить параметры копирования и управлять текущими задачами.

Для предварительной настройки параметров копирования нажмите

#### Параметры резервного копирования

Нажмите  $\pm$  и в появившемся окне выберите директорию, в которую будут сохраняться резервные копии. Если в указанной директории необходимо создать вложенную папку с копиями, укажите в списке [Создать папку] значение [IP устройства] или [ID устройства]. Названием вложенной папки будет соответственно IP-адрес или ID камеры. Если выбрано значение [Нет], вложенная папка создаваться не будет.

Поле [Размер файла] позволяет ограничить его максимальный объем. При копировании записи большего объема, она будет разделена на несколько отдельных файлов.

При резервном копировании записи, на которой существует пробел (отрезок без записи), для каждого отдельного участка будет создан свой файл. Так, для примера на рисунке ниже сохраняется два файла.

Чтобы копирование осуществлялось единым файлом, в поле [Объединять файлы] укажите [Да].

По завершении настройки нажмите кнопку [Сохранить].

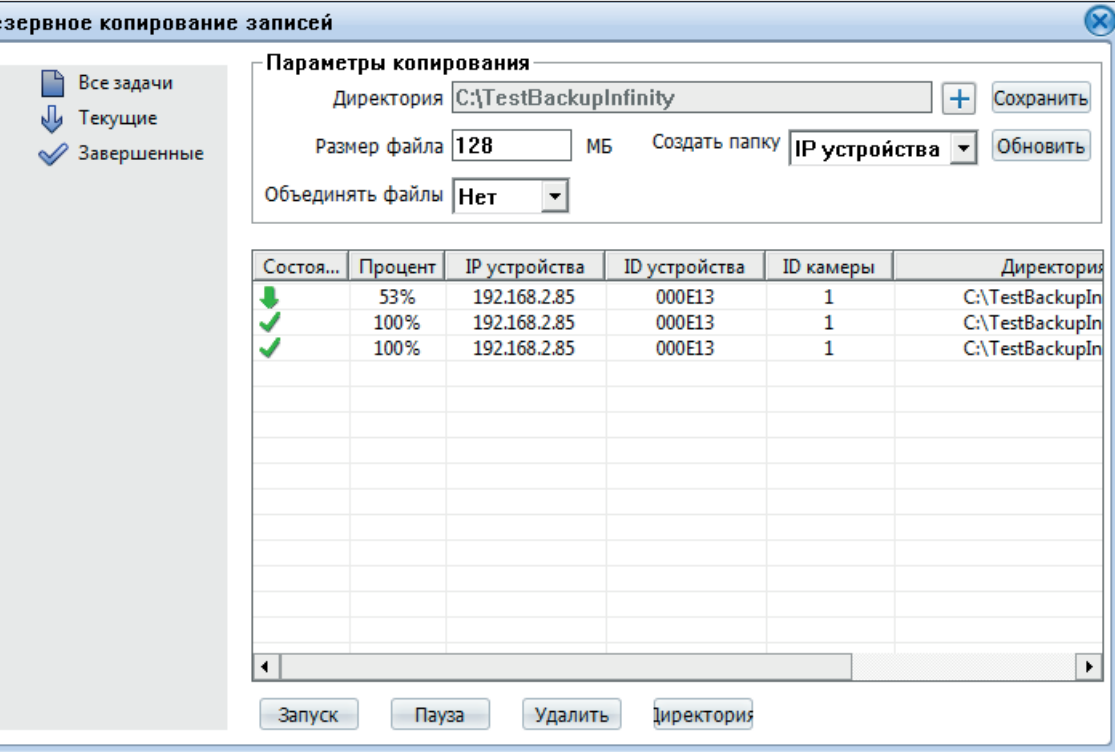

#### Управление задачами

Все текущие и завершенные задачи копирования показаны в таблице.

Чтобы приостановить копирование, выделите соответствующую строку и нажмите [Пауза].

Для отмены копирования нажмите [Удалить].

Чтобы открыть папку с сохраненными копиями, нажмите кнопку [Директория].

#### **ИНФОРМАЦИЯ**

## ПРОСМОТР ИНФОРМАЦИИ О КАМЕРЕ

#### Камера

24

Для идентификации устройства через интерфейсы различного программного обеспечения используются код (ID), MAC-адрес и имя камеры. ID и MAC-адрес - уникальные номера камеры, присваиваемые производителем; они не могут быть изменены. Имя камеры - любое цифро-буквенное обозначение устройства, настраиваемое пользователем.

Укажите имя камеры и нажмите в

#### Данные о системе и камере

Разделы позволяют просмотреть сведения о текущей версии камеры и программного обеспечения, которые могут понадобиться при обращении в службу технической поддержки, а также общую информацию: количество тревожных входов/выходов, последовательных портов, сетевых разъемов.

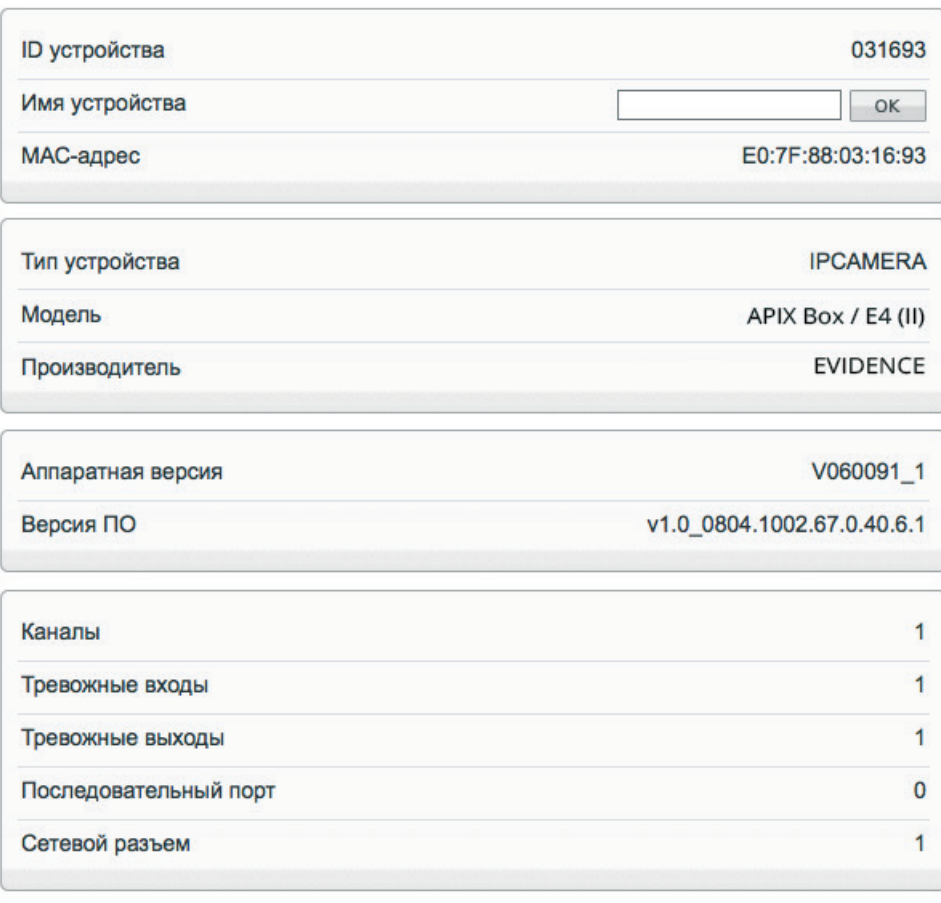

#### **КОДИРОВАНИЕ ПОТОКА >> ОСНОВНОЙ ПОТОК**

#### 25 **НАСТРОЙКА РАЗРЕШЕНИЯ И ФОРМАТА ВИДЕОПОТОКОВ**

Камера поддерживает одновременную передачу трех потоков видео в форматах H.265, H.264 или M-JPEG. Раздел позволяет настроить параметры каждого из потоков.

**H.265** — формат видеосжатия с применением более эффективных алгоритмов по сравнению с кодеками предыдущих поколений (H.264 и M-JPEG). Более высокая производительность нового кодека обусловлена его значительными структурными улучшениями, которые позволяет увеличить степень сжатия цифровых видеоданных и существенно повысить качество изображения.

**H.264** – формат, обеспечивающий высокую степень сжатия за счет межкадрового предсказания для группы кадров (GOP). H.264 позволяет передавать данные по сетям с низкой пропускной способностью и вести запись видео при ограниченном объеме архива.

Для формата H.264 можно выбрать один из следующих профилей сжатия: **Base Profile** (Базовый профиль) H.264 — кодирование видео для мобильных устройств и интернет-видео

**Main Profile** (Основной профиль) H.264 — кодирование видео стандартной четкости **High Profile** (Высокий профиль) H.264 — кодирование видео высокого разрешения

Формат **M-JPEG** использует покадровое сжатие, за счет чего обеспечивается высокое качество видео и возможность его детального анализа. Однако, M-JPEG требует большего объема архива.

#### **Номер потока и обозначение**

Для настройки потока выберите его номер и введите обозначение (имя) в поле ниже. Указанное имя используется в списке выбора потоков на странице просмотра и отображается в строке параметров.

#### **Формат сжатия видео**

Выберите необходимый формат – H.265, H.264 или M-JPEG

#### **Режим кодирования**

Укажите профиль для формата H.264 – базовый, основной или высокий. Для форматов H.265 и M-JPEG доступен только режим кодирования по умолчанию.

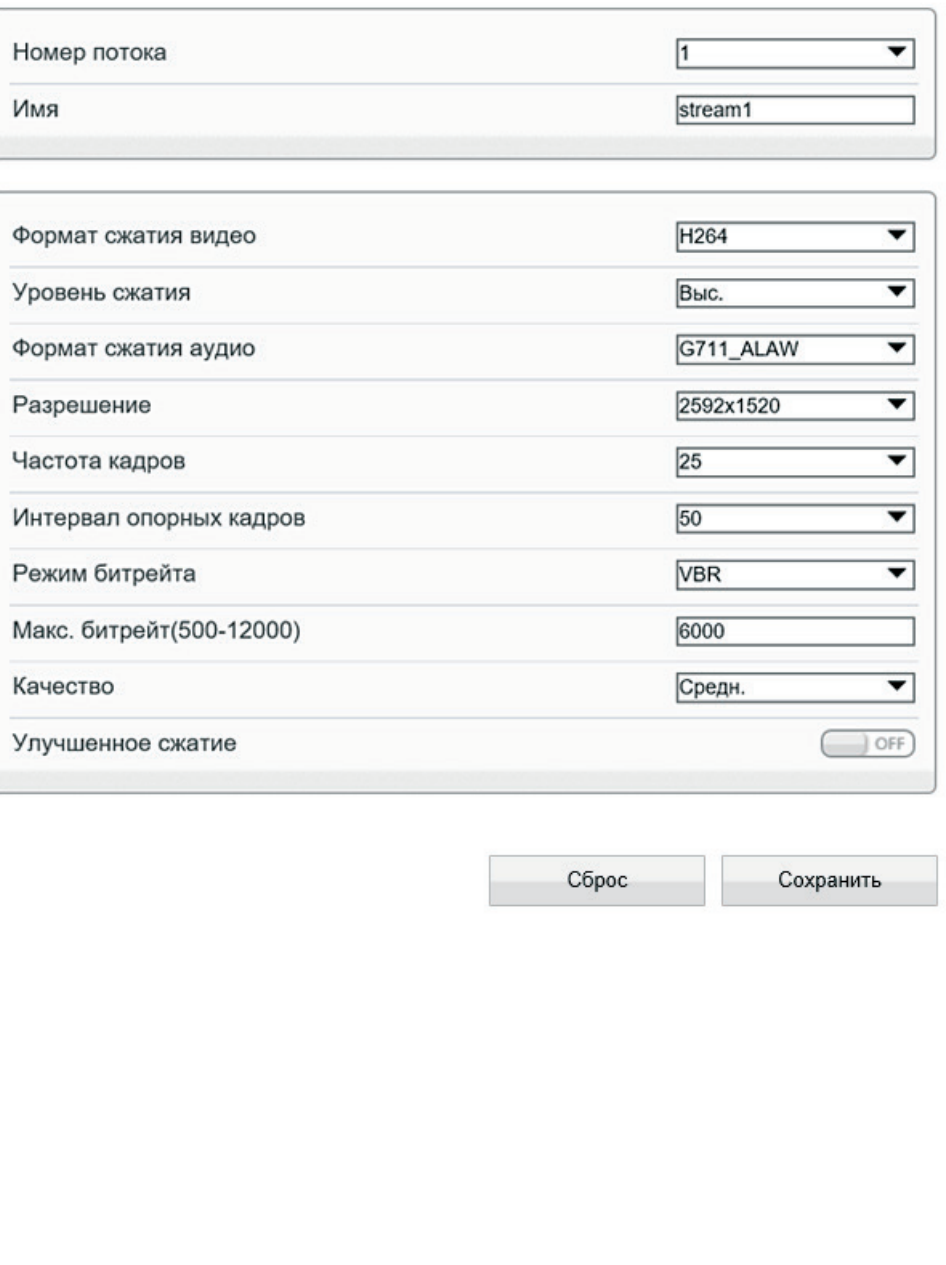

#### **КОДИРОВАНИЕ ПОТОКА >> ОСНОВНОЙ ПОТОК**

## 26 **НАСТРОЙКА РАЗРЕШЕНИЯ И ФОРМАТА ВИДЕОПОТОКОВ (продолжение)**

#### **Формат сжатия аудио**

Камера поддерживает возможность прослушивания и записи аудио, если к ней подключен внешний микрофон (см. раздел Системные **>>** Микрофон). Укажите формат сжатия аудио: G711 ULAW (64 кбит/с), G711 ALAW (64 кбит/с), либо RAW PCM. Значение NONE обозначает, что поток видео транслируется без звука.

#### **Разрешение и частота кадров**

Для первого потока доступно разрешение 2048 х 1536, 1920 х 1080, 1280 х 720, для второго потока — 720 х 576 и ниже, для третьего потока — 640 х 480 и ниже.

#### **Интервал опорных кадров H.264**

Интервал определяет частоту следования опорных (I-) кадров, промежутки между которыми заполняются производными (P-) кадрами. За счет того, что только I-кадры содержат полное изображение, а P-кадры — лишь отличия от предыдущего изображения, больший интервал позволяет снизить объем передаваемых данных. Однако точность при воспроизведении видео в данном случае также снижается.

#### **Битрейт**

Укажите режим постоянного (CBR) или переменного (VBR) битрейта. В режиме VBR сжатие потока регулируется в зависимости от сложности изображения: для статических сцен битрейт ниже, для динамических — выше. Таким образом постоянно обеспечивается заданное качество изображения. Режим VBR требует большей пропускной способности сети, поэтому если полоса пропускания ограничена, рекомендуется использовать режим CBR, при котором стабильное качество изображения не гарантируется, но значение скорости потока всегда фиксировано. При выборе режима CBR укажите в поле ниже фиксированное значение битрейта в кбит/с.

При выборе режима VBR укажите в поле ниже максимальное значение битрейта и выберите качество изображения (1 — низкое, 9 — высокое). Битрейт не будет превышать максимального значения независимо от того, какой уровень качества выбран. По этой причине не рекомендуется устанавливать высокое качество, если указано низкое значение битрейта.

#### **Улучшенное сжатие**

Функция позволяет использовать усовершенствованный алгоритм компрессии видео, значительно сокращающий объем данных без потери детализации. Доступна только для первого потока.

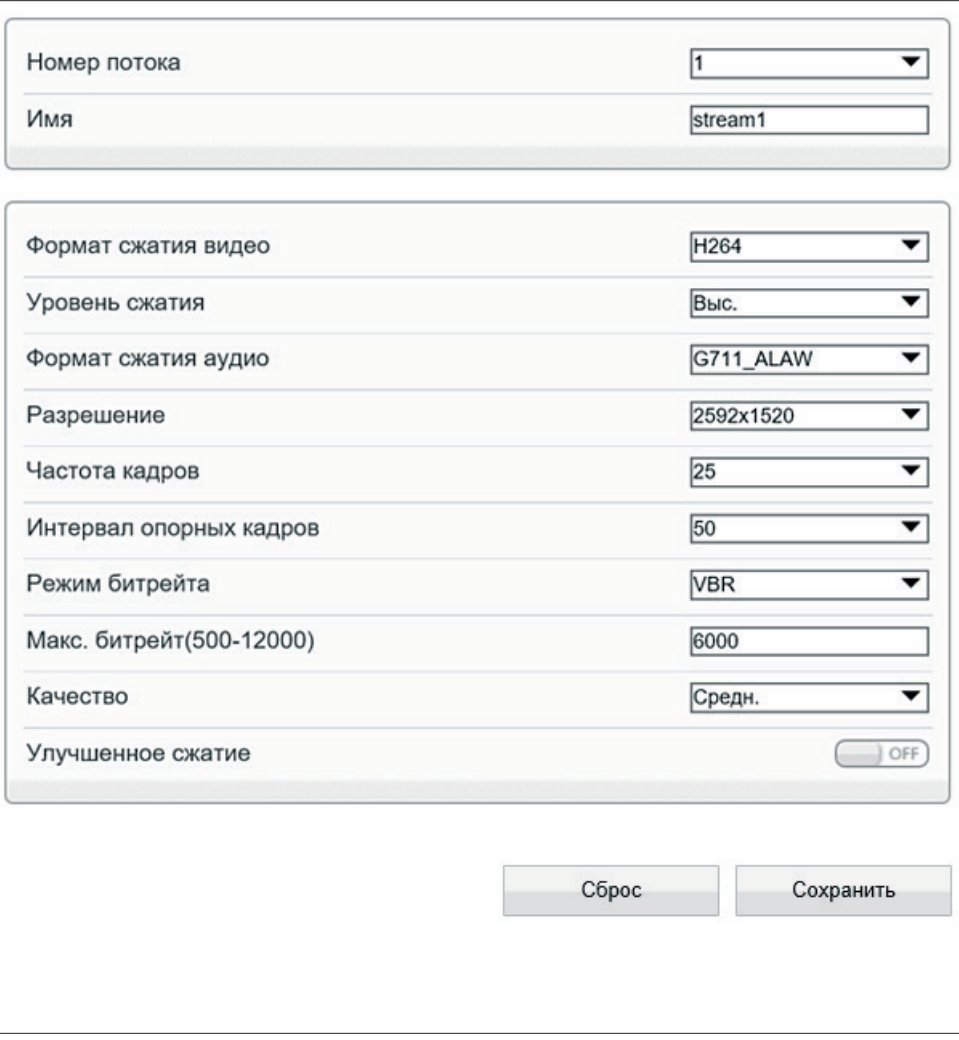

По окончании настройки нажмите **[Сохранить]** для подтверждения внесенных изменений или **[Сброс]** для возврата к ранее сохраненным параметрам раздела.

#### **ПРИМЕЧАНИЕ:**

Прежде чем перейти к настройке другого потока, также нажмите **[Сохранить]**.

#### **КОДИРОВАНИЕ ПОТОКА >> ПОТОК SVC**

#### 27 **ПОТОК SVC**

SVC — четвертый поток, передаваемый камерой. Он формируется на базе первого или второго потока, путем отбрасывания из него части кадров.

В поле **[Базовый поток]** укажите какой из потоков следует брать за полный, а в поле **[Интервал Р-кадров]** выберите долю отбрасываемых кадров.

Например, если для базового потока установлено разрешение 1920 х 1080 и частота кадров равна 24, а интервал Р-кадров имеет значение 1/3, SVC будет формироваться как поток видео с разрешением 1920 х 1080 при частоте 24/3=8 кадров в секунду.

По окончании настройки нажмите **[Сохранить]** для подтверждения внесенных изменений или **[Сброс]** для возврата к ранее сохраненным параметрам раздела.

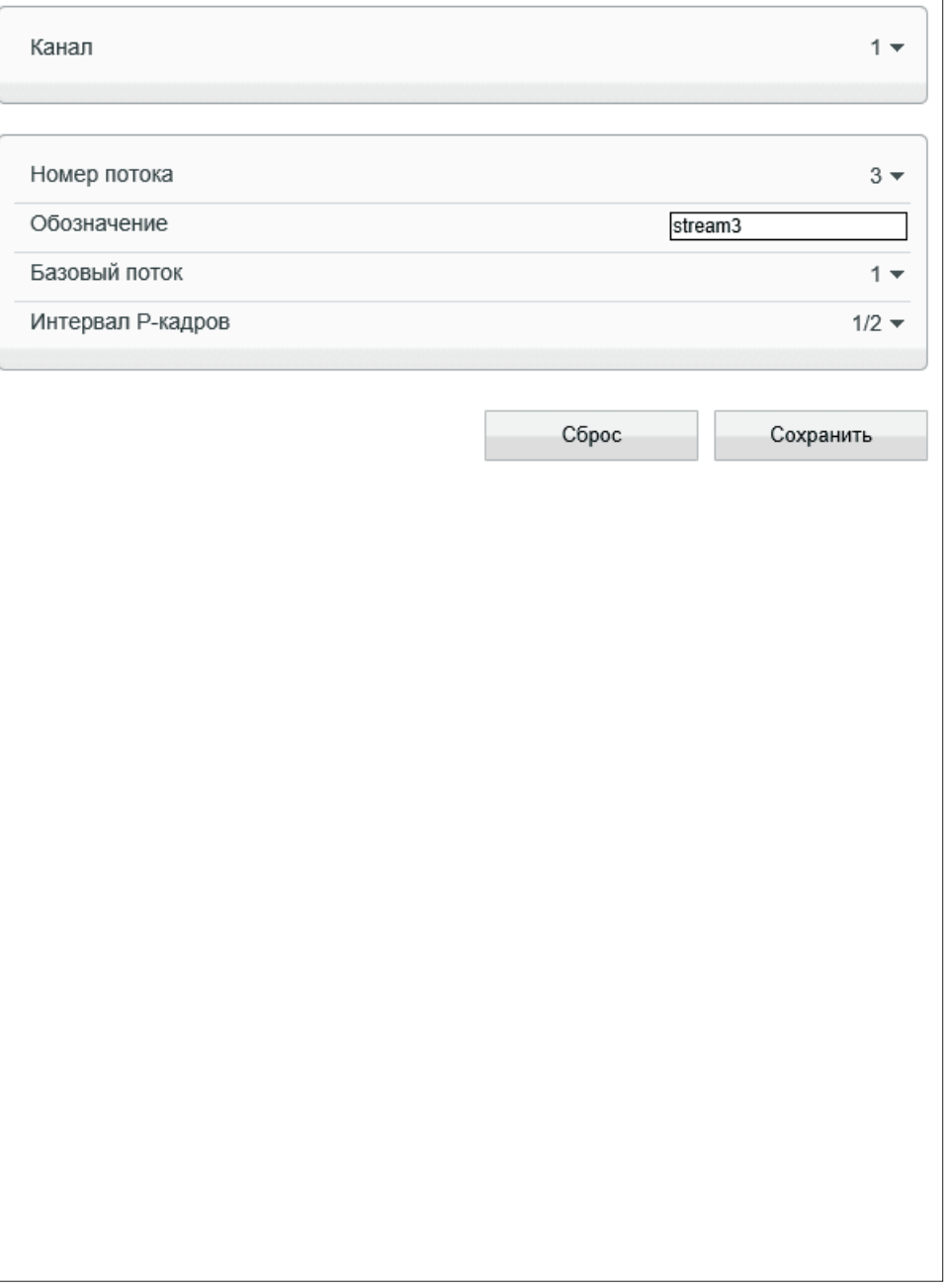

#### КОДИРОВАНИЕ ПОТОКА » ОБЛАСТИ ПРОСМОТРА

#### **ОБЛАСТИ ПРИОРИТЕТНОГО ПРОСМОТРА (ROI)** 28

Настройка области детального просмотра позволяет передавать в потоке не полное изображение, а только определенную (наиболее важную) его часть.

Выберите номер потока, для которого осуществляется настройка, и установите на изображении рамку, соответствующую области интереса.

При необходимости создайте дополнительные области интереса, изменив [Номер области], а затем включите функцию ROI.

По окончании настройки нажмите [Сохранить] для подтверждения внесенных изменений или [Сброс] для возврата к ранее сохраненным параметрам раздела.

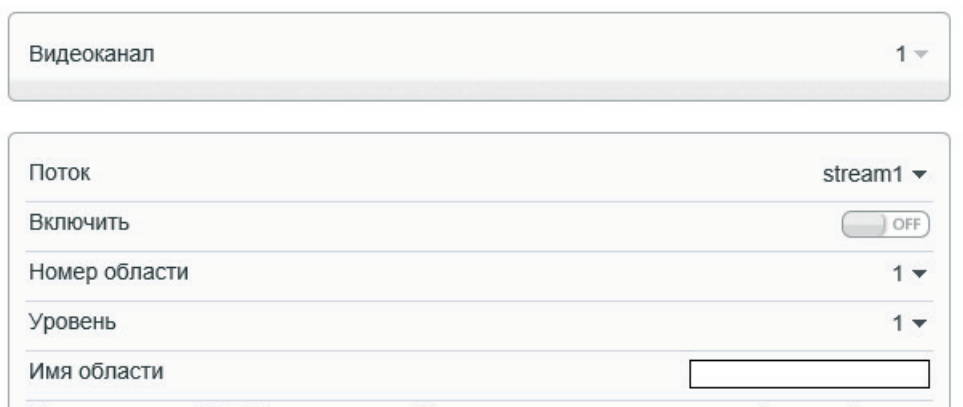

Макс. размер -60% ;Для удаления области выполните щелчок правой кнопкой мыши.

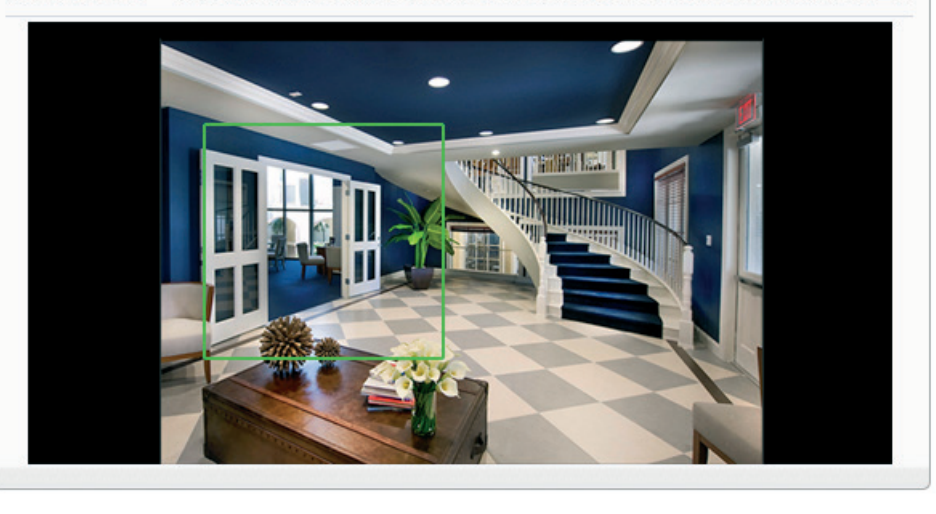

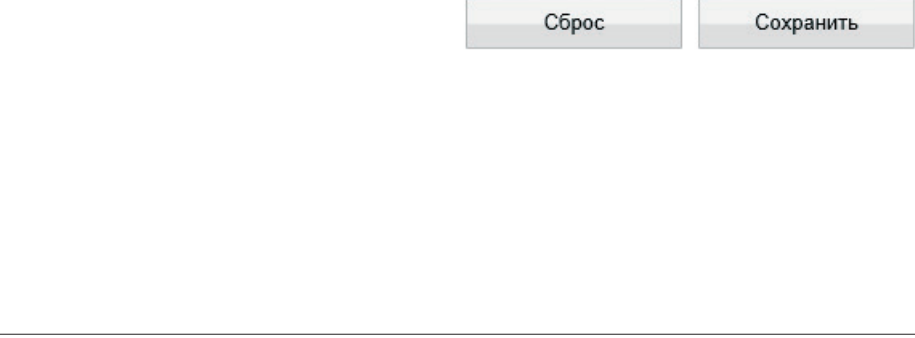

#### **СИСТЕМНЫЕ >> СЕТЬ**

#### 29 **НАСТРОЙКА СЕТЕВОГО ПОДКЛЮЧЕНИЯ**

Раздел позволяет задать IP-адрес и сетевые параметры камеры вручную, либо выбрать режим автоматического получения IP-адреса и сетевых параметров от сервера DHCP.

#### **Сетевые настройки**

#### **Протокол**

Камера поддерживает адресацию в интернет-протоколах четвертой (IPv4) и шестой (IPv6) версий.

#### **Получить IP-адрес автоматически (DHCP)**

DHCP представляет собой протокол, позволяющий камере автоматически получить IP-адрес (динамический) и другие параметры, необходимые для работы в сети. Автоматическая настройка осуществляется только при условии, что в сети присутствует сервер DHCP.

#### **ПРИМЕЧАНИE:**

Текущий IP-адрес камеры отображается в поле DHCP IP. Подключение к камере в данном режиме осуществляется через программу поиска IP-камер.

#### **Использовать следующий IP-адрес**

Сетевые параметры устанавливаются вручную. Укажите IP-адрес (статический), маску подсети, основной шлюз, предпочитаемый и альтернативный сервер DNS.

#### **ПРИМЕЧАНИE:**

Подключение к камере в данном режиме осуществляется через веб-браузер.

#### **Максимальный размер блока**

MTU — максимальный размер блока данных, передаваемого камерой. По умолчанию установлено стандартное значение для сети Ethernet — 1500 байт. При отсутствии специальных требований значение MTU изменять не рекомендуется.

По окончании настройки нажмите **[Сохранить]** для подтверждения внесенных изменений или **[Сброс]** для возврата к ранее сохраненным параметрам раздела.

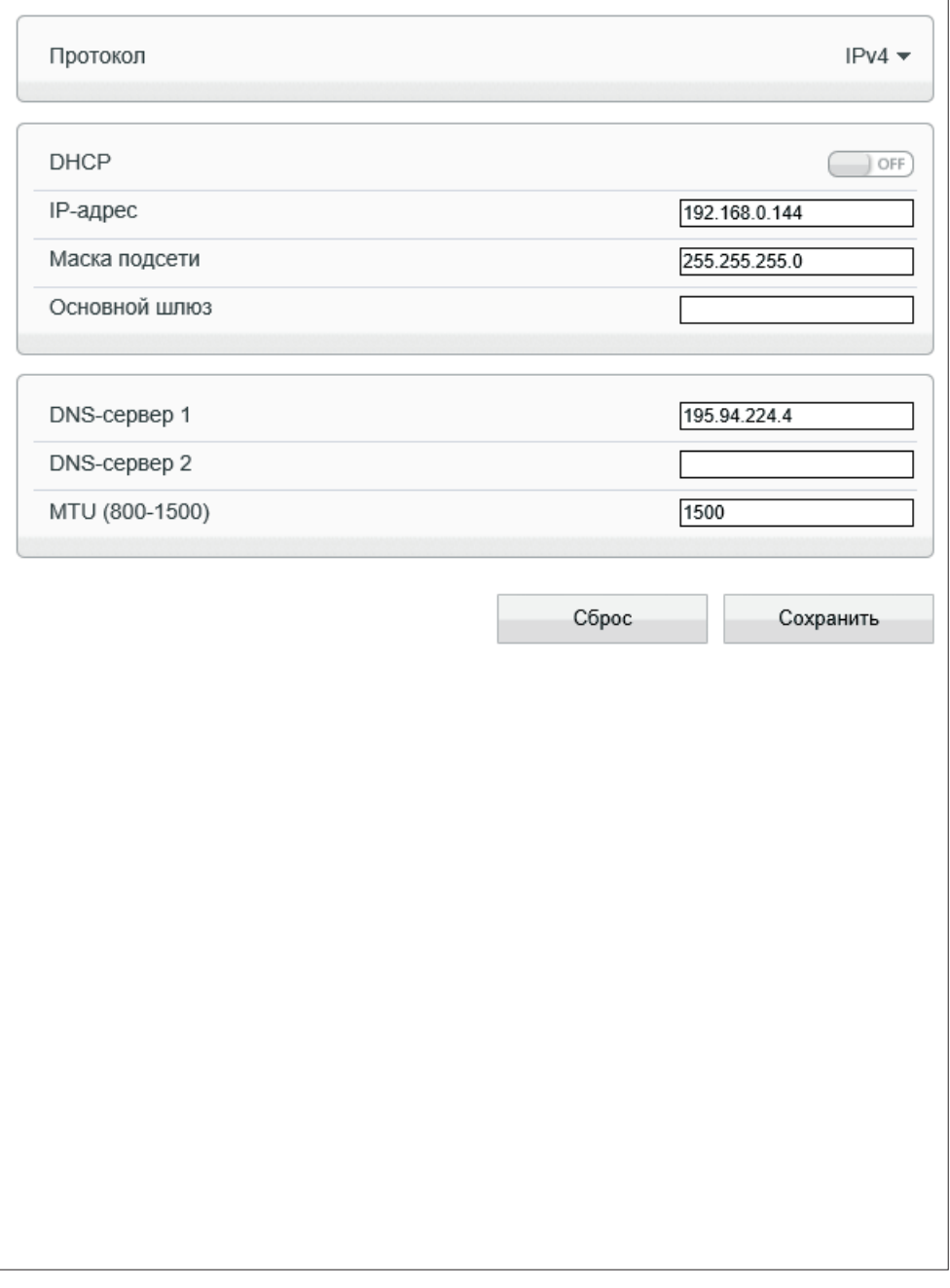

#### **СИСТЕМНЫЕ >> ПОРТ**

#### 30 **НАСТРОЙКА ПОРТОВ**

Раздел позволяет произвести настройку портов управления, HTTP, RTSP и RTMP для доступа к камере.

**Порт управления** — порт для управления настройками камеры (по умолчанию — 30001)

**HTTP-порт** — порт для подключения по протоколу HTTP, обеспечивающего доступ к камере через веб-интерфейс (значение по умолчанию — 80)

**RTSP-порт** — порт для подключения по протоколу RTSP, обеспечивающего просмотр видео в режиме реального времени при помощи Windows MediaPlayer, QuickTime Player, VLC Media Player и др. (значение по умолчанию — 554)

**RTMP-порт** — порт для подключения по протоколу RTMP, обеспечивающего просмотр в режиме реального времени при помощи Flash Player и др. (значение по умолчанию — 8080)

#### **ПРИМЕЧАНИE:**

Если HTTP-порт был изменен (например, с 80 на 85) для камеры с IP-адресом 192.168.0.250, в строке веб-браузера вместо http://192.168.0.250 необходимо ввести http://192.168.0.250:85.

По окончании настройки нажмите **[Сохранить]** для подтверждения внесенных изменений или **[Сброс]** для возврата к ранее сохраненным параметрам раздела.

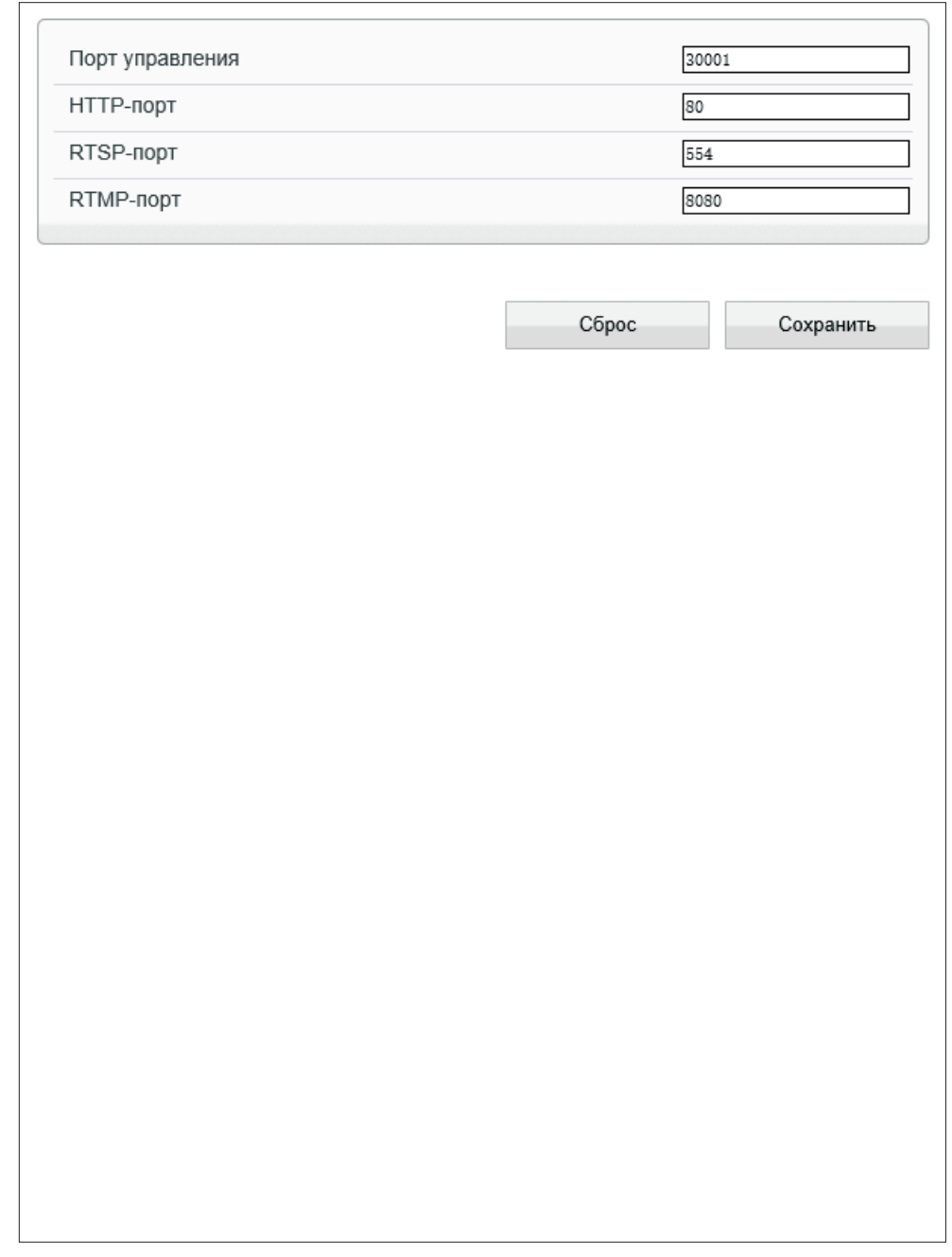

#### **СИСТЕМНЫЕ >> ДАТА И ВРЕМЯ**

#### 31 **НАСТРОЙКА ДАТЫ И ВРЕМЕНИ**

Раздел позволяет установить дату и время камеры, а также настроить параметры синхронизации с сервером точного времени (NTP).

Дата и время камеры задаются в формате ММ/ДД/ГГГГ ЧЧ:ММ:СС, где ГГГГ – год, ММ – месяц, ДД – число, ЧЧ – час, ММ – минута, СС – секунда. Текущее время камеры отображается в поле **[Время устройства]**.

#### **Часовой пояс**

Установите в поле **[Часовой пояс]** местное время в виде смещения от среднего времени по Гринвичу (GMT).

#### **Переход на летнее время и обратно**

Для автоматического перевода часов на летнее время включите функцию и начальную (начало периода) и конечную (конец периода) даты перевода в формате ММ-НН-ДД ЧЧ:ММ (где ММ – месяц, НН – неделя, ДД — день недели, ЧЧ – час, ММ – минута).

#### **Дата и время**

Камера поддерживает несколько режимов синхронизации даты и времени.

#### **Время ПК**

Дата и время камеры устанавливаются в соответствии с системным временем компьютера.

#### **Вручную**

Дата и время камеры устанавливаются вручную, синхронизация не осуществляется.

#### **Синхронизация с сервером точного времени**

Дата и время камеры устанавливаются при помощи службы точного времени NTP, синхронизация с NTP осуществляется ежедневно. В поле **[NTP IP]** укажите адрес сервера точного времени, в поле ниже укажите NTP-порт (по умолчанию — 123).

#### **ПРИМЕЧАНИE:**

Дополнительную информацию о службе точного времени NTP см. на веб-сайте: www.ntp.org.

Нажмите **[Сброс]** для возврата к ранее сохраненным параметрам раздела.

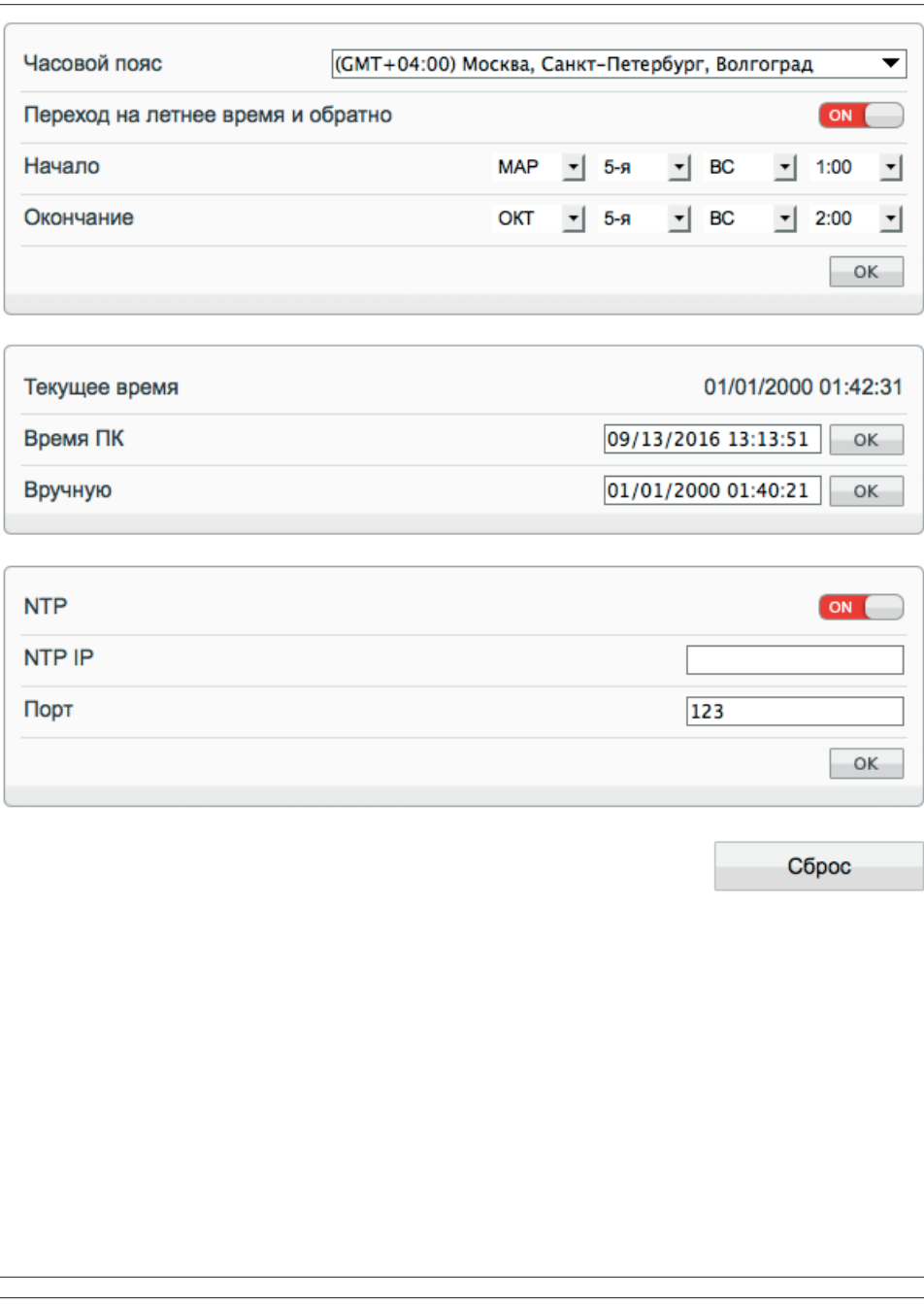

#### **СИСТЕМНЫЕ >> ФОРМАТ**

#### 32 **НАСТРОЙКА ФОРМАТА ВИДЕО**

Раздел позволяет выбрать ТВ формат камеры, указав частоту сети питания — 50 или 60 Гц. Для сети 50 Гц используется формат PAL, для сети 60 Гц — NTSC.

Для смены формата нажмите  $\boxed{\alpha}$  и затем подтвердите перезагрузку камеры.

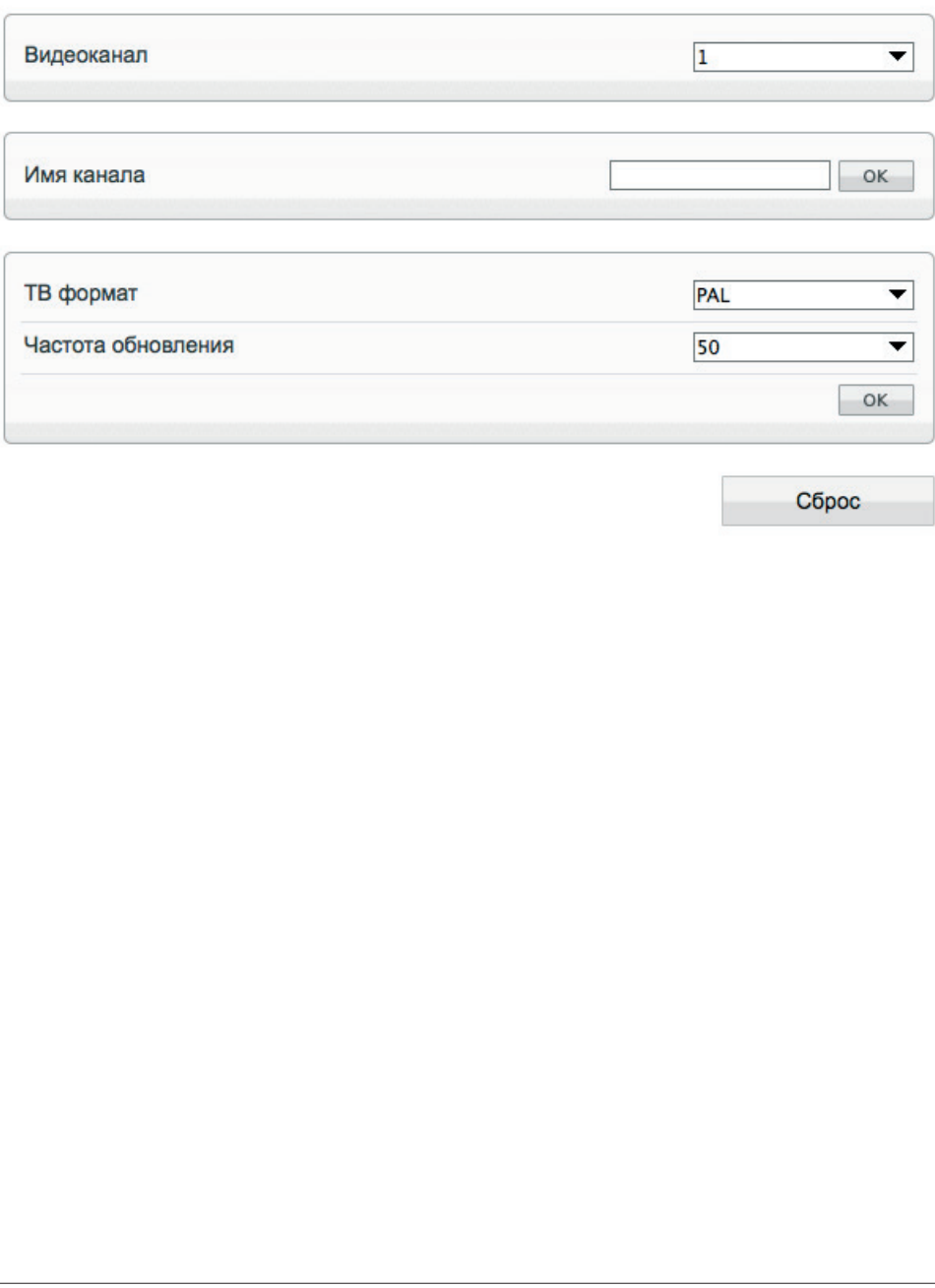

#### **СИСТЕМНЫЕ >> ТИТРЫ**

#### 33 **НАСТРОЙКА ТИТРОВ**

На изображение, получаемое с камеры, могут быть наложены видеотитры – имя устройства, дата и время, пояснительные надписи (произвольный текст).

Чтобы на изображении указывались текущие дата и время, установите флажок в строке **[Время]**, а затем переместите рамку в то место, где должны находиться титры.

Для редактирования пояснительной надписи установите флажок в любой строке раздела **[Текст]**, введите примечание длиной не более 32 символов и нажмите **[V]**. Переместите появившуюся рамку в то место, где должны находиться титры.

Для отображения на экране имени камеры откройте панель расширенных параметров, нажав кнопку **[Дополнительно]**, и включите функцию **[Имя устройства]**.

#### **ПРИМЕЧАНИE:**

Настройка системного времени осуществляется в разделе Системные **>>** Дата и время , настройка обозначения камеры – в разделе Информация.

#### **Расширенные параметры**

Чтобы открыть панель расширенных настроек, нажмите кнопку **[Дополнительно]**. Укажите требуемый формат даты (YYYY – год, ММ – месяц, DD – число, hh – час, mm – минута, ss – секунда, ww — день недели), выберите цвет титров и степень их прозрачности.

Чтобы цвет надписи, попадающей на светлый фон, автоматически изменялся на контрастный и всегда был виден, включите функцию **[Текст на светлом фоне]**.

По окончании настройки нажмите **[Сохранить]** для подтверждения внесенных изменений или **[Сброс]** для возврата к ранее сохраненным параметрам раздела.

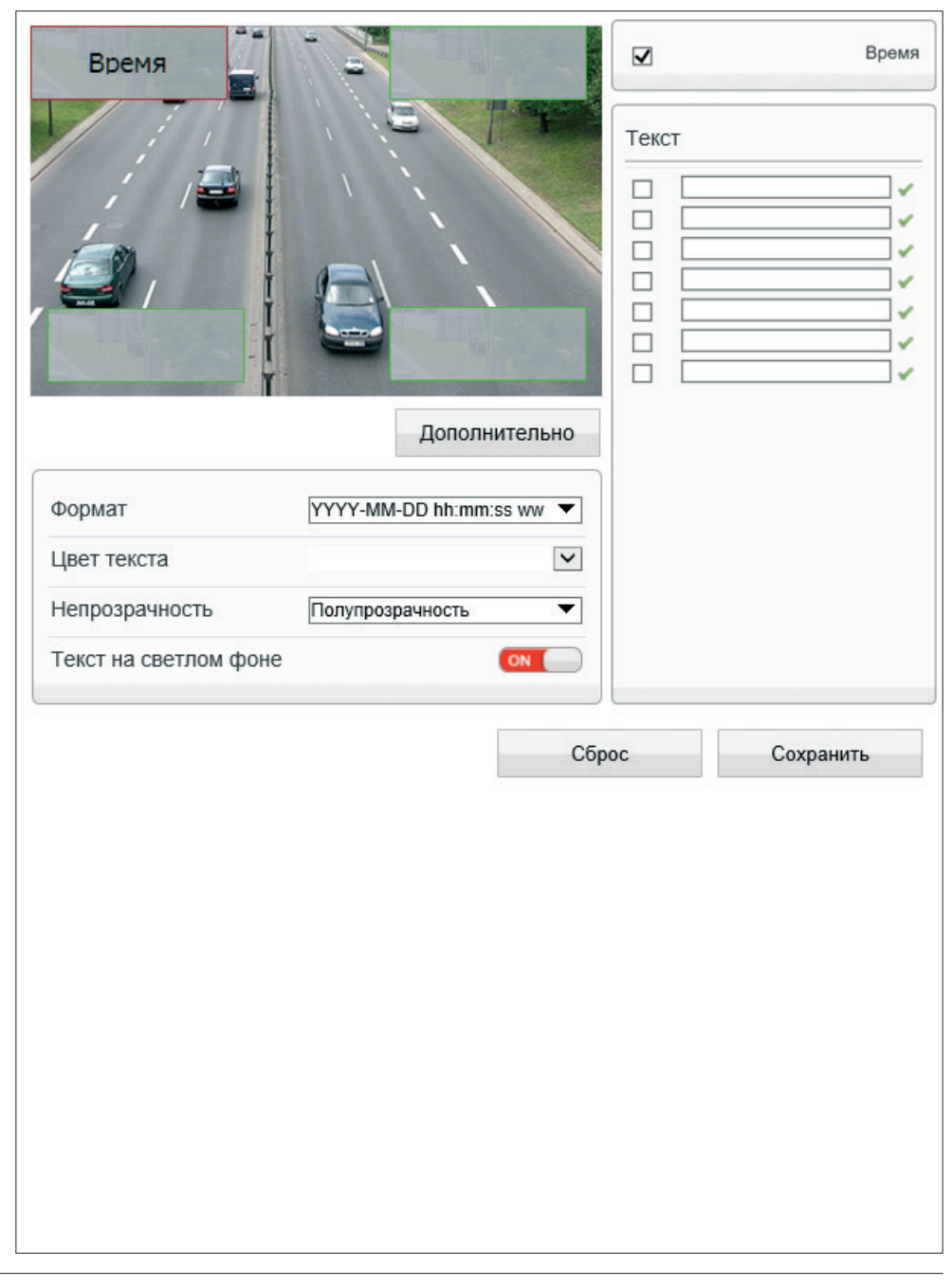

#### **СИСТЕМНЫЕ >> МИКРОФОН**

#### 34 **НАСТРОЙКА МИКРОФОНА**

Камера поддерживает возможность прослушивания и записи аудио, если к ней подключен внешний микрофон, оснащенный собственным источником питания.

Установите флажок **[Включить]** и укажите тип **[Линейный вход]** — в качестве источника аудио будет использоваться устройство, подключенное к аудиовходу. Укажите громкость звука в диапазоне от 0 до 100 (при значении 0 звук отключен).

#### **ПРИМЕЧАНИE:**

Для записи видеоданных со звуком необходимо установить флажок **[Запись аудио]** в разделе Запись **>>** Режим записи.

Настройка формата сжатия аудио осуществляется в разделе Поток **>>** Основной поток.

По окончании настройки нажмите **[Сохранить]** для подтверждения внесенных изменений или **[Сброс]** для возврата к ранее сохраненным параметрам раздела.

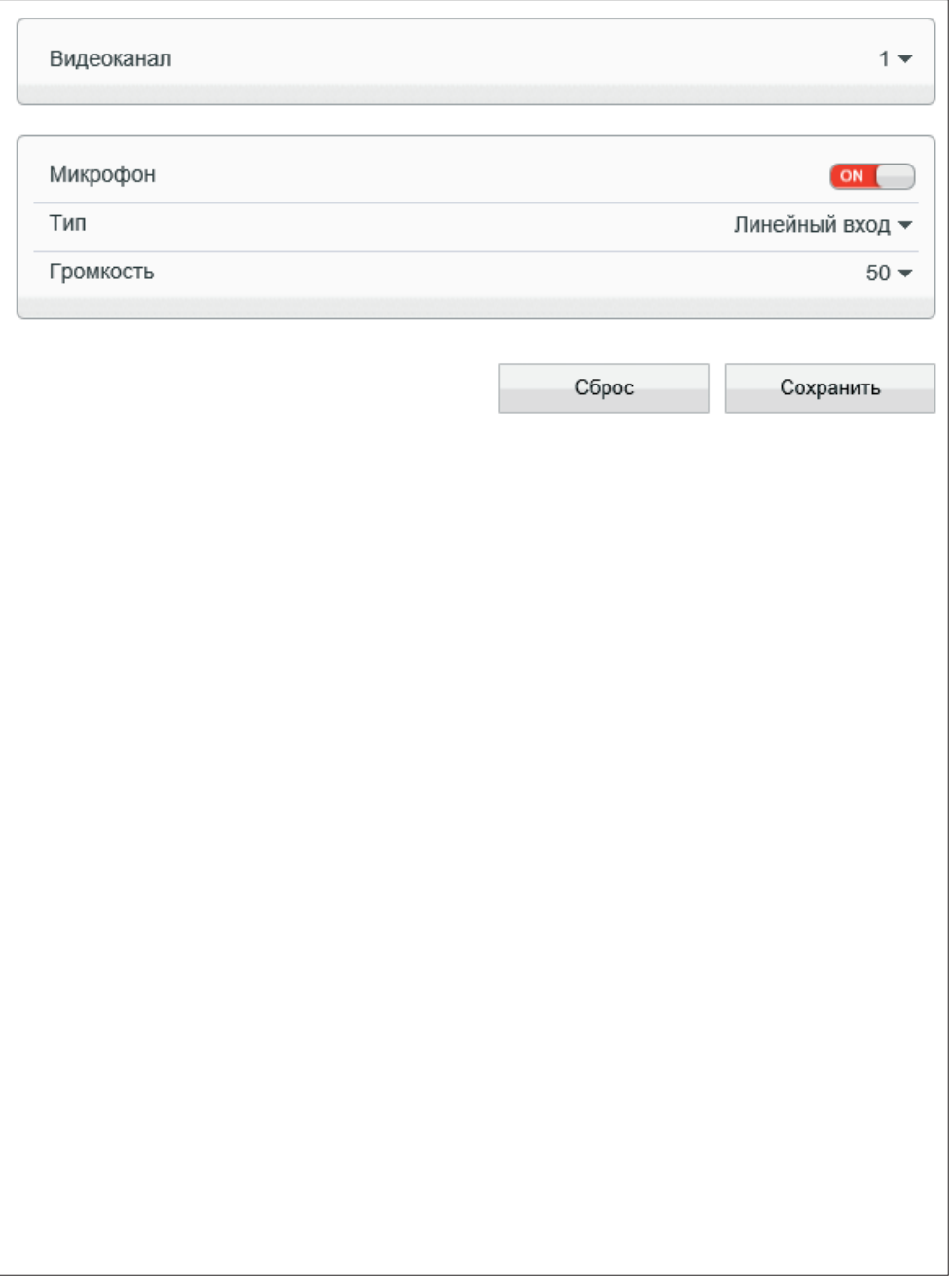

#### $C\text{MCTFMHHF} \gg \text{RNC}$

#### НАСТРОЙКА АНАЛОГОВОГО ВИДЕОВЫХОДА 35

Функция не поддерживается данной моделью камеры.

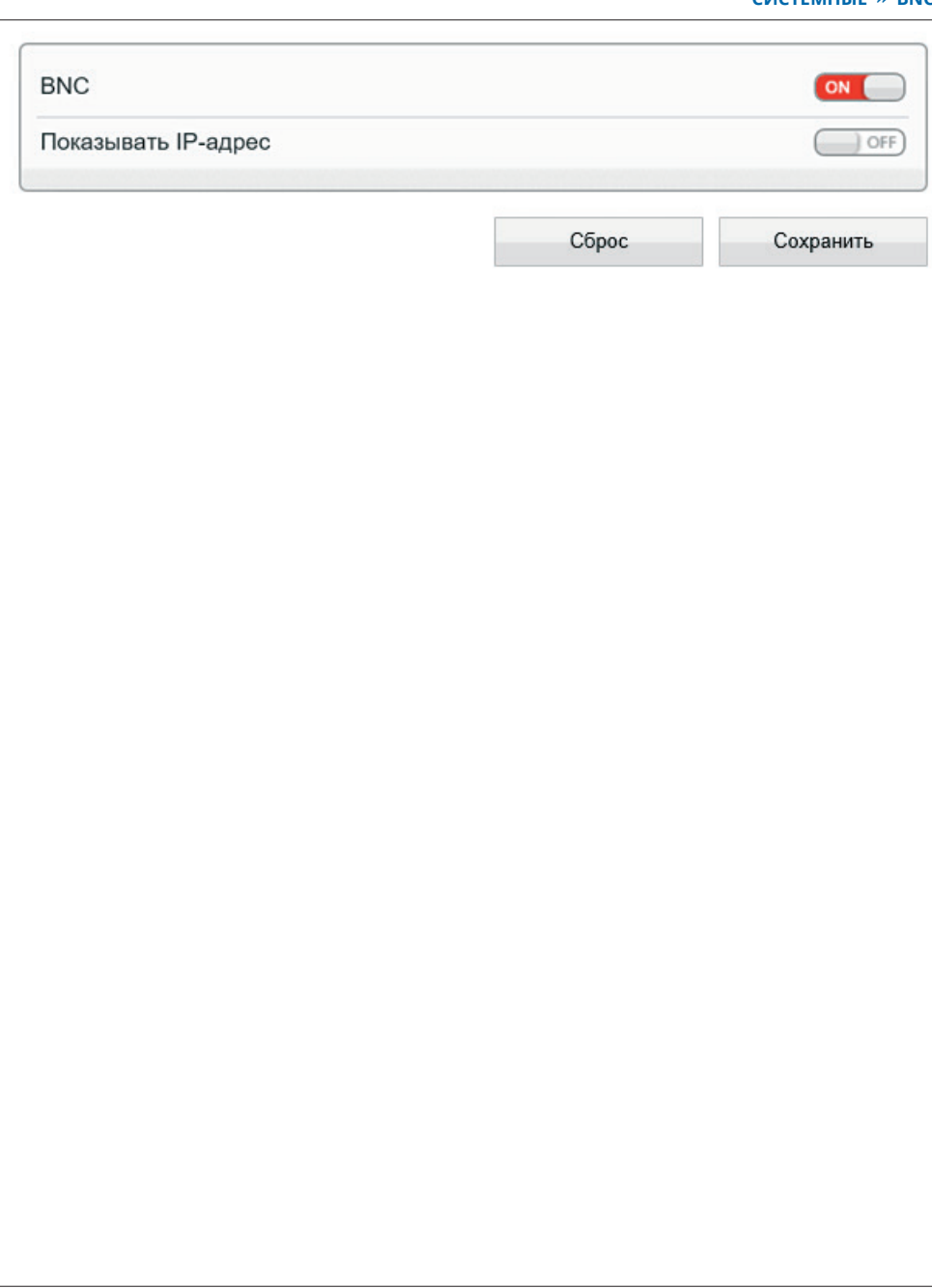

36

#### **СИСТЕМНЫЕ » СИСТЕМА**

## ЯЗЫК ТИТРОВ И ТРЕВОЖНЫХ СООБЩЕНИЙ

Раздел позволяет произвести настройку языка титров и тревожных сообщений, отправляемых по почте. Камера поддерживает русский и английский языки.

Нажмите [Сброс] для возврата к ранее сохраненным параметрам раздела.

#### Протокол передачи данных

Раздел позволяет выбрать протокол передачи данных:

НТТР, либо его расширенную версию — НТТРS. При подключении к камере по HTTPS (в строке адреса вместо префикса http:// указывается https://) обмен информацией между камерой и браузером осуществляется в зашифрованном виде, что позволяет повысить уровень защиты передаваемых данных.

Безопасность HTTPS-подключения обеспечивается при помощи цифрового удостоверения - сертификата.

Укажите требуемый режим, нажмите | ок | и затем подтвердите перезагрузку камеры.

#### ПРИМЕЧАНИЕ:

Данный раздел не предназначен для выбора языка интерфейса.

Выбор языка интерфейса осуществляется при подключении к камере, в окне для ввода имени пользователя и пароля.

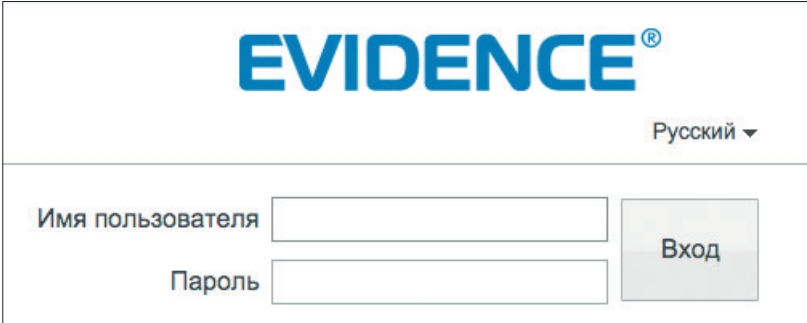

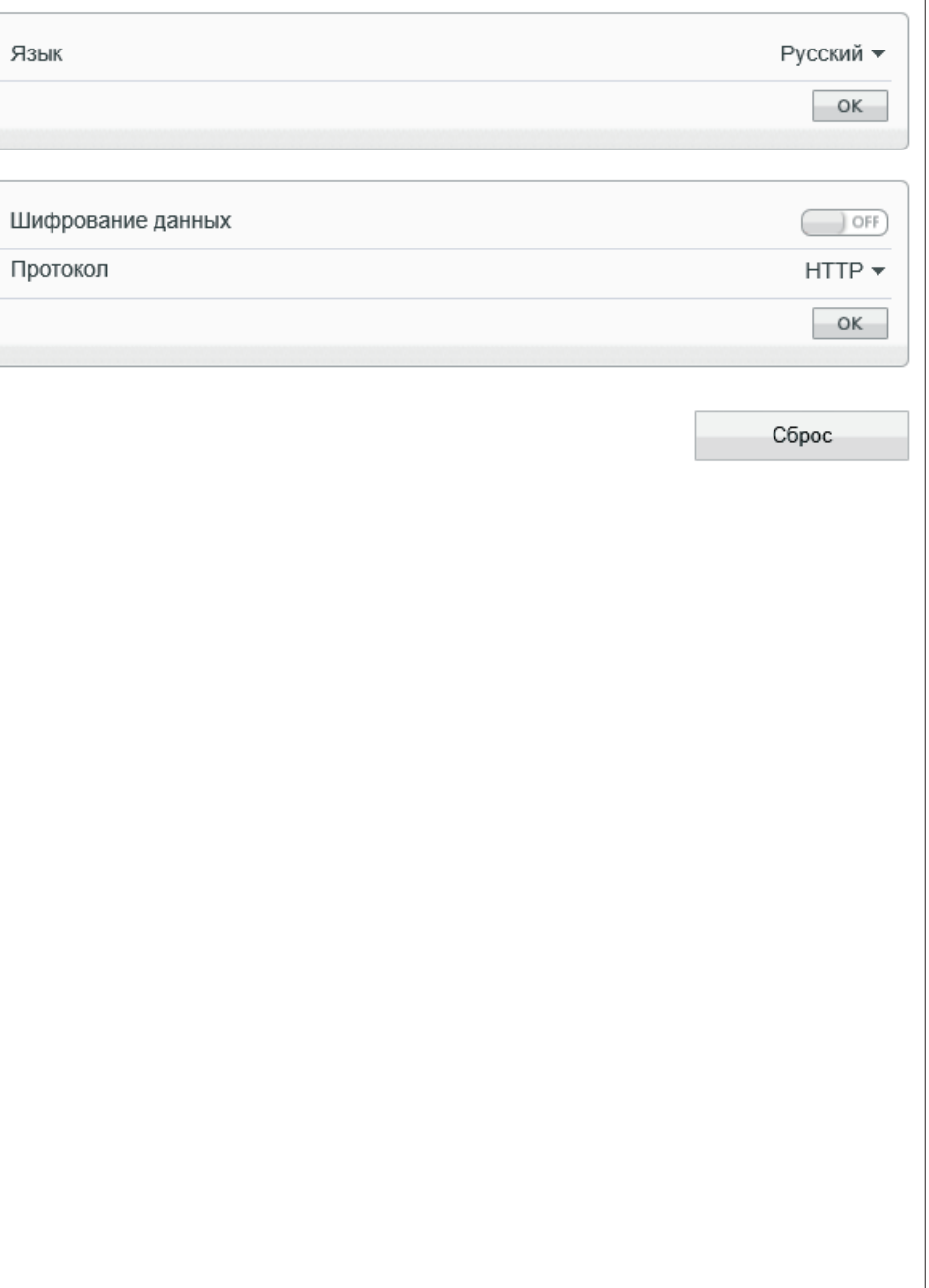
#### **СИСТЕМНЫЕ >> ШУМОПОДАВЛЕНИЕ ЗВУКА**

#### 37 **ПОДАВЛЕНИЕ АУДИОШУМОВ**

Камера поддерживает возможность прослушивания и записи аудио, если к ней подключен внешний микрофон, оснащенный собственным источником питания.

Раздел позволяет включить дополнительную систему шумоподавления, убирающую нежелательные шумы при передаче аудио сигнала. Установите флажок **[Включить]**.

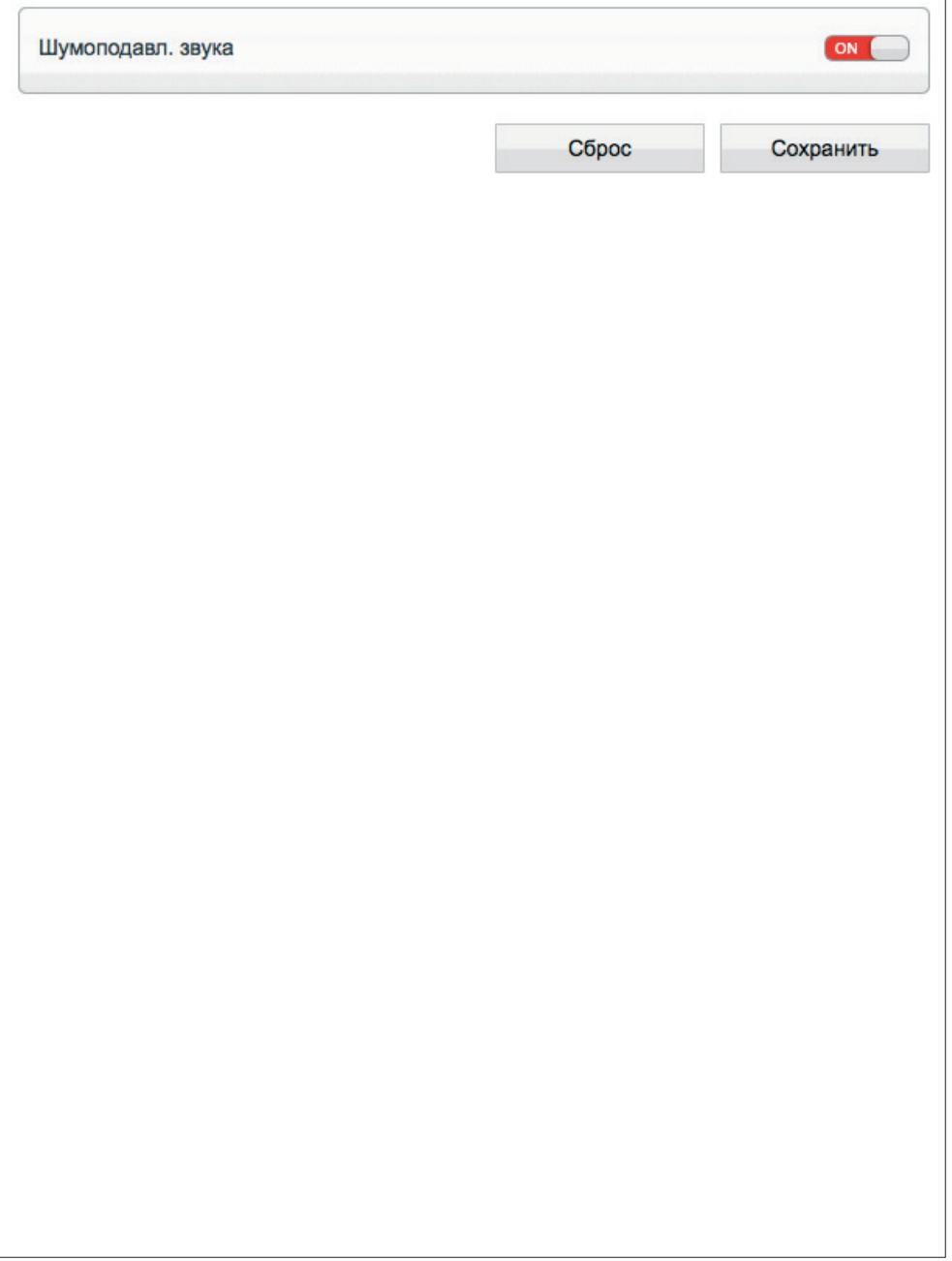

#### **ВИДЕОАНАЛИТИКА >> ПЕРИМЕТР**

## **ВИДЕОАНАЛИТИКА — ПЕРИМЕТР**

Периметр — функция видеоаналитики, позволяющая контролировать появление посторонних объектов (людей, транспортных средств) в охраняемой области. При пересечении указанных границ нарушитель будет незамедлительно замечен системой, и оператор получит уведомление о тревожном событии.

Включите функцию **[Периметр]**, а затем выполните щелчок левой кнопкой мыши внутри области просмотра в одной из вершин границы. Поочередно укажите каждую из вершин, выполняя щелчок левой кнопкой мыши в соответствующей точке. По окончании настройки выполните щелчок правой кнопкой мыши. Чтобы снять выделение, нажмите **[Удалить]**.

Включите функцию **[Тип объекта]** и укажите, появление каких объектов должно отслеживаться — человека, транспортного средства или обоих. Включите функцию **[Размер объекта]** и укажите минимальную и максимальную площадь, занимаемую объектом.

#### **Загрузить информацию об объекте**

Функция позволяет оперативно уведомить оператора о сработке видеоаналитики. Если функция включена, одновременно с формированием тревоги пиктограмма **- М** на странице просмотра изменится на , и оператор сможет просмотреть данные о событии.

#### **Выход**

В разделе **[Выход]** установите флажок, чтобы при сработке видеоаналитики сигнал передавался на тревожный выход. Если флажок не установлен, выход не используется.

#### **Запись при наличии тревоги**

Чтобы камера автоматически начала запись видео на карту памяти при сработке видеоаналитики, включите функцию **[Запись при наличии тревоги]**.

#### **Почта**

Для автоматической отправки сообщения на адрес электронной почты при сработке видеоаналитики включите функцию **[Почта]**.

#### **FTP**

Для автоматической загрузки снимков экрана на FTP-сервер при сработке видеоаналитики включите функцию **[FTP]**.

#### **Отслеживание**

Для автоматического слежения за объектом при сработке видеоаналитики включите функцию **[Отслеживание]**.

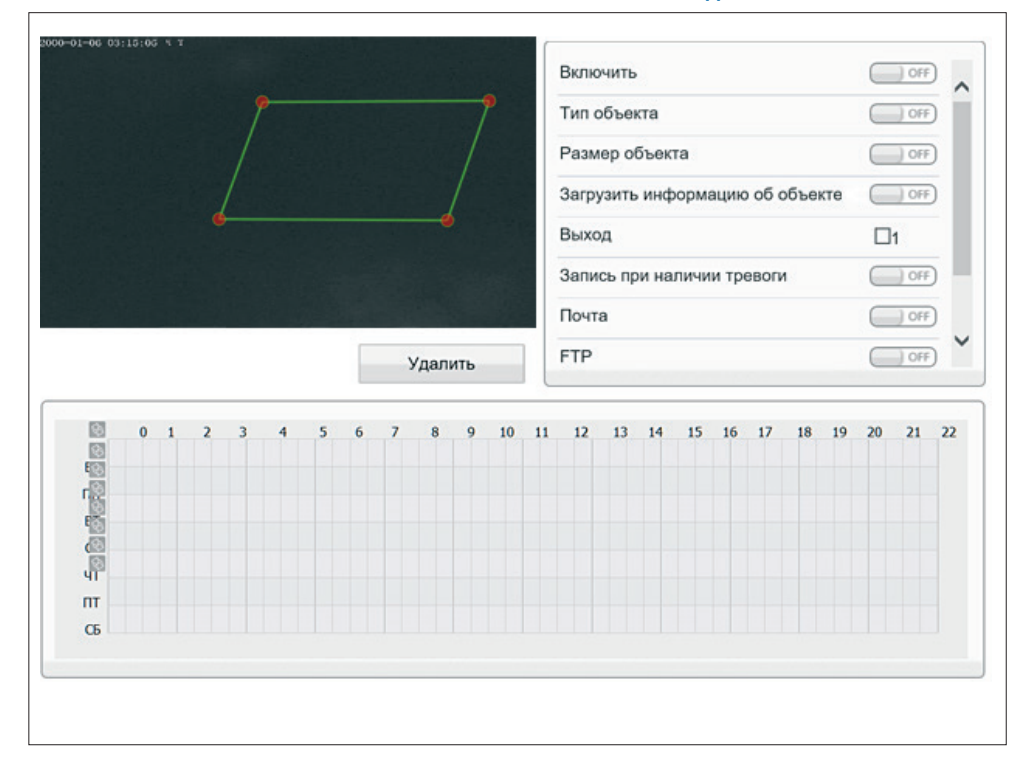

#### **Расписание**

Функция может быть включена постоянно, либо только в определенные дни недели и время. Для настройки расписания укажите в таблице требуемые дни недели и временные интервалы.

#### **Показывать линии при просмотре**

Чтобы оператор мог видеть заданные линии (границы) при просмотре видео в режиме реального времени, включите функцию **[Показывать линии при просмотре]**.

#### **ПРИМЕЧАНИE:**

Для отправки снимков на FTP-сервер или по e-mail выполните настройку SMTP и FTP (см. Сетевые службы **>>** Почта и Сетевые службы **>>** FTP).

#### ВИДЕОАНАЛИТИКА » ОДИНАРНОЕ ВИРТУАЛЬНОЕ ОГРАЖДЕНИЕ

# ВИДЕОАНАЛИТИКА — ОДИНАРНОЕ ВИРТУАЛЬНОЕ ОГРАЖДЕНИЕ

Одинарное виртуальное ограждение — функция видеоаналитики, подразумевающая установку виртуальной границы в кадре. Объект (человек, транспортное средство), пересекающий эту границу, будет незамедлительно замечен системой, и оператор получит уведомление о тревожном событии. Пересечение может отслеживаться как в одном, так и в обоих направлениях.

Включите функцию [Одинарное виртуальное ограждение], а затем, зажав левую кнопку мыши, задайте в области просмотра требуемую линию. Стрелка посередине линии указывает направление, в котором осуществляется детекция. Если пересечение границы должно отслеживаться в другом направлении либо в двух направлениях одновременно, выберите соответствующее значение в списке под областью просмотра.

Включите функцию [Тип объекта] и укажите, появление каких объектов должно отслеживаться — человека, транспортного средства или обоих.

Включите функцию [Размер объекта] и укажите минимальную и максимальную площадь, занимаемую объектом.

#### ПРИМЕЧАНИЕ:

Настройка прочих параметров (Загрузка информации об объекте, Выход, Запись при наличии тревоги, Почта, FTP, Расписание, Отслеживание, Показывать линии при просмотре) осуществляется аналогично параметрам, описанным в разделе Видеоаналитика» Периметр.

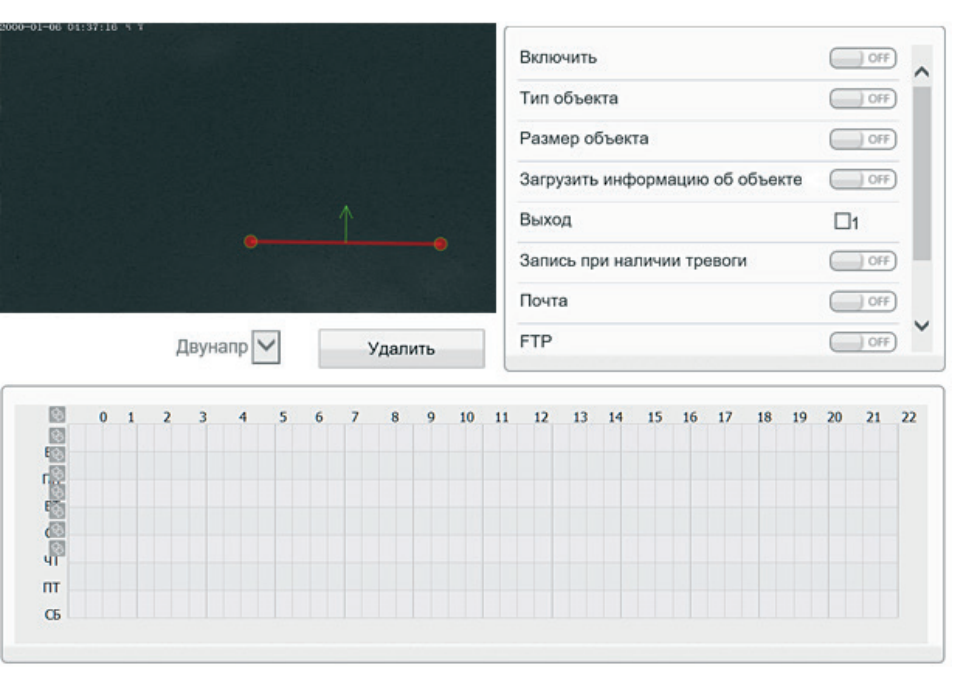

#### ВИДЕОАНАЛИТИКА » ДВОЙНОЕ ВИРТУАЛЬНОЕ ОГРАЖДЕНИЕ

#### ВИДЕОАНАЛИТИКА — ДВОЙНОЕ ВИРТУАЛЬНОЕ ОГРАЖДЕНИЕ 40

Двойное виртуальное ограждение — функция видеоаналитики, подразумевающая установку двух виртуальных границ в кадре. Объект (человек, транспортное средство), пересекающий обе линии в указанном направлении (сначала линия 1, затем линия 2), будет незамедлительно замечен системой, и оператор получит уведомление о тревожном событии. Для формирования тревоги время между пересечением первой и второй линий не должно превышать значения, заданного в поле [Максимальное время прохода].

Включите функцию [Двойное виртуальное ограждение], а затем, зажав левую кнопку мыши, задайте в области просмотра требуемые линии. Стрелки посередине линий указывают направление, в котором осуществляется детекция. Если пересечение границ должно отслеживаться в другом направлении, выберите соответствующее значение в списке под областью просмотра.

Включите функцию [Тип объекта] и укажите, появление каких объектов должно отслеживаться — человека, транспортного средства или обоих.

Включите функцию [Размер объекта] и укажите минимальную и максимальную площадь, занимаемую объектом.

Укажите максимальный промежуток времени между пересечением первой и второй линий.

## ПРИМЕЧАНИЕ:

Настройка прочих параметров (Загрузка информации об объекте, Выход, Запись при наличии тревоги, Почта, FTP, Расписание, Отслеживание, Показывать линии при просмотре) осуществляется аналогично параметрам, описанным в разделе Видеоаналитика» Периметр.

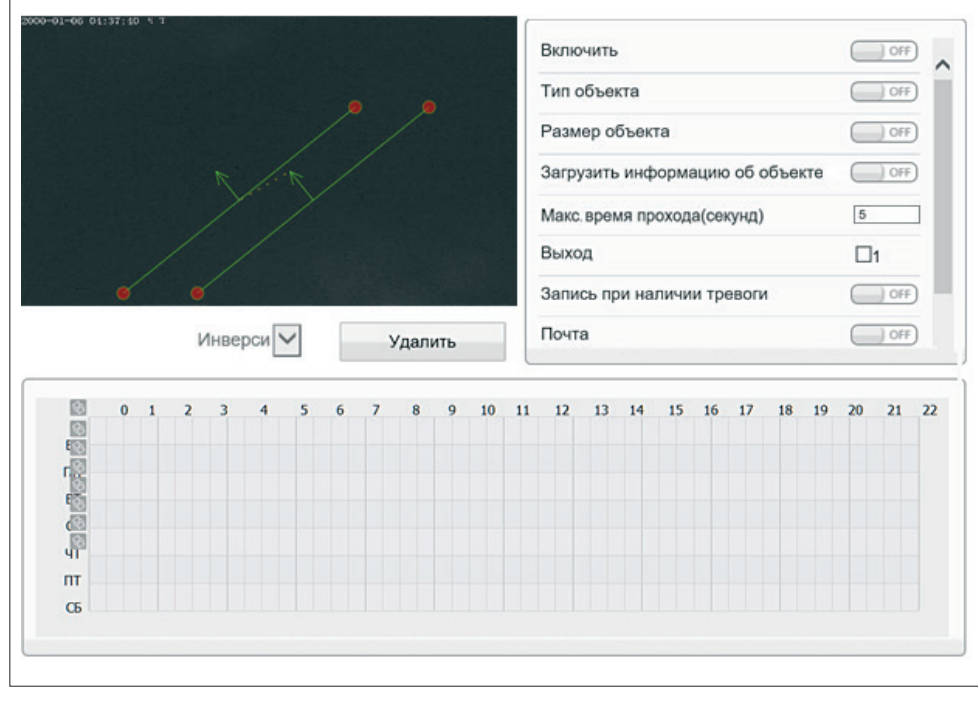

#### **ВИДЕОАНАЛИТИКА >> ПРАЗДНОШАТАНИЕ**

#### 41 **ВИДЕОАНАЛИТИКА — ПРАЗДНОШАТАНИЕ**

Праздношатание — функция видеоаналитики, предназначенная для обнаружения людей или транспортных средств, перемещающихся внутри контролируемой зоны в течение длительного времени. Такой объект будет незамедлительно замечен системой, и оператор получит уведомление о тревожном событии. Функция позволяет распознавать только одиночные объекты.

Включите функцию **[Праздношатание]**, а затем выполните щелчок левой кнопкой мыши внутри области просмотра в одной из вершин зоны. Поочередно укажите каждую из вершин, выполняя щелчок левой кнопкой мыши в соответствующей точке. По окончании настройки выполните щелчок правой кнопкой мыши.

Чтобы снять выделение, нажмите кнопку **[Удалить]**.

Включите функцию **[Тип объекта]** и укажите, появление каких объектов должно отслеживаться — человека, транспортного средства или обоих.

Включите функцию **[Размер объекта]** и укажите минимальную и максимальную площадь, занимаемую объектом.

В поле **[Минимальное время]** укажите, насколько долго объект должен находиться в контролируемой зоне для формирования тревоги.

#### **Оценка пути**

Позволяет повысить точность видеоаналитики. Если функция включена, программные средства камеры анализируют траекторию перемещения объекта и сработка не происходит, например, если человек / транспортное средство перемещается строго по прямой линии.

#### **ПРИМЕЧАНИE:**

Настройка прочих параметров (Загрузка информации об объекте, *Выход*, *Запись при наличии тревоги*, *Почта*, *FTP*, *Расписание*, *Отслеживание*, *Показывать линии при просмотре*) осуществляется аналогично параметрам, описанным в разделе Видеоаналитика **>>** Периметр.

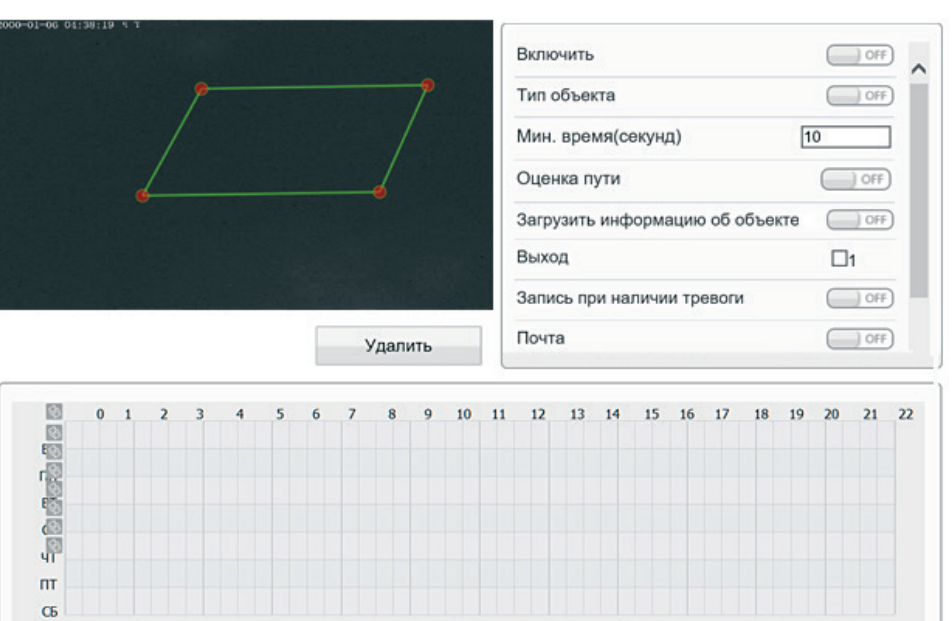

#### **ВИДЕОАНАЛИТИКА >> ПРАЗДНОШАТАНИЕ (МНОЖЕСТВЕННОЕ)**

#### 42 **ВИДЕОАНАЛИТИКА — ПРАЗДНОШАТАНИЕ (МНОЖЕСТВЕННОЕ)**

Праздношатание — функция видеоаналитики, предназначенная для обнаружения людей или транспортных средств, перемещающихся внутри контролируемой зоны в течение длительного времени. Такой объект будет незамедлительно замечен системой, и оператор получит уведомление о тревожном событии.

Функция позволяет распознавать несколько объектов. При необходимости минимальное и максимальное количество объектов, при которых формируется тревога, можно задать, включив функцию **[Предельное число]**. Если данная функция отключена, тревога формируется независимо от количества объектов.

Включите функцию **[Размер объекта]** и укажите минимальную и максимальную площадь, занимаемую объектом.

В поле **[Минимальное время]** укажите, насколько долго объект должен находиться в контролируемой зоне для формирования тревоги.

Включите функцию **[Праздношатание]**, а затем выполните щелчок левой кнопкой мыши внутри области просмотра в одной из вершин зоны. Поочередно укажите каждую из вершин, выполняя щелчок левой кнопкой мыши в соответствующей точке. По окончании настройки выполните щелчок правой кнопкой мыши.

Чтобы снять выделение, нажмите кнопку **[Удалить]**.

#### **ПРИМЕЧАНИE:**

Настройка прочих параметров (Загрузка информации об объекте, *Выход*, *Запись при наличии тревоги*, *Почта*, *FTP*, *Расписание*, *Отслеживание*, *Показывать линии при просмотре*) осуществляется аналогично параметрам, описанным в разделе Видеоаналитика **>>** Периметр.

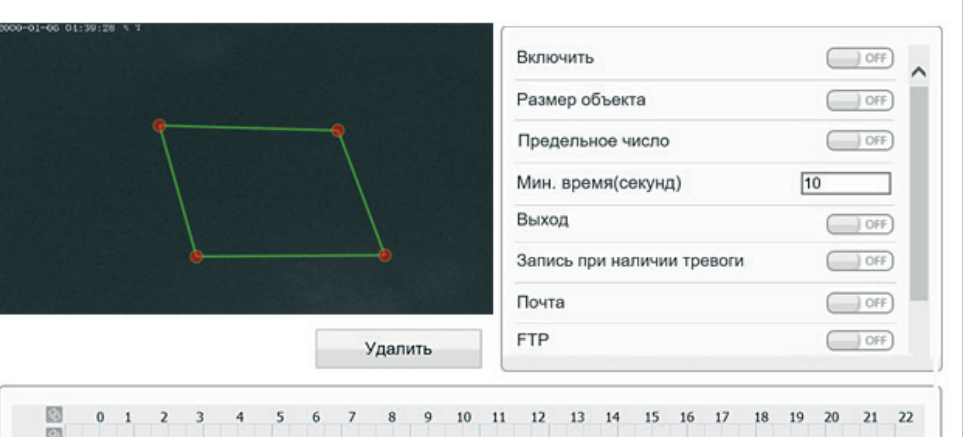

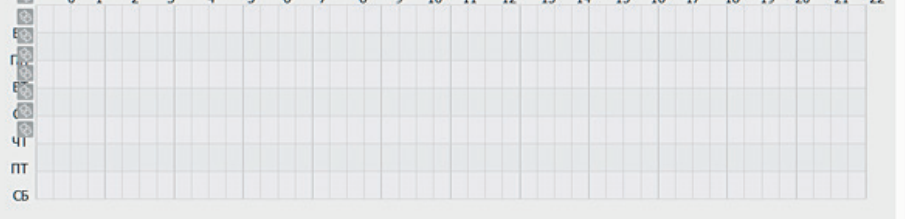

#### **ВИДЕОАНАЛИТИКА >> ОСТАВЛЕННЫЕ ПРЕДМЕТЫ**

# **ВИДЕОАНАЛИТИКА — ОСТАВЛЕННЫЕ ПРЕДМЕТЫ**

Оставленные предметы — функция видеоаналитики, предназначенная для выявления забытых (бесхозных) вещей. Такой предмет будет незамедлительно замечен системой, и оператор получит уведомление о тревожном событии.

Включите функцию **[Оставленные предметы]**, а затем выполните щелчок левой кнопкой мыши внутри области просмотра в одной из вершин контролируемой зоны. Поочередно укажите каждую из вершин, выполняя щелчок левой кнопкой мыши в соответствующей точке. По окончании настройки выполните щелчок правой кнопкой мыши.

Чтобы снять выделение, нажмите кнопку **[Удалить]**.

Укажите минимальную и максимальную площадь, занимаемую объектом, а также время, в течение которого предмет должен находиться в контролируемой зоне, чтобы он считался забытым.

## **ПРИМЕЧАНИE:**

Настройка прочих параметров (Загрузка информации об объекте, *Выход*, *Запись при наличии тревоги*, *Почта*, *FTP*, *Расписание*, *Отслеживание*, *Показывать линии при просмотре*) осуществляется аналогично параметрам, описанным в разделе Видеоаналитика **>>** Периметр.

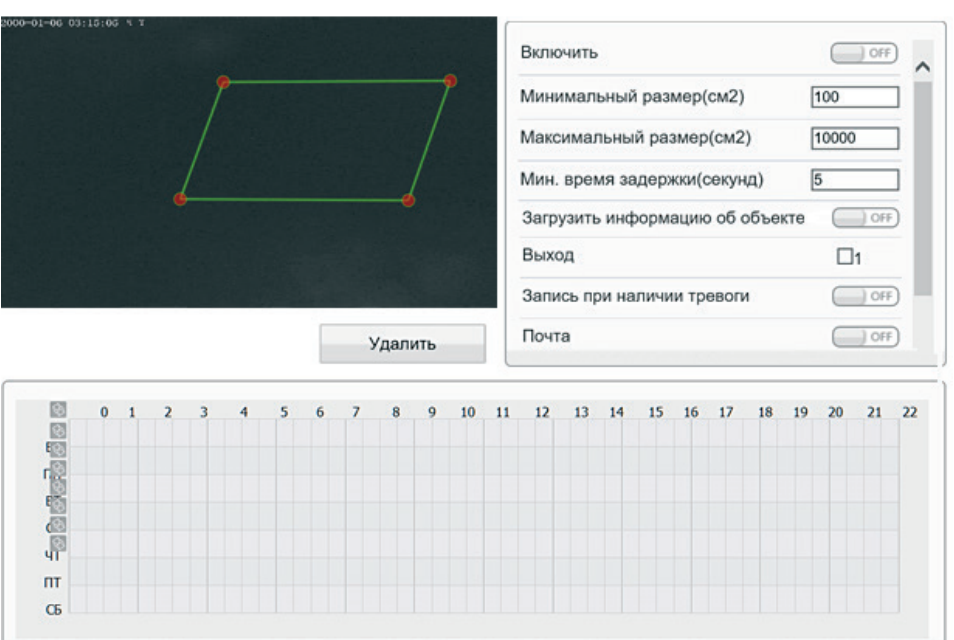

#### **ВИДЕОАНАЛИТИКА >> УБРАННЫЕ ПРЕДМЕТЫ**

# **ВИДЕОАНАЛИТИКА — УБРАННЫЕ ПРЕДМЕТЫ**

Убранные предметы — функция видеоаналитики, предназначенная для предотвращения хищения вещей. Если предмет, находящийся в контролируемой зоне исчезает и не появляется в ней течение указанного времени, этот факт будет незамедлительно замечен системой, и оператор получит уведомление о тревожном событии.

Включите функцию **[Убранные предметы]**, а затем выполните щелчок левой кнопкой мыши внутри области просмотра в одной из вершин контролируемой зоны. Поочередно укажите каждую из вершин, выполняя щелчок левой кнопкой мыши в соответствующей точке. По окончании настройки выполните щелчок правой кнопкой мыши.

Чтобы снять выделение, нажмите кнопку **[Удалить]**.

Укажите минимальную и максимальную площадь, занимаемую объектом, а также время, в течение которого предмет должен отсутствовать в контролируемой зоне, чтобы он считался похищенным.

#### **ПРИМЕЧАНИE:**

Настройка прочих параметров (Загрузка информации об объекте, *Выход*, *Запись при наличии тревоги*, *Почта*, *FTP*, *Расписание*, *Отслеживание*, *Показывать линии при просмотре*) осуществляется аналогично параметрам, описанным в разделе Видеоаналитика **>>** Периметр.

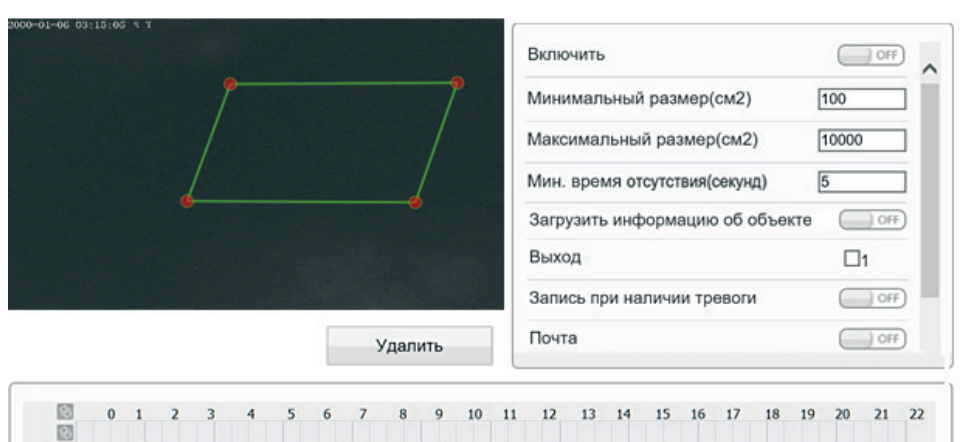

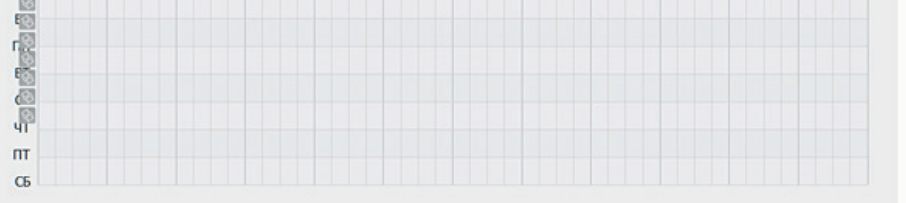

#### **ВИДЕОАНАЛИТИКА >> НАРУШЕНИЕ СКОРОСТНОГО РЕЖИМА**

# **ВИДЕОАНАЛИТИКА — НАРУШЕНИЕ СКОРОСТНОГО РЕЖИМА**

Нарушение скоростного режима — функция видеоаналитики, предназначенная для выявления людей или транспортных средств, двигающися со слишком высокой либо слишком низкой скоростью. Такие объекты будут незамедлительно замечены системой, и оператор получит уведомление о тревожном событии.

Включите функцию **[Нарушение скоростного режима]**, а затем выполните щелчок левой кнопкой мыши внутри области просмотра в одной из вершин контролируемой зоны. Поочередно укажите каждую из вершин, выполняя щелчок левой кнопкой мыши в соответствующей точке. По окончании настройки выполните щелчок правой кнопкой мыши.

Чтобы снять выделение, нажмите кнопку **[Удалить]**.

Включите функцию **[Тип объекта]** и укажите, появление каких объектов должно отслеживаться – человека, транспортного средства или обоих.

Включите функцию **[Размер объекта]** и укажите минимальную и максимальную площадь, занимаемую объектом.

Укажите минимальную и максимальную скорость перемещения объекта.

## **ПРИМЕЧАНИE:**

Настройка прочих параметров (Загрузка информации об объекте, *Выход*, *Запись при наличии тревоги*, *Почта*, *FTP*, *Расписание*, *Отслеживание*, *Показывать линии при просмотре*) осуществляется аналогично параметрам, описанным в разделе Видеоаналитика **>>** Периметр.

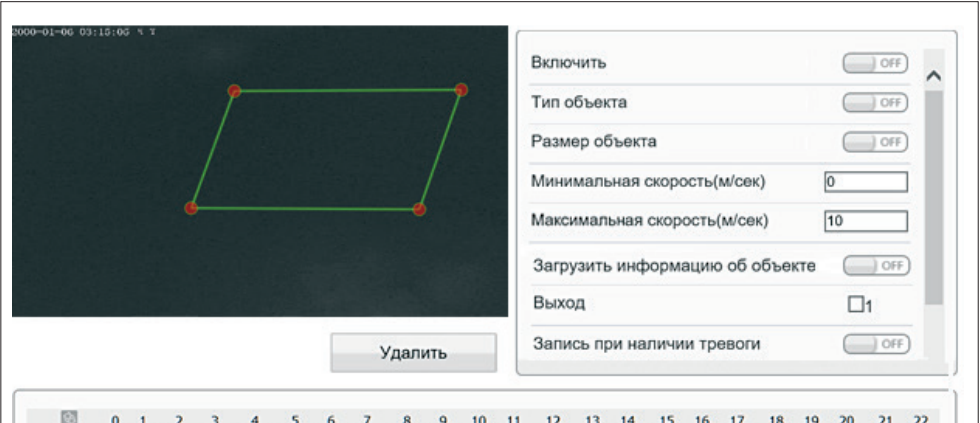

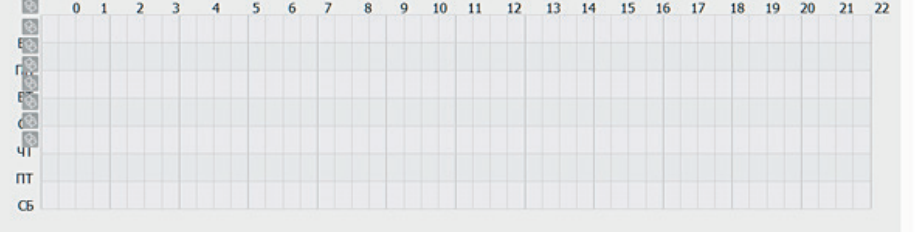

#### **ВИДЕОАНАЛИТИКА » ДВИЖЕНИЕ**

# ВИДЕОАНАЛИТИКА - ДВИЖЕНИЕ

Движение — функция видеоаналитики, предназначенная для обнаружения людей или транспортных средств, перемещающихся в пределах контролируемой зоны в заданном направлении (например, в противопотоке). Такой объект будет незамедлительно замечен системой, и оператор получит уведомление о тревожном событии.

Включите функцию [Движение], а затем выполните щелчок левой кнопкой мыши внутри области просмотра в одной из вершин зоны. Поочередно укажите каждую из вершин, выполняя щелчок левой кнопкой мыши в соответствующей точке. По окончании настройки выполните щелчок правой кнопкой мыши.

Чтобы снять выделение, нажмите кнопку [Удалить].

Включите функцию [Тип объекта] и укажите, появление каких объектов должно отслеживаться - человека, транспортного средства или обоих.

Включите функцию [Размер объекта] и укажите минимальную и максимальную площадь, занимаемую объектом.

## ПРИМЕЧАНИЕ:

Настройка прочих параметров (Загрузка информации об объекте, Выход, Запись при наличии тревоги, Почта, FTP, Расписание, Отслеживание, Показывать линии при просмотре) осуществляется аналогично параметрам, описанным в разделе Видеоаналитика» Периметр.

По окончании настройки нажмите [Сохранить] для подтверждения внесенных изменений или [Сброс] для возврата к ранее сохраненным параметрам раздела.

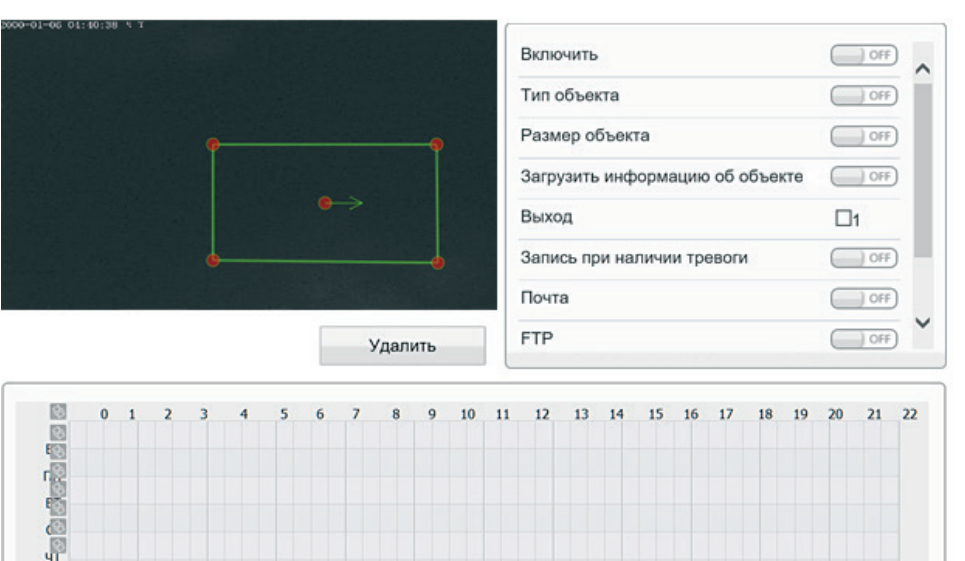

 $\overline{\mathbf{H}}$ 

 $C<sub>5</sub>$ 

#### **ВИДЕОАНАЛИТИКА >> НЕЛЕГАЛЬНАЯ ПАРКОВКА**

# 47 **ВИДЕОАНАЛИТИКА — НЕЛЕГАЛЬНАЯ ПАРКОВКА**

Нелегальная парковка — функция видеоаналитики, предназначенная для выявления транспортных средств, находящихся в контролируемой зоне в течение длительного времени. Такие объекты будут незамедлительно замечены системой, и оператор получит уведомление о тревожном событии.

Включите функцию **[Нелегальная парковка]**, а затем выполните щелчок левой кнопкой мыши внутри области просмотра в одной из вершин контролируемой зоны. Поочередно укажите каждую из вершин, выполняя щелчок левой кнопкой мыши в соответствующей точке. По окончании настройки выполните щелчок правой кнопкой мыши.

Чтобы снять выделение, нажмите кнопку **[Удалить]**.

Укажите минимальную и максимальную площадь, занимаемую объектом, а также время, в течение которого транспортное средство должно находиться в контролируемой зоне для формирования тревоги.

#### **ПРИМЕЧАНИE:**

Настройка прочих параметров (Загрузка информации об объекте, *Выход*, *Запись при наличии тревоги*, *Почта*, *FTP*, *Расписание*, *Отслеживание*, *Показывать линии при просмотре*) осуществляется аналогично параметрам, описанным в разделе Видеоаналитика **>>** Периметр.

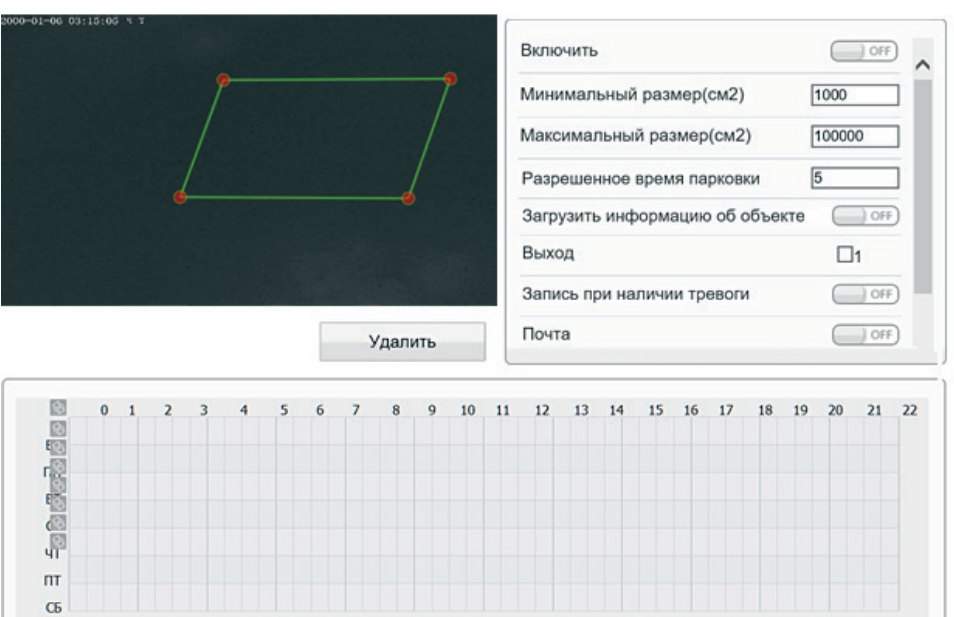

#### ВИДЕОАНАЛИТИКА » НИЗКОЕ КАЧЕСТВО СИГНАЛА

# ВИДЕОАНАЛИТИКА - НИЗКОЕ КАЧЕСТВО СИГНАЛА

Низкое качество сигнала - функция видеоаналитики, позволяющая реагировать на случайные или преднамеренные действия по ухудшению изображения (перекрытие объектива, поворот камеры и др.). Данный факт будет незамедлительно замечен системой, и оператор получит уведомление о тревожном событии.

Включите функцию [Низкое качество сигнала] для возможности автоматического контроля качества передаваемого изображения.

## ПРИМЕЧАНИЕ:

Для формирования тревоги поле обзора должно быть перекрыто не менее чем на 75 %.

#### ПРИМЕЧАНИЕ:

Настройка параметров функции (Загрузка информации об объекте, Выход, Запись при наличии тревоги, Почта, FTP, Расписание, Показывать линии при просмотре) осуществляется аналогично параметрам, описанным в разделе Видеоаналитика» Периметр.

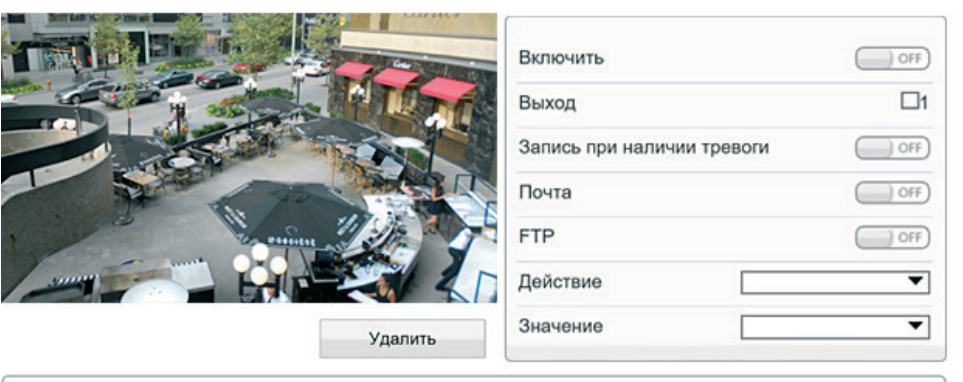

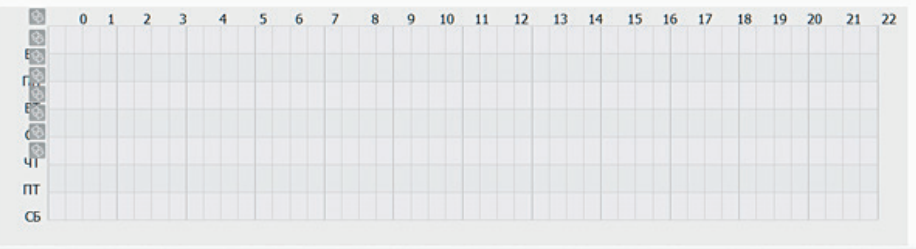

#### **ВИДЕОАНАЛИТИКА >> ДОПОЛНИТЕЛЬНО**

# 49 **ВИДЕОАНАЛИТИКА — ДОПОЛНИТЕЛЬНО**

Раздел позволяет задать базовые параметры видеоаналитики. Настройка базовых параметров обычно осуществляется перед настройкой самих систем.

#### **Сцена**

Выберите условия, в которых используется камера: в помещении либо на открытой площадке.

#### **Реальный размер**

При работе систем видеоаналитики происходит, в том числе, оценка размеров объекта. Данный раздел позволяет сопоставить реальный размер объектов и их размер на экране.

Выберите в поле обзора объект, габариты которого вам известны. Зажав левую кнопку кнопку мыши, создайте в окне просмотра линию, равную длине/ширине объекта, и в поле **[Реальный размер]** укажите известное значение. Нажмите **[Сохранить]**.

Для более точной работы видеоаналитики рекомендуется создать 4 вертикальных линии либо 2 вертикальных и 2 горизонтальных линии. Вертикальные линии обычно задают рост человека, стоящего ближе и дальше от камеры.

Если вам требуется изменить длину / ширину объекта, выберите номер соответствующей линии в списке **[ID]**, введите другое значение и вновь нажмите **[Сохранить]**.

Кнопка **[Удалить]** позволяет удалить выбранную линию.

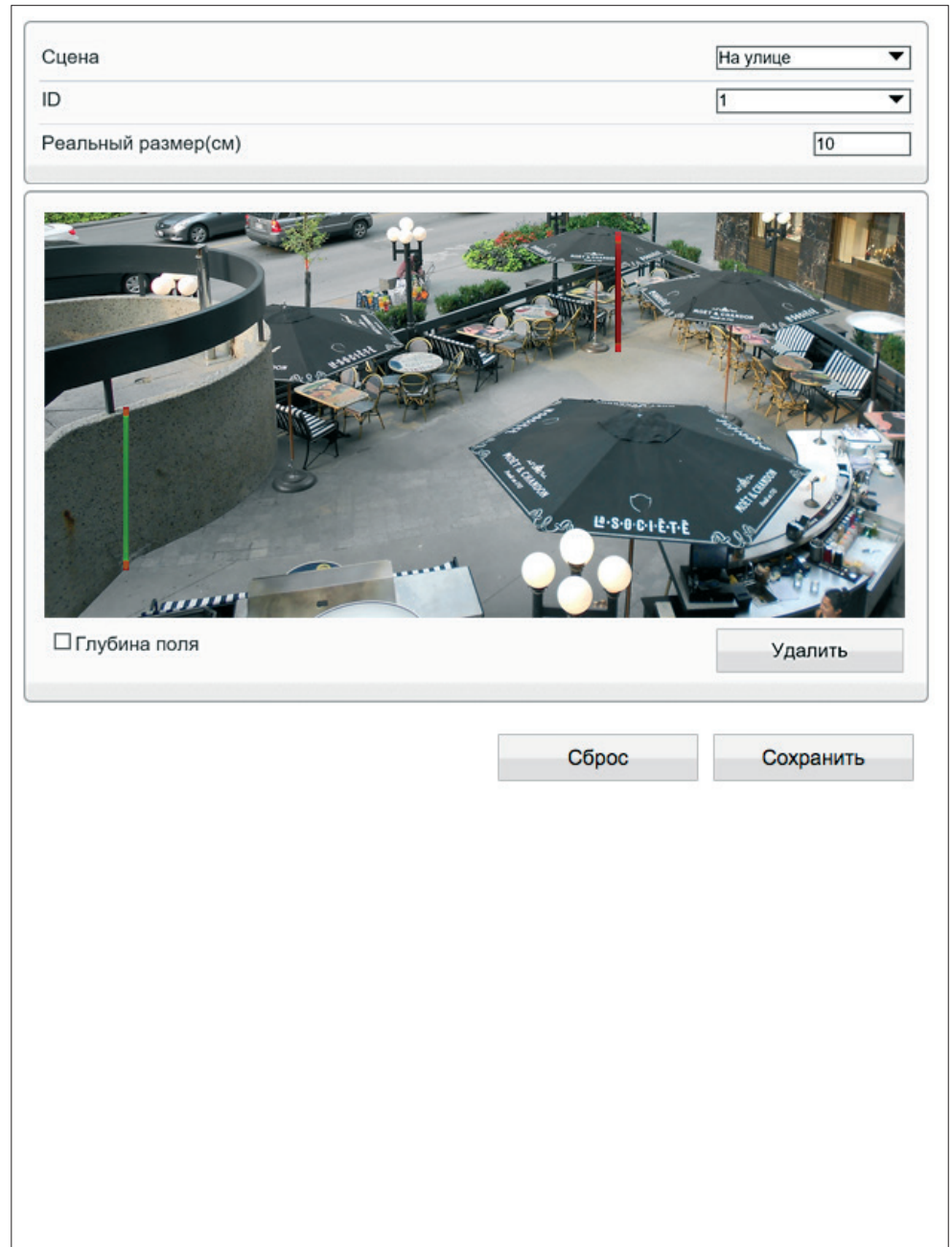

#### **ВИДЕОАНАЛИТИКА » АВТОСЛЕЖЕНИЕ**

#### **АВТОСЛЕЖЕНИЕ** 50

Автослежение - функция, позволяющая камере автоматически «фиксировать» самый большой движущийся объект в кадре и отслеживать его перемещение.

Камера подстраивает степень приближения и направление объектива так, чтобы обнаруженный движущийся объект постоянно находился в центре кадра. Максимальная степень приближения ограничивается значением, заданным в поле [Приближение].

Слежение будет продолжаться до тех пор, пока объект не покинет область обзора камеры или не истечет время, указанное в поле [Длительность]. Затем камера вернется в то положение, в котором она была до начала слежения.

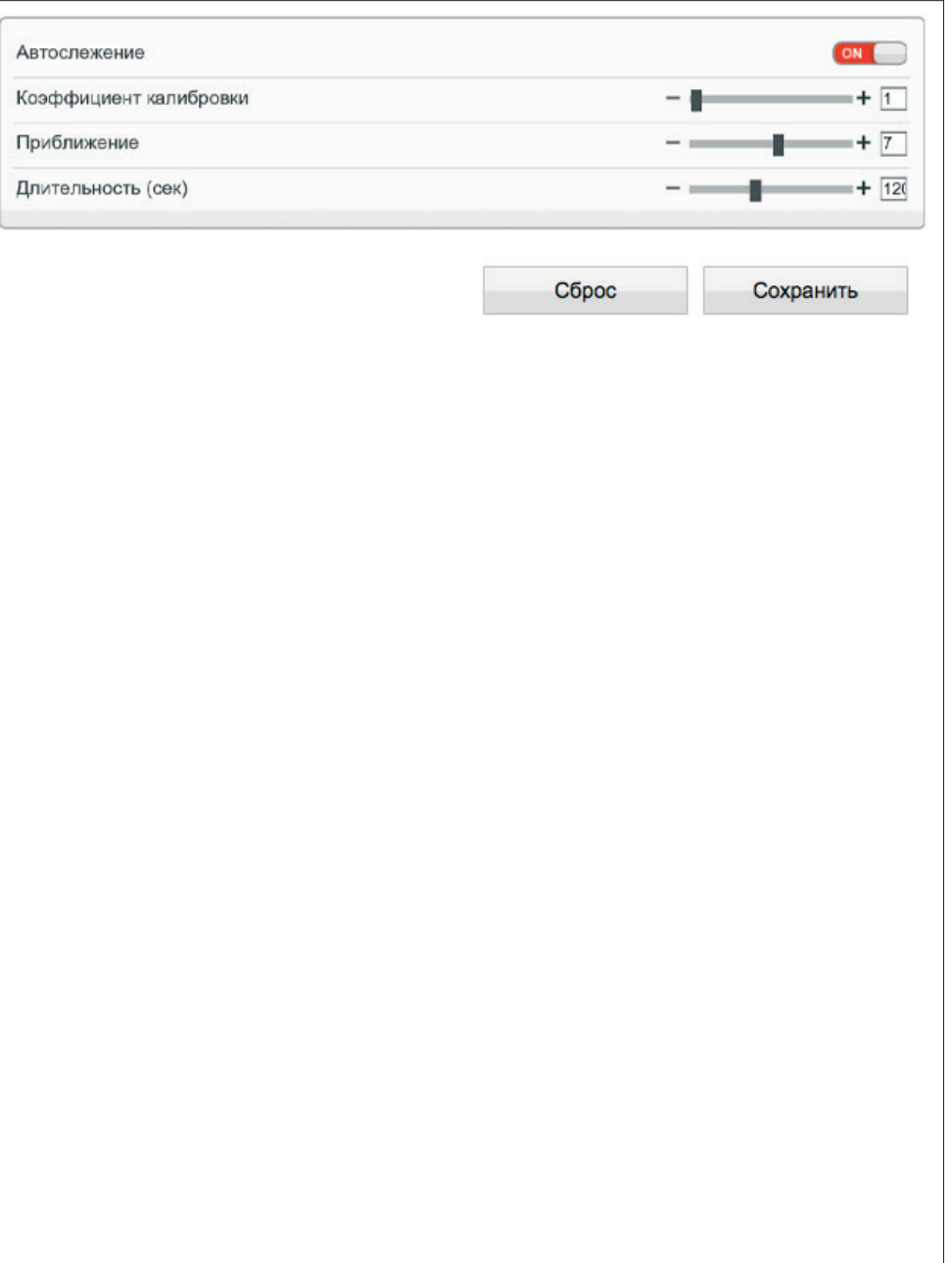

#### **ТРЕВОГА >> ТРЕВОЖНЫЙ ВЫХОД**

# **НАСТРОЙКА ТРЕВОЖНОГО ВЫХОДА**

Для подключения к внешним устройствам в камере предусмотрено 7 тревожных входов и 2 тревожных выхода. К тревожным входам подключаются охранные извещатели, датчики открытия, разбития окна или другие устройства.

При получении сигнала от внешнего устройства, срабатывании детектора движения, системы мониторинга сетевого подключения или при ошибке записи на карту памяти камера сформирует выходной сигнал, который может быть передан на пульт охраны, включить сирену, световой индикатор или другим устройствам, подключенным к тревожным выходам.

#### **ПРИМЕЧАНИE:**

Настройка тревожного входа и действий при тревоге осуществляется в разделе Тревога **>>** Активация тревоги.

#### **Тревожный выход**

В поле **[Имя]** укажите обозначение тревожного выхода, используемое при записи события в журнал. Установите тип выхода **[Н.З.]** (нормально замкнутый) или **[Н.O.]** (нормально разомкнутый) и выберите один из режимов: **[Переключение]** либо **[Импульс]**. Стандартно используется **[Переключение]**.

В поле **[Время тревоги]** укажите длительность тревожного сигнала в миллисекундах. Максимальное значение — 86400000 мс (1000 мс = 1 секунда). Если выбран режим **[Импульс]**, укажите частоту импульсов. Нажмите  $\boxed{\phantom{+}$ ок для подтверждения внесенных изменений.

#### **Вручную**

Кнопки **[Старт]** и **[Остановка]** позволяют активировать и отключить тревогу. Кнопки используются для проверки срабатывания тревожного устройства, подключенного к выходу, или при необходимости отправить тревожный сигнал вручную, без срабатывания подключенных ко входу датчиков.

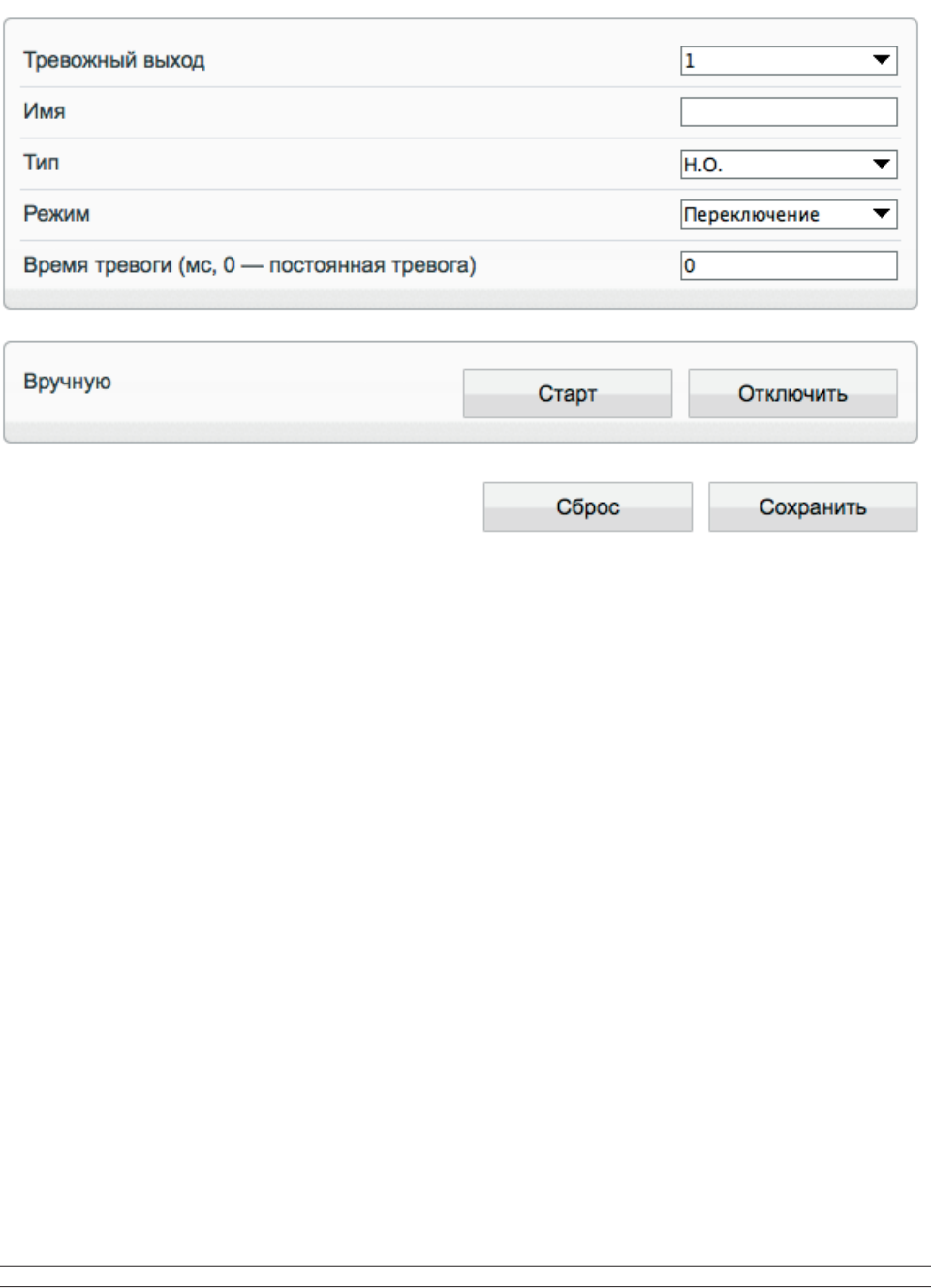

#### **ТРЕВОГА >> ОШИБКА ДИСКА**

# 52 **НАСТРОЙКА ТРЕВОЖНЫХ СООБЩЕНИЙ ПРИ ОШИБКЕ ДИСКА**

При заполнении карты памяти камера может сформировать тревожный сигнал.

Включите функцию и укажите в поле **[Интервал]** время между последовательными тревожными событиями. Значение по умолчанию — 10, то есть если тревога продолжаются длительное время, сигнал формируется только раз в 10 секунд.

#### **Тревожный выход**

В разделе **[Выход]** установите флажок, чтобы сигнал передавался на тревожный выход. Если флажок не установлен, выход не используется.

## **ПРИМЕЧАНИE:**

Объем карты памяти, при котором формируется тревога, указывается в разделе Запись **>>** Расположение файлов.

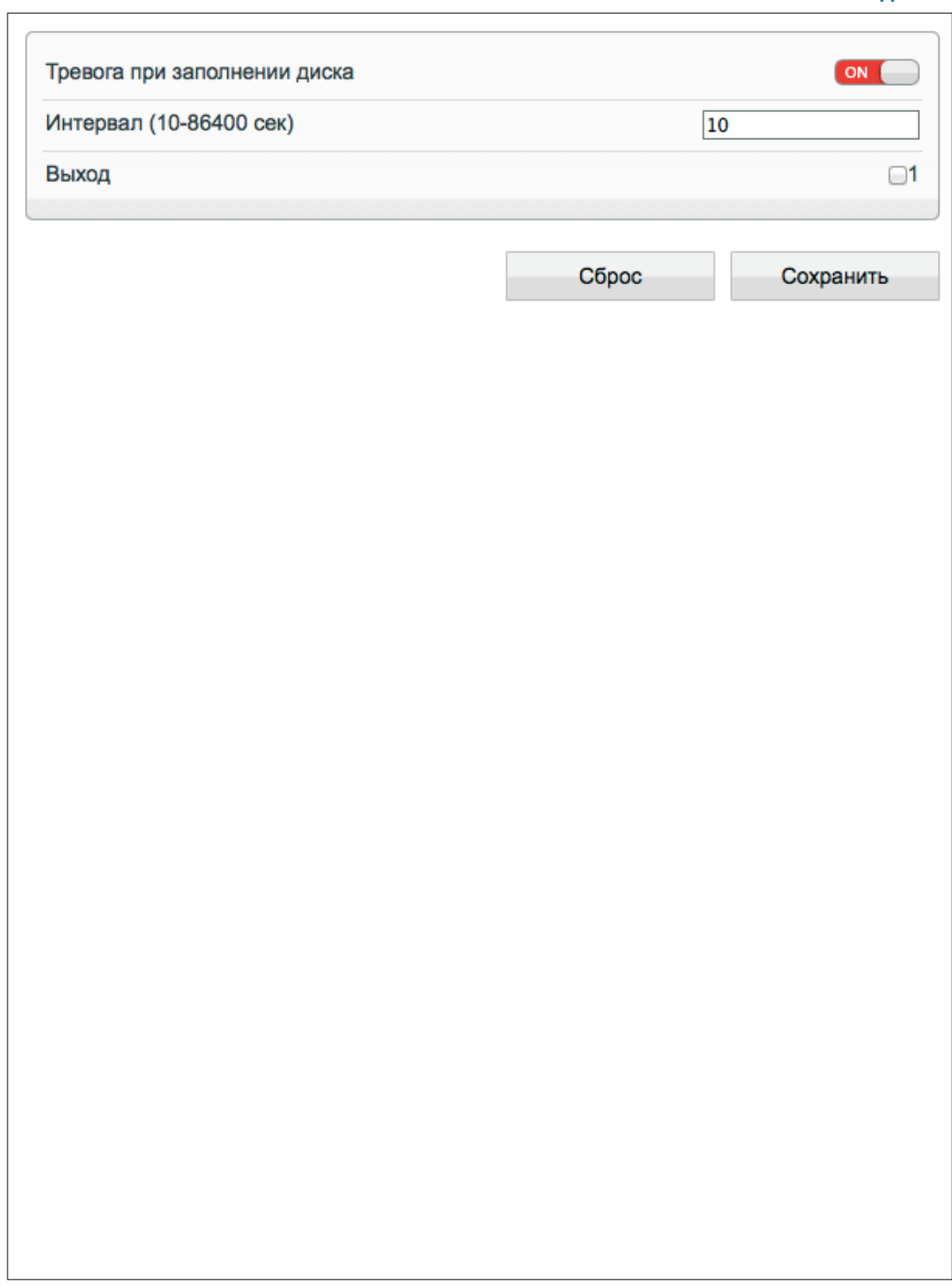

#### **ТРЕВОГА >> ПОТЕРЯ СЕТЕВОГО ПОДКЛЮЧЕНИЯ**

#### 53 **ПОТЕРЯ СЕТЕВОГО ПОДКЛЮЧЕНИЯ**

Раздел позволяет включить функцию диагностики сетевого подключения.

В случае обрыва сетевого кабеля или отсутствия соединения с коммутатором камера активирует запись видео на карту памяти.

#### **Тревожный выход**

В разделе **[Выход]** установите флажок, чтобы сигнал передавался на тревожный выход. Если флажок не установлен, выход не используется.

#### **Интервал**

Поле **[Интервал]** позволяет задать время между последовательными тревожными событиями. Значение по умолчанию — 10, то есть если подключение отсутствует длительное время, сигнал формируется только раз в 10 секунд.

#### **Запись при наличии тревоги**

Чтобы камера автоматически начала запись видео на карту памяти при потере сетевого соединения включите функцию **[Запись при наличии тревоги]**.

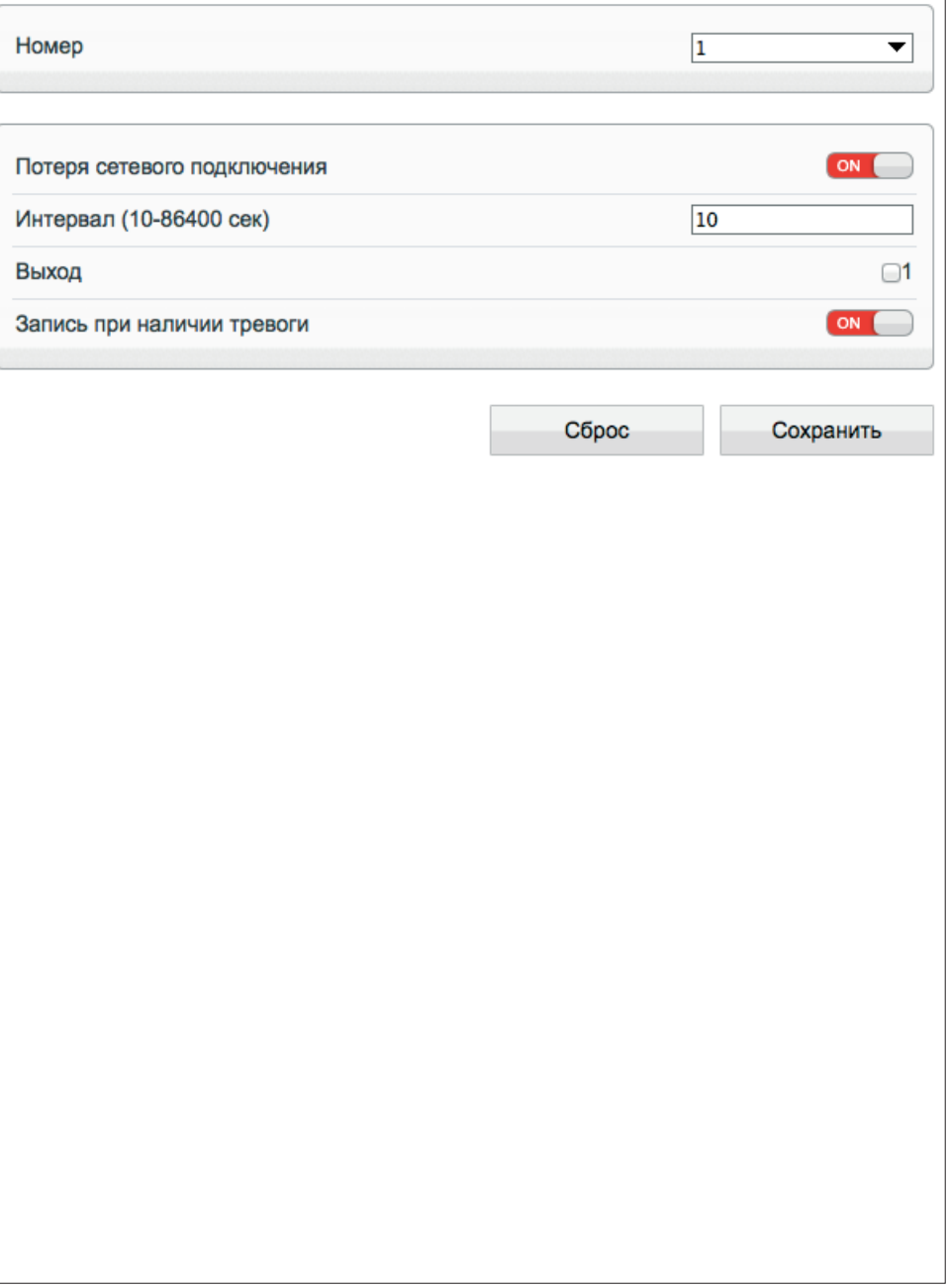

#### **ТРЕВОГА >> АКТИВАЦИЯ ТРЕВОГИ**

#### 54 **АКТИВАЦИЯ ТРЕВОГИ**

Раздел позволяет включить тревожный вход, а также и произвести настройку расписания и выбрать действие, выполняемое при тревоге.

#### **Тревожный вход**

Для настройки тревожного входа выберите его номер в поле **[Тревожный вход]**. В поле **[Имя]** укажите обозначение входа, используемое при записи события в журнал. В зависимости от типа подключаемого устройства, установите уровень напряжения: высокий (Н.З.), либо низкий (Н.О.).

#### **Тревожные контакты**

Для активации тревожного выхода включите функцию **[Тревожные контакты]** и установите флажок в разделе **[Выход]**. Если флажок не установлен, выход не используется.

#### **Запись при наличии тревоги**

Чтобы камера автоматически начала запись видео на карту памяти при получении тревожного сигнала, включите функцию **[Запись при наличии тревоги]**.

## **PTZ**

Для вызова одного из автоматических режимов (предустановки, тура и т. д.) при получении тревожного сигнала включите функцию **[PTZ]** и укажите тип и обозначение действия.

#### **Почта**

Для автоматической отправки сообщения на адрес электронной почты при получении тревожного сигнала включите функцию **[Почта]**.

#### **FTP**

Для автоматической загрузки снимков экрана на FTP-сервер при получении тревожного сигнала включите функцию **[FTP]**.

#### **Настройка расписания**

Система оповещения о тревожных событиях может быть активна постоянно, либо только в определенные дни недели и время. Для настройки расписания укажите в таблице требуемые дни недели и временные интервалы.

По окончании настройки нажмите **[Сохранить]** для подтверждения внесенных изменений или **[Сброс]** для возврата к ранее сохраненным параметрам раздела.

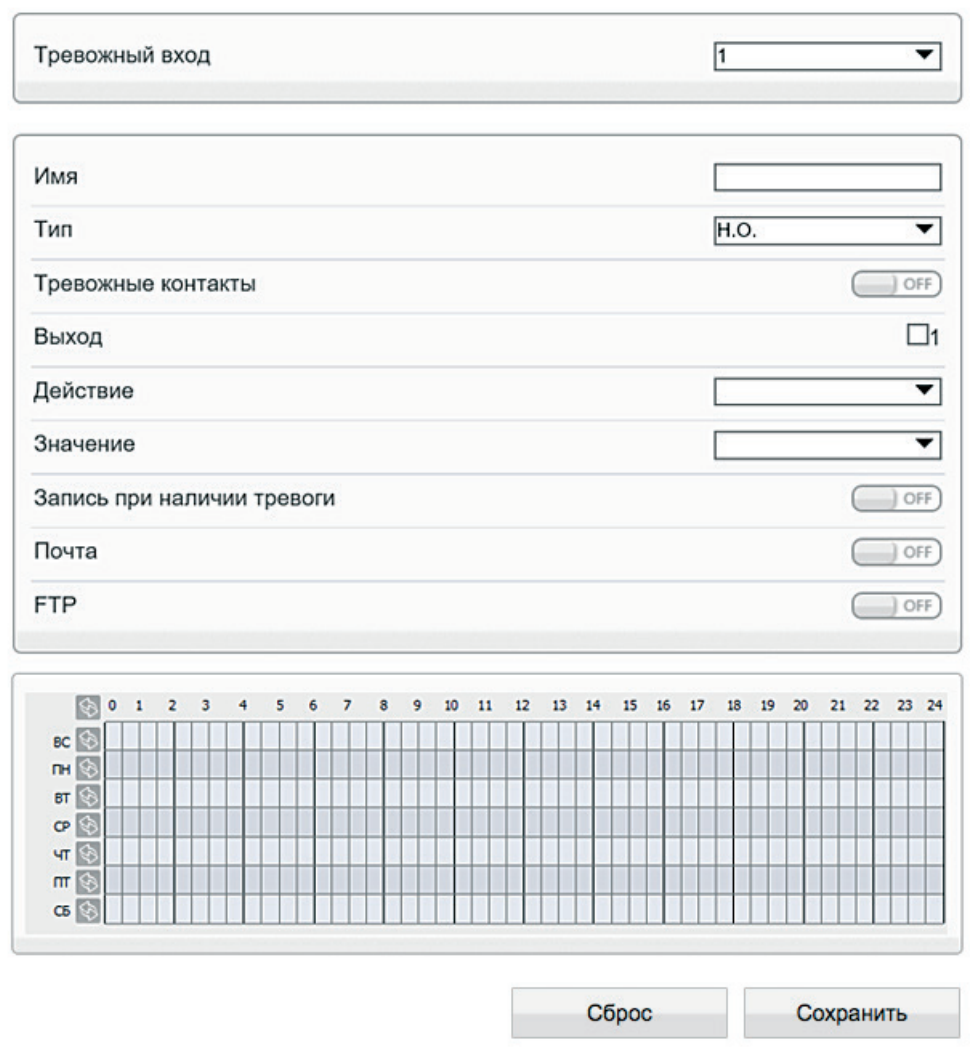

#### **ПРИМЕЧАНИЯ:**

Прежде чем включить тревожные контакты, требуется произвести настройку параметров записи (см. Запись **>>** Режим записи, Запись **>>** Расположение файлов), передачи тревожных сообщений по электронной почте и FTP (см. Сетевые службы **>>** Почта и Сетевые службы **>>** FTP). Параметры тревожного выхода устанавливаются в разделе Тревога **>>** Тревожный выход.

#### ТРЕВОГА » ДЕТЕКТОР ДВИЖЕНИЯ

#### НАСТРОЙКА ДЕТЕКТОРА ДВИЖЕНИЯ 55

Детектор движения — функция, позволяющая без установки дополнительных устройств определить наличие перемещения в области обзора камеры. Детектор непрерывно анализирует изображение и в случае изменения сцены формирует сигнал об обнаружении. При включении детектора запись видео может осуществляться только в те моменты, когда в кадре обнаружено движение, что значительно сокращает объем сохраняемых данных.

#### Детектор движения

Включите детектор движения и произведите настройку расписания и области обнаружения.

## **ПРИМЕЧАНИЕ**

Прежде чем включить детектор движения, требуется произвести настройку параметров записи (см. Запись» Режим записи, Запись» Расположение файлов), параметров передачи тревожных сообщений по электронной почте (см. Сетевые службы» Почта), FTP (см. Сетевые службы » FTP).

#### Настройка области обнаружения движения

В качестве области обнаружения движения может быть выбран как весь кадр, так и его часть. Передаваемое с камеры изображение разделено на квадраты, для каждого из которых обнаружение может быть включено, либо отключено. Квадраты, в которых определяется перемещение, отмечены красным цветом. Чтобы изменить состояние квадрата, нажмите на него.

#### Интервал

Задайте время между последовательными тревожными событиями в поле [Интервал]. Значение по умолчанию - 10, при длительной сработке детектора движения сигнал формируется только раз в 10 секунд.

#### Чувствительность

Укажите чувствительность обнаружения в поле [Чувствительность]. Чем больше значение, тем выше чувствительность детектора. Высокая чувствительность означает, что детектор движения срабатывает даже при слабом изменении яркости или малом перемещении. Если высокая чувствительность становится причиной частых ложных срабатываний (вызванных незначительным перемещением в кадре), рекомендуется установить более низкий уровень чувствительности.

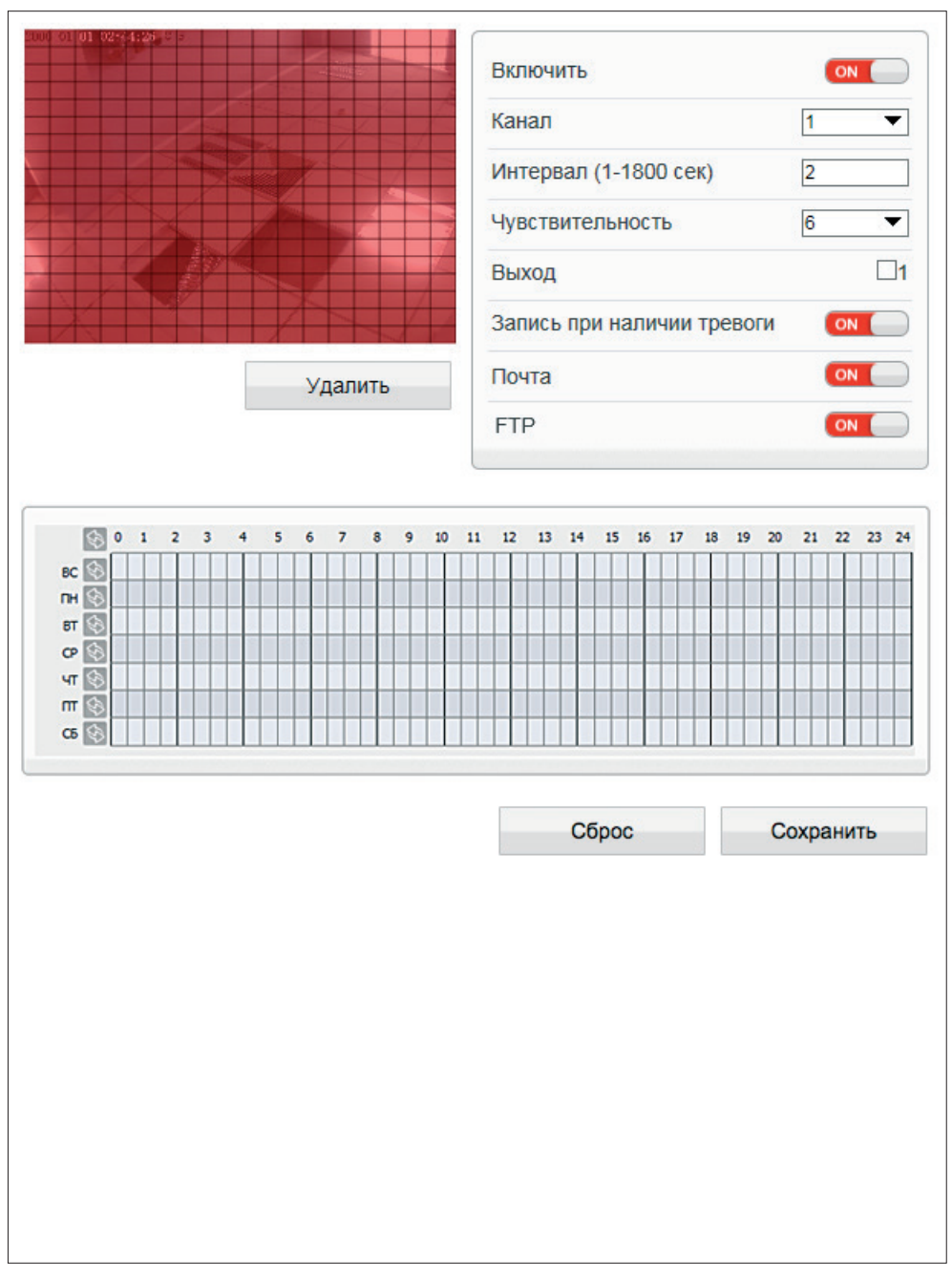

### **ТРЕВОГА >> ДЕТЕКТОР ДВИЖЕНИЯ**

# **НАСТРОЙКА ДЕТЕКТОРА ДВИЖЕНИЯ (продолжение)**

#### **Тревожный выход**

В разделе **[Выход]** установите флажок, чтобы сигнал передавался на тревожный выход. Если флажок не установлен, выход не используется.

#### **Запись при наличии тревоги**

Чтобы камера автоматически начала запись видео на карту памяти при сработке детектора движения, включите функцию **[Запись при наличии тревоги]**.

#### **Почта**

56

Для автоматической отправки сообщения на адрес электронной почты при сработке детектора движения включите функцию **[Почта]**.

## **FTP**

Для автоматической загрузки снимков экрана на FTP-сервер при сработке детектора движения включите функцию **[FTP]**.

#### **Настройка расписания**

Детектор движения может быть активен постоянно, либо только в определенные дни недели и время. Для настройки расписания укажите в таблице требуемые дни недели и временные интервалы.

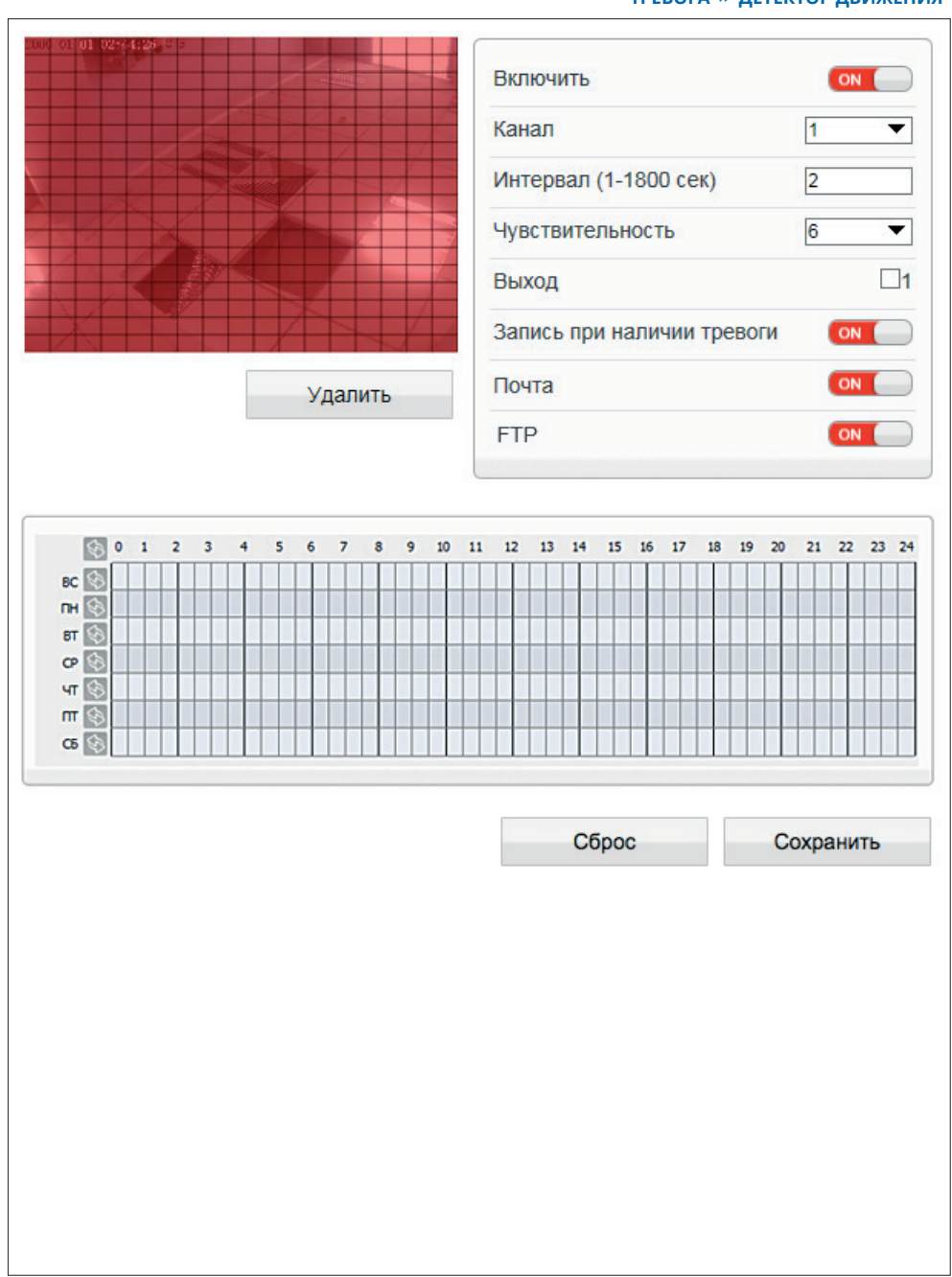

#### **ТРЕВОГА » РИЅН-УВЕДОМЛЕНИЯ**

#### **НАСТРОЙКА PUSH-УВЕДОМЛЕНИЙ** 57

Если камера используется совместно с мобильным приложением, для быстрого оповещения пользователя о возникновении тревоги могут использоваться push-уведомления - небольшие окна, появляющиеся на экране мобильного устройства.

Включите функцию [Push-уведомления] и нажмите [Сохранить].

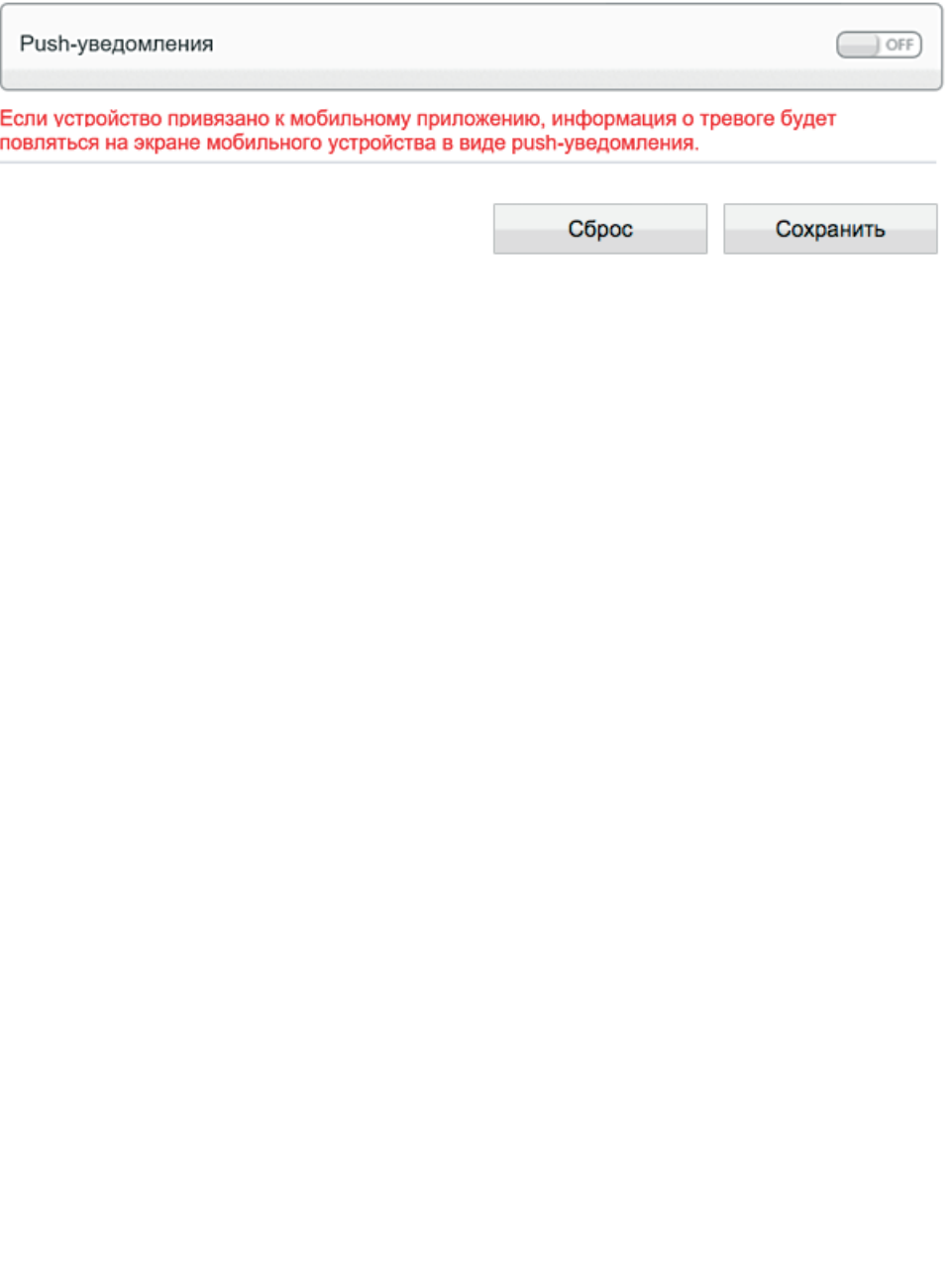

#### **ЗАПИСЬ >> НАСТРОЙКА ЗАПИСИ**

# 58 **НАСТРОЙКА РЕЖИМА ЗАПИСИ**

Раздел позволяет настроить режим записи видео и указать параметры сохраняемых данных. Запись может осуществляться постоянно или по расписнию.

#### **Запись по расписанию**

Если запись необходимо вести только в определенные дни недели и время, включите режим **[Запись по расписанию]** и в окне календаря произведите настройку временных интервалов, в которые будет вестись запись.

#### **Посттревожный буфер**

В поле **[Посттревожный буфер]** укажите длительность записи по окончании тревоги.

#### **Запись аудио**

Если к камере подключен внешний микрофон (см. раздел Системные **>>** Микрофон) и необходимо вести запись видеоданных со звуком, включите режим **[Запись аудио]**.

#### **Параметры записи**

Поскольку объем диска, на который записываются видеофайлы, ограничен, необходимо указать режим хранения:

*Перезапись* — при заполнении всего объема диска наиболее старые файлы автоматически удаляются для возможности записи новых

*Удалять старые* — записи хранятся на диске в течение срока, заданного в поле **[Удалять старые]**, а затем автоматически удаляются

## **ПРИМЕЧАНИE:**

При выборе режима **[Удалять старые]** убедитесь, что объема диска достаточно для записи файлов на протяжении всего установленного срока.

#### **Обозначение**

В поле **[Обозначение]** укажите поток, который будет записываться в архив.

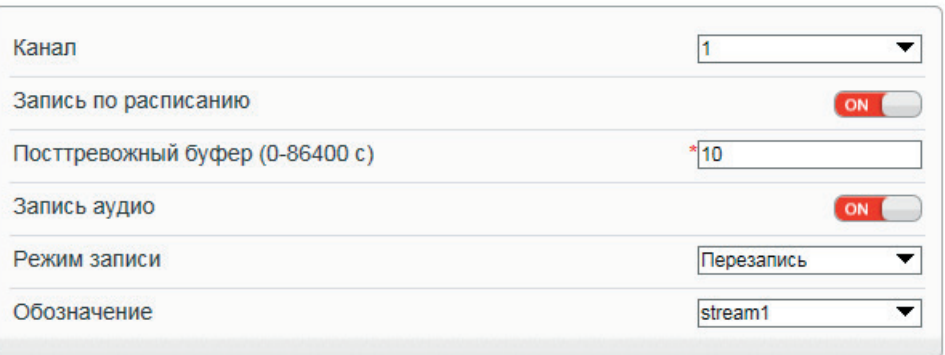

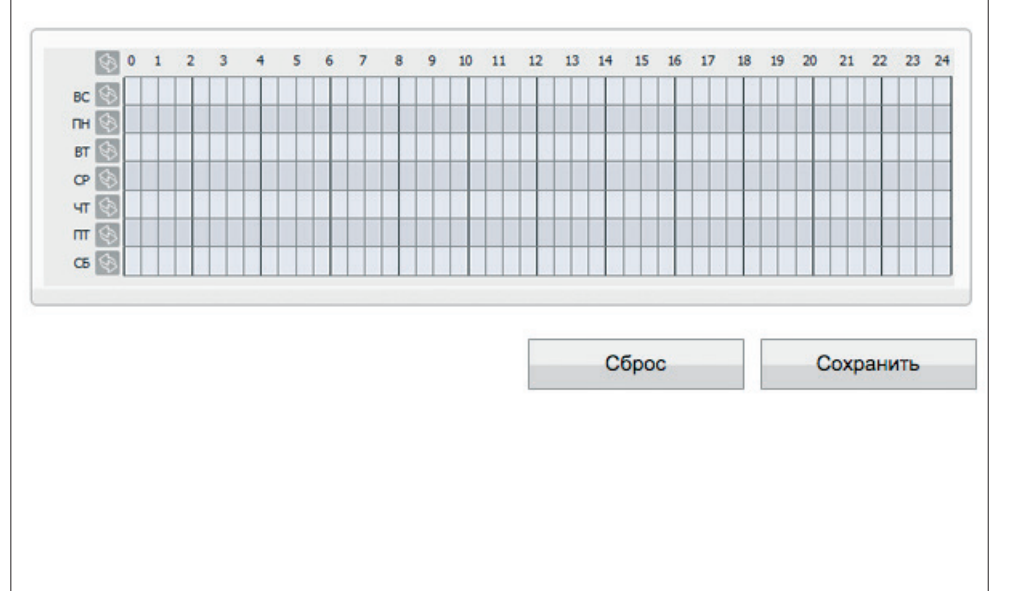

#### ЗАПИСЬ » РАСПОЛОЖЕНИЕ ФАЙЛОВ

# ЗАПИСЬ НА КАРТУ ПАМЯТИ И NAS-НАКОПИТЕЛЬ

Камера поддерживает возможность записи видео на карту памяти Micro SD или NAS-накопитель (файловые системы FAT32, ext2, ext3, ext4, gifs, nfs, NTFS).

#### Запись на карту памяти

Для настройки записи на карту памяти выберите в таблице строку [SD-карта] и нажмите [Изменить]. В появившемся окне выберите режим [Включить] и нажмите [Изменить].

Если карта памяти используется впервые, или если она ранее уже использовалась с другим устройством, выполните ее форматирование. Для этого нажмите [Форматировать]. Дождитесь завершения форматирования и нажмите [Сохранить].

## ПРИМЕЧАНИЕ:

Перед началом форматирования убедитесь, что все режимы записи отключены (см. раздел Запись » Режим записи). При форматировании все данные, содержащиеся на карте памяти, будут удалены.

#### Граница тревоги

Чтобы при заполнении карты памяти до определенного уровня камера могла автоматически сформировать сигнал тревоги (см. раздел Тревога »Ошибка диска), укажите параметр [Граница тревоги]. Данный параметр показывает максимальный процент от общего объема карты памяти, который может быть заполнен записями.

#### Запись на NAS-накопитель

Для настройки записи на NAS-накопитель выберите в таблице строку [NAS] и нажмите [Изменить]. Включите функцию [NAS], укажите файловую систему, IP-адрес накопителя и при необходимости папку (путь), в которую будут записываться данные. Укажите имя пользователя и пароль для авторизации на сервере. Нажмите [Изменить].

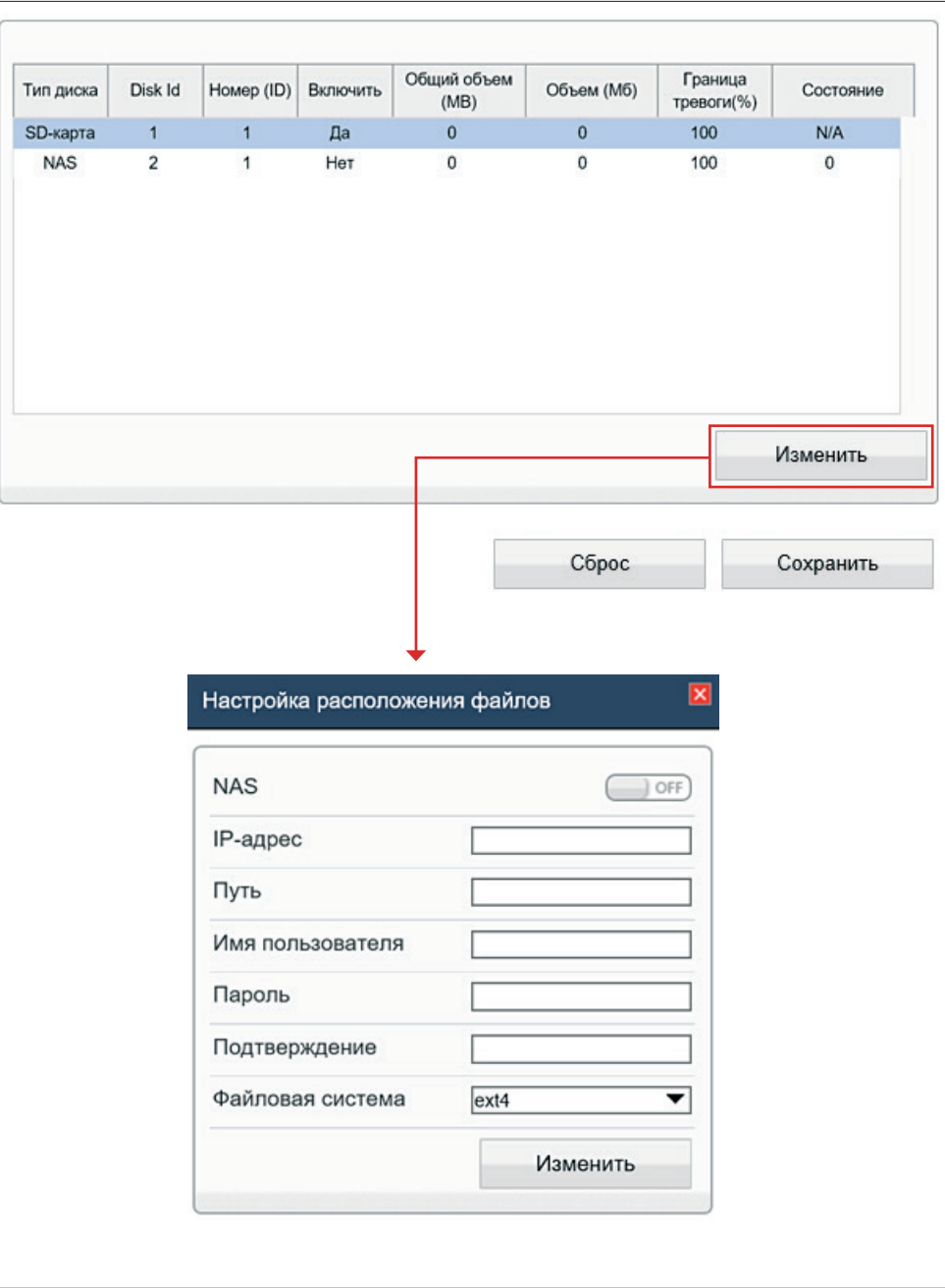

#### **ПРИВАТНЫЕ ЗОНЫ**

# **МАСКИРОВАНИЕ ПРИВАТНЫХ ЗОН**

Маскирование приватных зон — функция, позволяющая исключить просмотр отдельных областей изображения, закрыв их маской (цветным прямоугольником).

Для настройки маскирования приватных зон установите флажок **[Включить]**.

Удерживая левую кнопку мыши, установите на изображении рамку, соответствующую приватной зоне. Рекомендуется, чтобы размер рамки немного превышал размер маскируемого объекта.

Нажмите **[Добавить]**. При необходимости измените цвет маски и нажмите **[Сохранить]**.

Чтобы удалить маску, установите флажок напротив ее названия, нажмите **[Удалить]** и затем **[Сохранить]**.

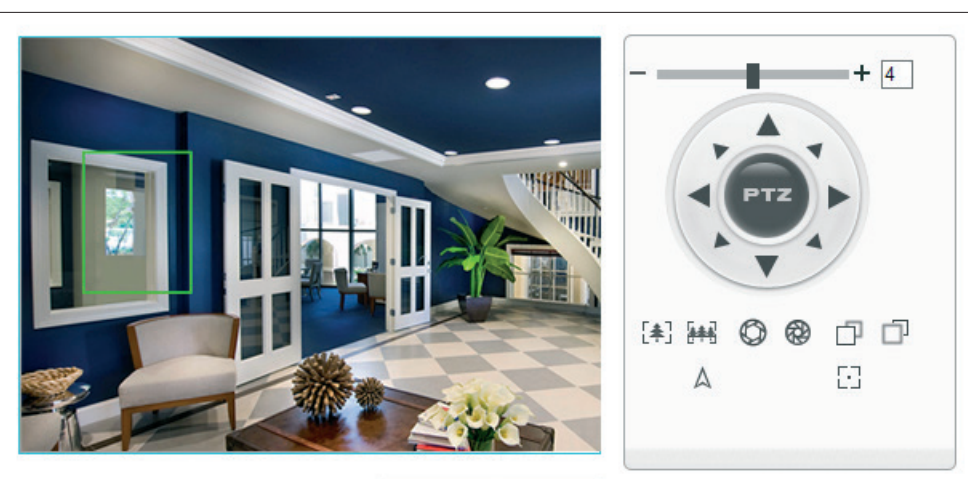

Добавить

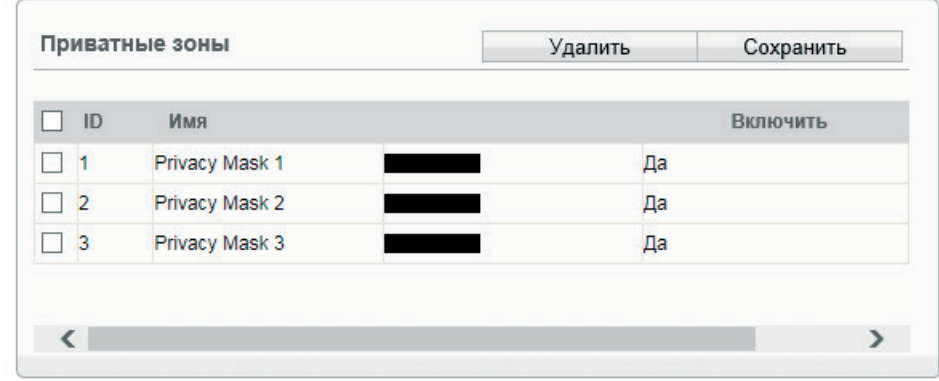

#### СЕТЕВЫЕ СЛУЖБЫ » 802.1х

# ПРОВЕРКА ПОДЛИННОСТИ ЈЕЕЕ 802.1Х

Камера поддерживает стандарт IEEE 802.1X, позволяющий повысить уровень безопасности сети за счет проверки подлинности всех подключаемых устройств.

При использовании IEEE 802.1X камера запрашивает доступ к сети через маршрутизатор, который, в свою очередь, перенаправляет запрос аутентификационному серверу. В случае неудачной аутентификации на сервере доступ к камере блокируется. Таким образом, если сетевой разъем камеры находится в легкодоступном для злоумышленника месте, применение IEEE802.1X исключит возможность стороннего подключения к камере и перехвата видеоданных.

#### ПРИМЕЧАНИЕ:

Маршрутизатор должен поддерживать IEEE 802.1X. В сети должен присутствовать аутентификационный сервер.

При использовании протокола IEEE 802.1X подключение обеспечивается с помощью идентификатора (пользователя) и пароля. Включите функцию [802.1X] и укажите требуемые параметры.

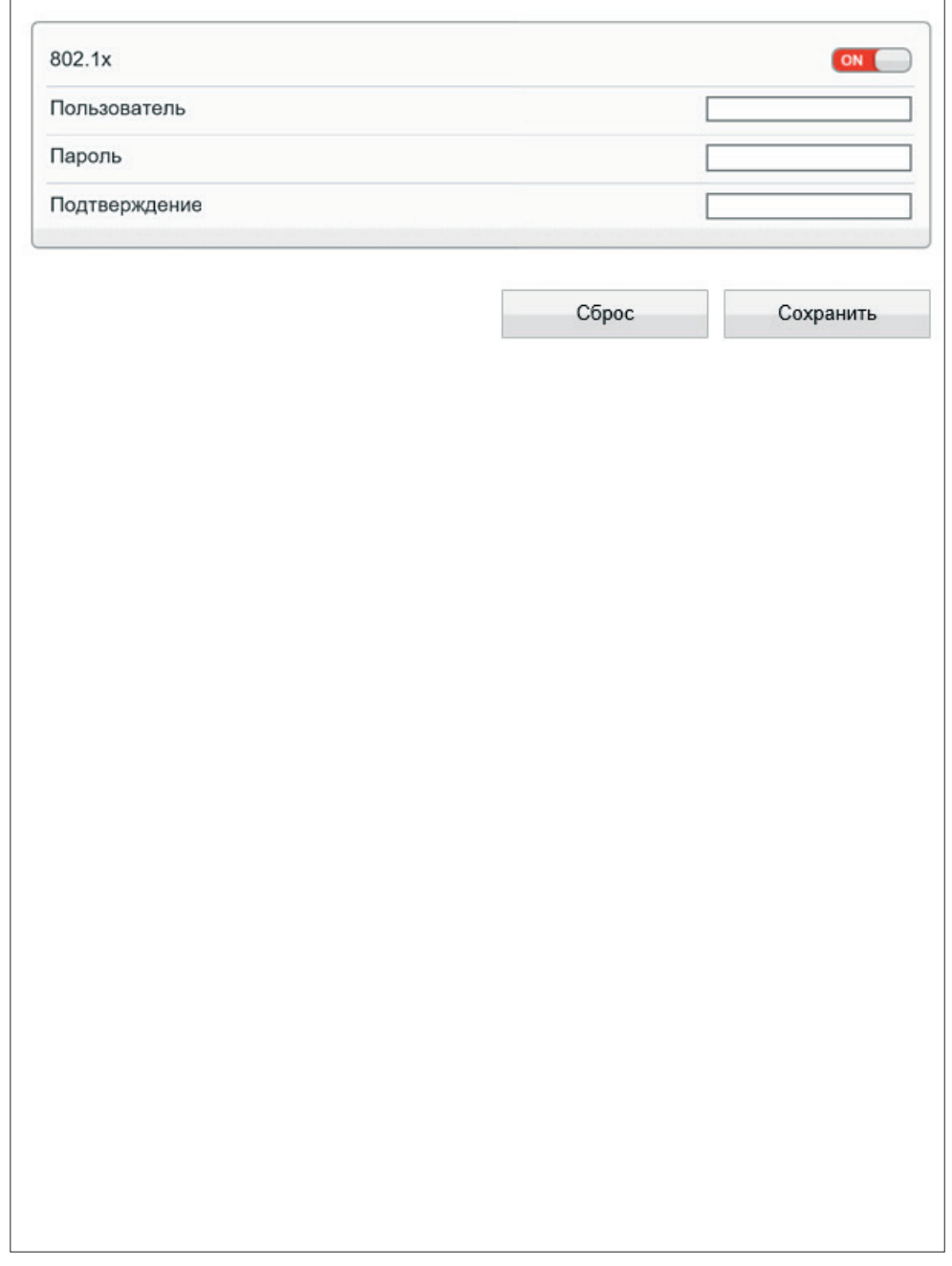

**СЕТЕВЫЕ СЛУЖБЫ » DDNS** 

#### **НАСТРОЙКА ДИНАМИЧЕСКОЙ СЛУЖБЫ ДОМЕННЫХ ИМЕН DDNS** 62

Динамическая служба доменных имен DDNS обеспечивает назначение постоянного доменного имени (например, http://camera.dyndns.org) камере с динамическим IP-адресом. Это позволяет производить подключение к камере по одному и тому же «простому» адресу, даже при изменении IP-адреса камеры, служба DDNS автоматически сопоставляет новый адрес устройства с присвоенным ему доменным именем.

#### ПРИМЕЧАНИЕ:

Для использования службы необходима регистрация на сервере DDNS.

Включите функцию [DDNS]. В поле [Провайдер DDNS] укажите выбранного поставщика услуг: 3322 или DynDns. Укажите зарегистрированное доменное имя, а также имя пользователя и пароль учетной записи на сервере DDNS.

Для подключения к камере используется адрес: http://<Доменное\_имя\_DDNS>:<HTTP-порт>

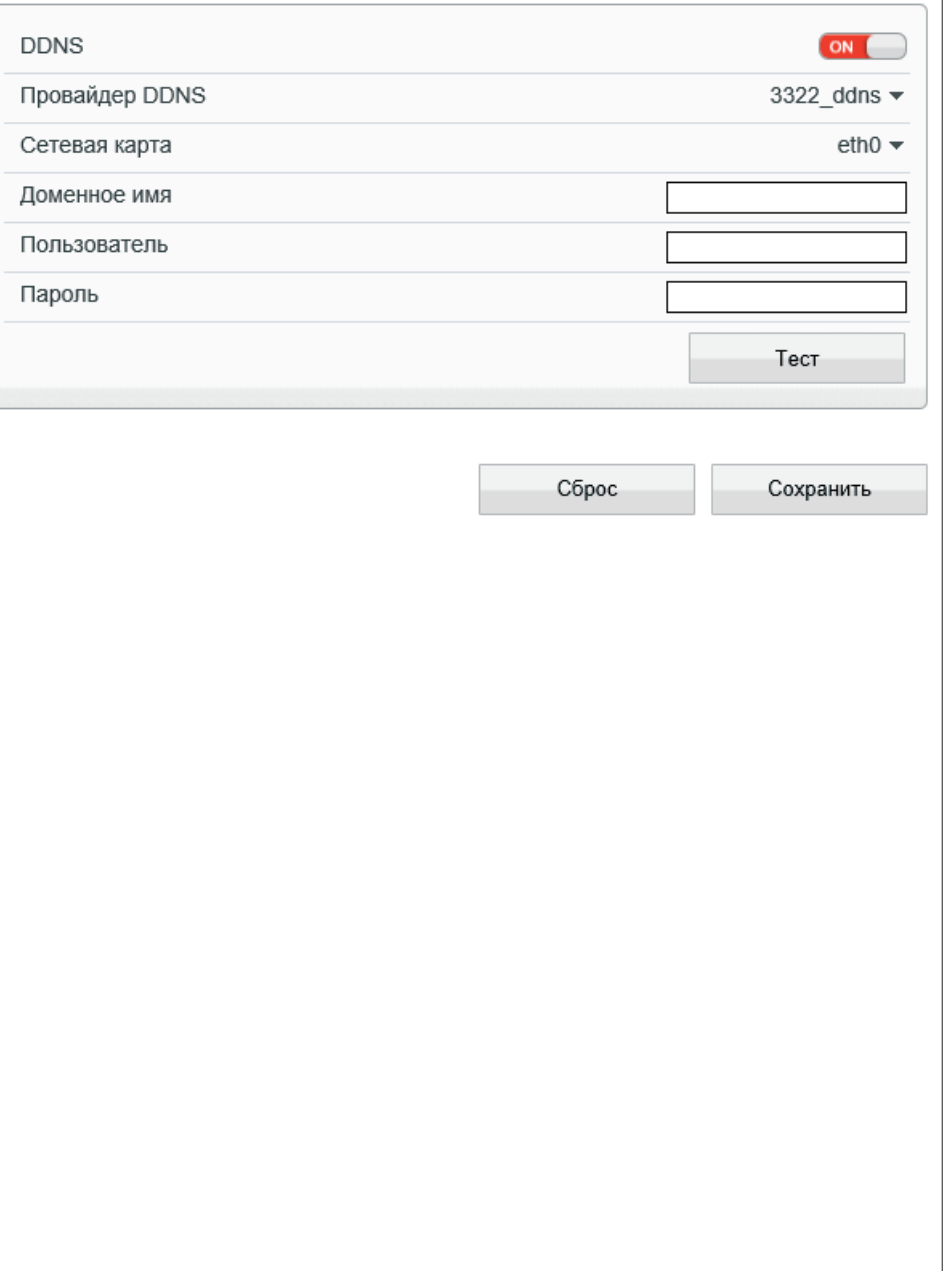

#### **СЕТЕВЫЕ СЛУЖБЫ >> PPPoE**

# 63 **НАСТРОЙКА ПАРАМЕТРОВ PPPoE**

Камера может быть подключена к сети Интернет по протоколу РРРоЕ через ADSL-модем. Раздел позволяет указать параметры, необходимые для создания РРРоЕ-соединения.

Включите функцию и введите имя пользователя и пароль, предоставленные провайдером. После установки соединения в поле **[IP-адрес]** будет указан текущий WAN IP-адрес устройства.

По окончании настройки нажмите **[Сохранить]** для подтверждения внесенных изменений или **[Сброс]** для возврата к ранее сохраненным параметрам раздела.

#### **ПРИМЕЧАНИE:**

Если параметры РРРоЕ устанавливаются впервые, по окончании настройки перезагрузите камеру для установки подключения.

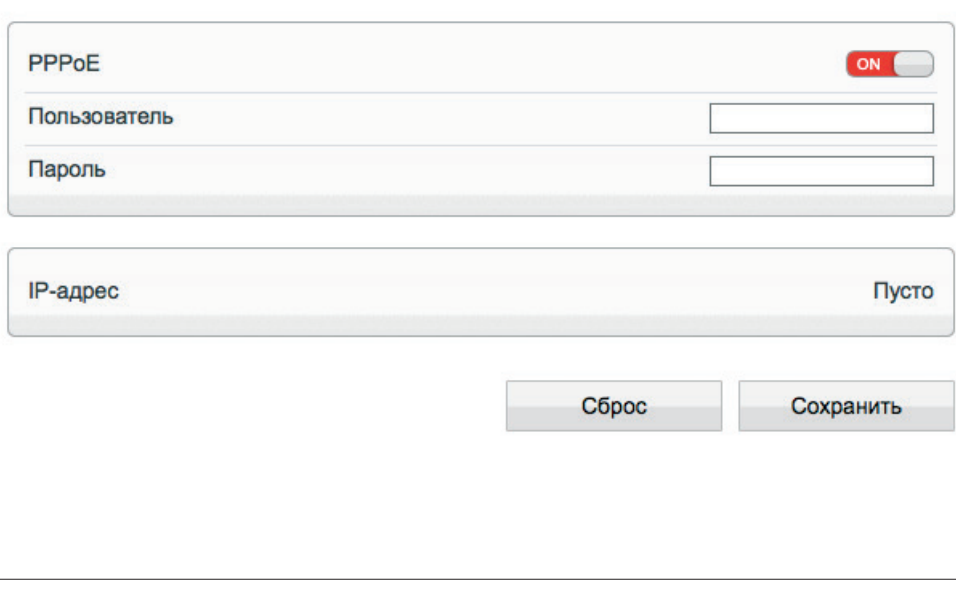

#### **СЕТЕВЫЕ СЛУЖБЫ >> ПЕРЕНАПРАВЛЕНИЕ ПОРТОВ**

## **ПЕРЕНАПРАВЛЕНИЕ ПОРТОВ**

Для доступа к камере, находящейся в локальной сети, из внешней (Интернет), на маршрутизаторе должно быть выполнено перенаправление портов.

Перенаправление может осуществляться автоматически, для этого выберите режим **[Авто]**  и нажмите **[Сохранить]**.

Если перенаправление настраивается пользователем, выберите режим **[Вручную]**  и укажите требуемые номера портов.

Доступ к камере из сети Интернет осуществляется по адресу: http://<IP-адрес\_маршрутизатора>:<HTTP-порт\_камеры>.

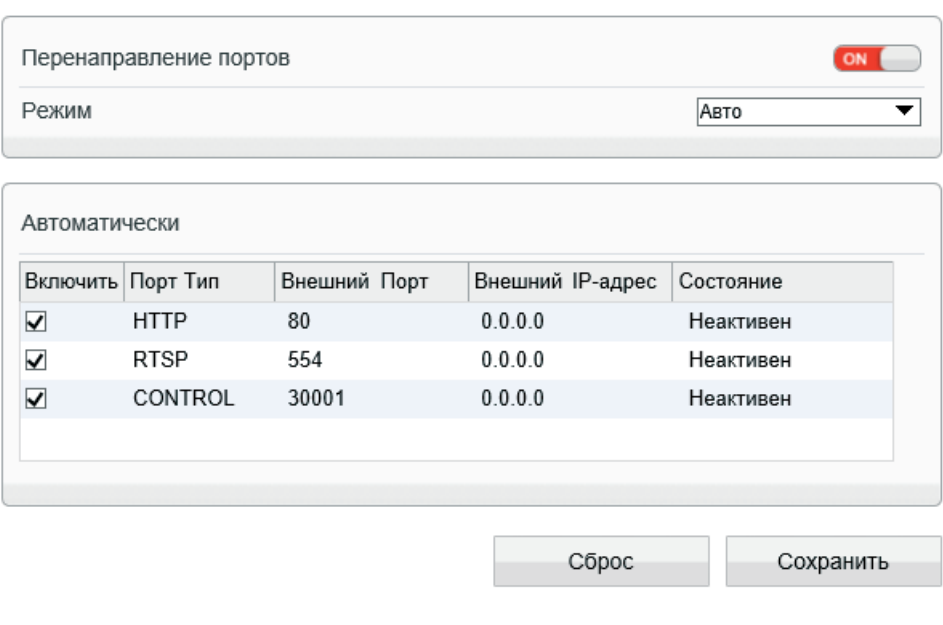

#### **СЕТЕВЫЕ СЛУЖБЫ >> ПОЧТА**

# 64 **НАСТРОЙКА ПАРАМЕТРОВ ПОЧТОВЫХ СООБЩЕНИЙ**

При срабатывании детектора движения или тревожных контактов камера может автоматически отправить тревожное сообщение по электронной почте. К сообщению прикрепляется снимок экрана в момент тревоги (формат .jpg).

Отправка сообщений осуществляется по протоколу SMTP. Раздел позволяет настроить параметры SMTP-сервера и указать адреса получателей сообщений.

## **ПРИМЕЧАНИЯ:**

Функции обнаружения движения и тревожных контактов должны быть включены (см. разделы Тревога **>>** Детектор движения и Тревога **>>** Активация тревоги).

Статический IP-адрес камеры и серверы DNS должны быть настроены (см. Системные **>>** Сеть).

Включите функцию отправки почтовых сообщений. Укажите адрес почтового сервера, имя пользователя и пароль для авторизации, порт подключения к серверу (по умолчанию — 25), адрес (e-mail) отправителя.

В поле **[Получатель]** укажите один e-mail получателя тревожных сообщений. Камера поддерживает возможность отправки сообщений на 5 различных адресов.

В поле **[Передача данных]** укажите тип шифрования, используемый сервером — SSL, STARTTLS, либо без шифрования.

В поле **[Качество снимка]** установите требуемое значение: высокое, среднее или низкое.

По окончании настройки нажмите **[Сохранить]** для подтверждения внесенных изменений или **[Сброс]** для возврата к ранее сохраненным параметрам раздела.

После того как параметры были сохранены, нажмите **[Тест]** для отправки тестового сообщения на указанные адреса электронной почты.

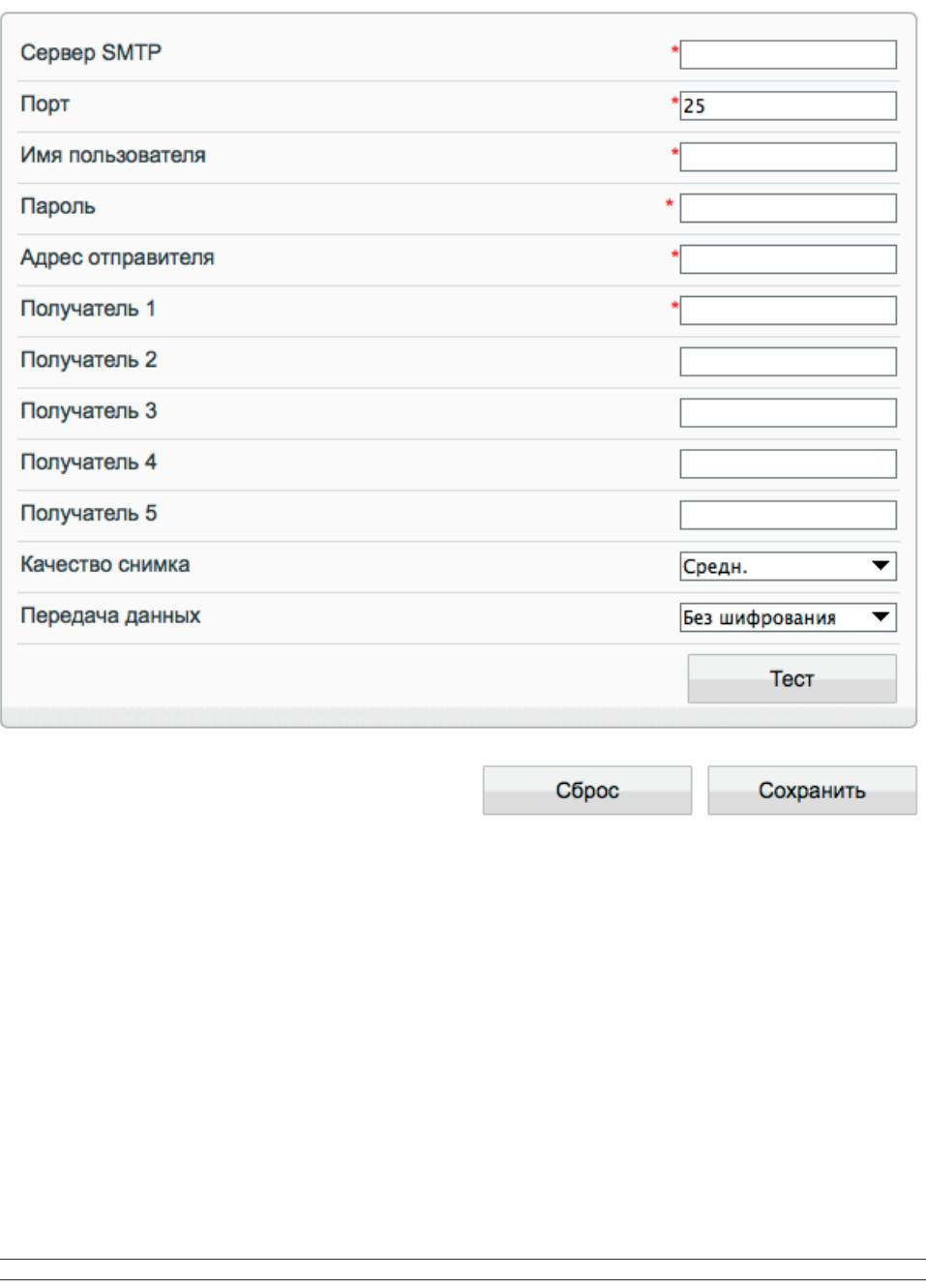

#### **СЕТЕВЫЕ СЛУЖБЫ >> FTP**

# 65 **НАСТРОЙКА ПАРАМЕТРОВ СЕРВЕРА FTP**

При обнаружении движения или срабатывании тревожных контактов камера может автоматически отправить отдельные кадры (снимки экрана) на удаленный FTP-сервер. Раздел позволяет настроить параметры сервера.

#### **ПРИМЕЧАНИE:**

Функции обнаружения движения и тревожных контактов должны быть включены (см. разделы Тревога **>>** Детектор движения и Тревога **>>** Активация тревоги).

#### **Параметры FTP-сервера**

Укажите адрес сервера, порт (значение по умолчанию — 21), имя пользователя и пароль для авторизации. В поле **[Путь]** указывается папка на сервере, в которую сохраняются файлы.

В поле **[Качество снимка]** установите требуемое значение: высокое, среднее или низкое.

По окончании настройки нажмите **[Сохранить]** для подтверждения внесенных изменений или **[Сброс]** для возврата к ранее сохраненным параметрам раздела.

После того как параметры были сохранены, нажмите **[Тест]** для загрузки пробного файла на указанный сервер.

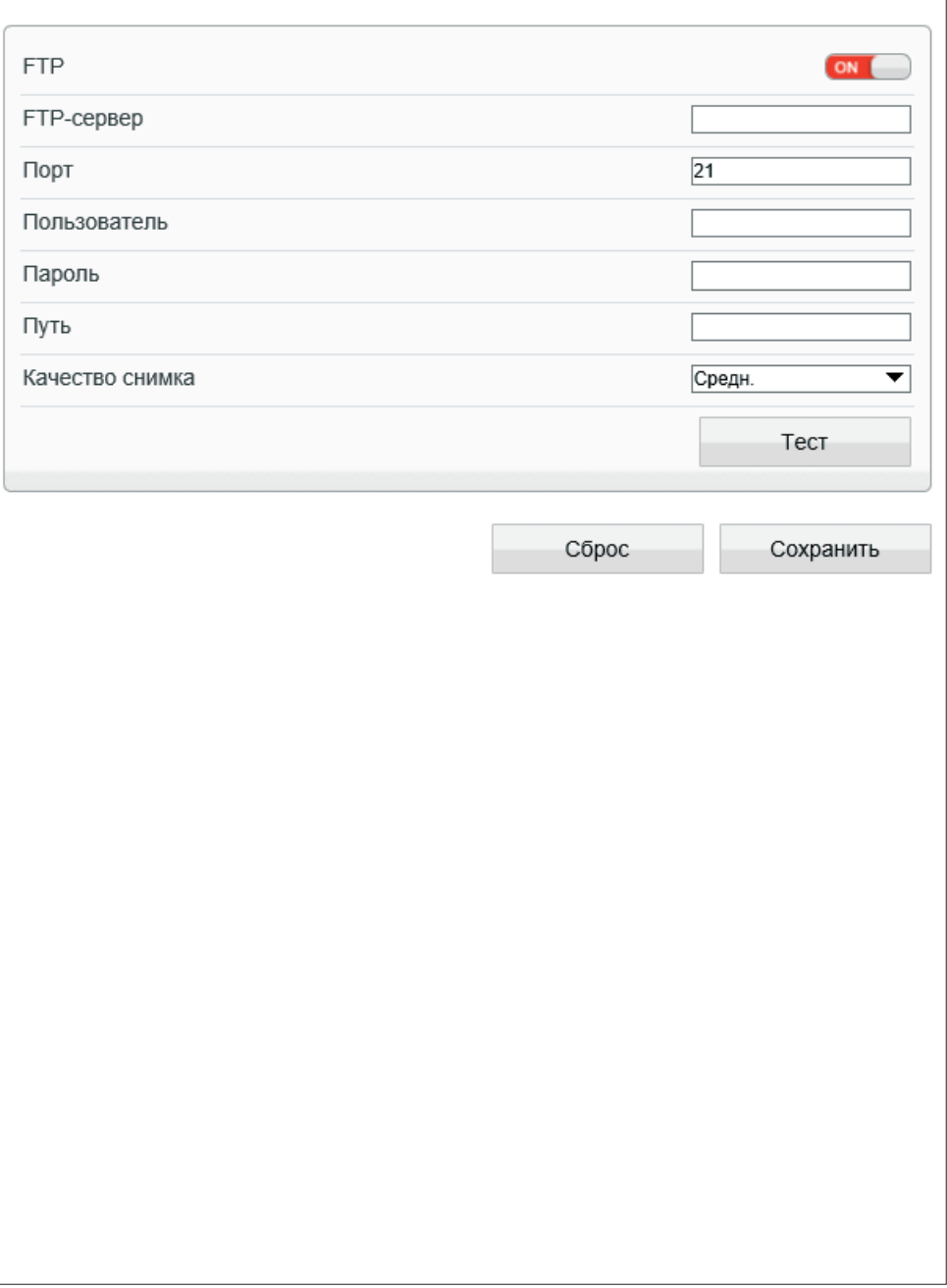

#### СЕТЕВЫЕ СЛУЖБЫ » ІР ФИЛЬТР

#### НАСТРОЙКА ФИЛЬТРАЦИИ IP-АДРЕСОВ 66

Функция фильтрации IP-адресов обеспечивает защиту от несанкционированного подключения к камере за счет ограничения числа пользователей, которым разрешен доступ к устройству. Так, например, доступ может быть разрешен только одному серверу, на котором установлена система управления видеонаблюдением.

Включите фильтр IP-адресов. В поле [Правило] установите требуемый режим фильтрации: Черный список - доступ разрешен для всех IP-адресов, за исключением указанных в списке Белый список - доступ разрешен только для IP-адресов, указанных в списке

Для добавления нового IP-адреса в список фильтрации нажмите [+], в появившемся окне введите IP-адрес или диапазон IP-адресов, описание и нажмите [ОК].

Для удаления IP-адреса, выделите его в списке и нажмите [-].

Для изменения IP-адреса, выделите его в списке и нажмите [Изменить].

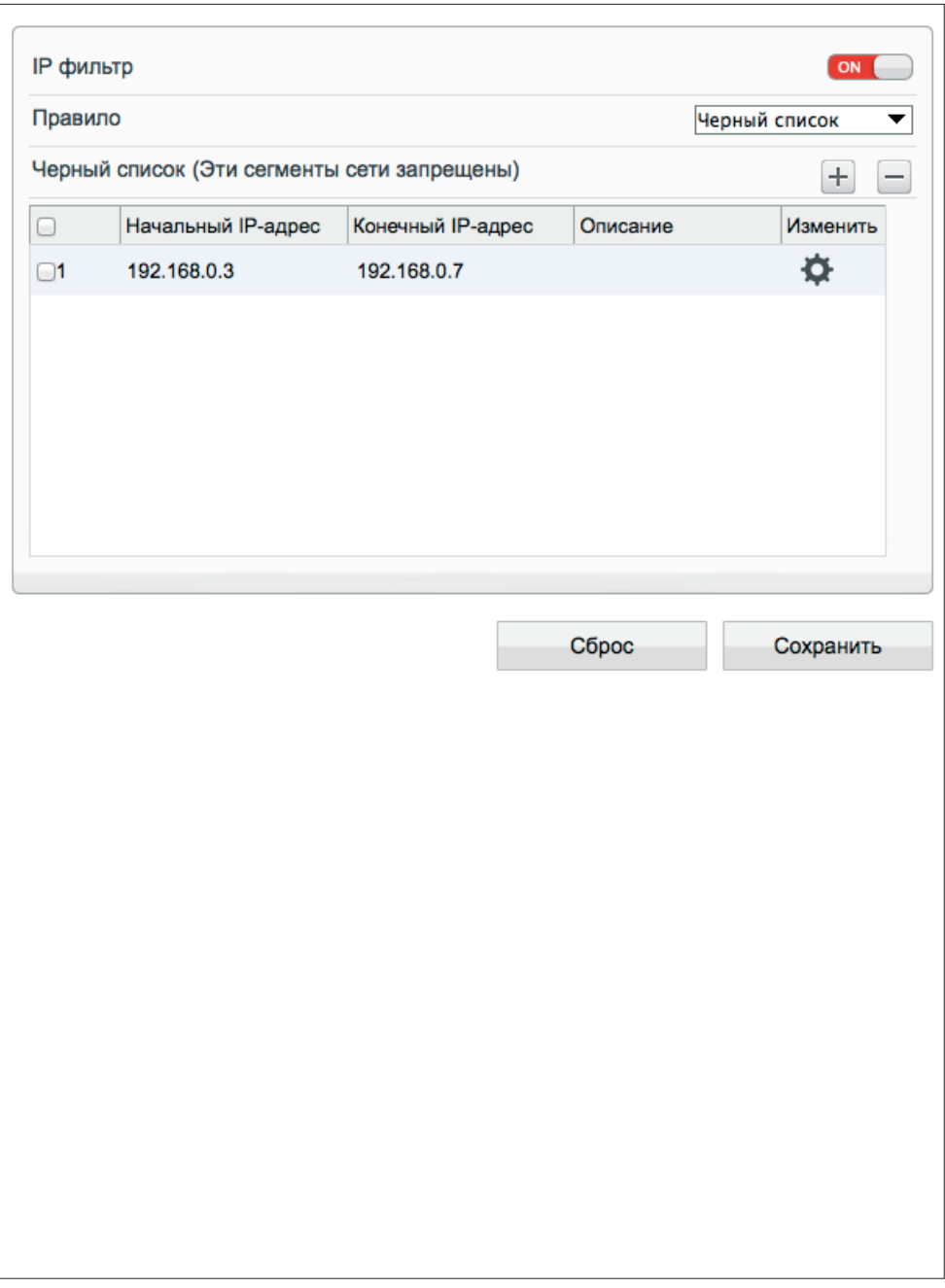

### CETERLIE CHVWELL » SNMP

#### **НАСТРОЙКА ПАРАМЕТРОВ SNMP** 67

Камера включает в себя агентский модуль (SNMP-агент), позволяющий осуществлять удаленный контроль и управление камерой по протоколу SNMP. Агент хранит данные о состоянии камеры и по запросу отправляет их управляющей станции (SNMP-менеджеру).

Раздел позволяет выбрать версию протокола и настроить параметры аутентификации.

## SNMP v1/v2c

Для выбора SNMP первой или второй версии включите функцию [SNMP v1] или [SNMP v2c]. Для аутентификации в данном случае указывается имя сообщества (текстовая строка, используемая в качестве пароля). Имена сообществ задаются для двух групп: чтения (запроса параметров) и записи (запроса и изменения параметров).

#### ПРИМЕЧАНИЕ:

Для обмена информацией менеджер и агент должны иметь одинаковое имя сообщества.

#### Ловушки для SNMP v1/v2c

SNMP-ловушки представляют собой особые сообщения, отправляемые SNMP-агентом, оповещающие сервер управления о важных событиях и изменениях состояния устройства.

Для отправки SNMP-ловушек укажите в поле [Адрес ловушки] IP-адрес сервера управления. В поле [Группа ловушки] укажите имя сообщества.

## SNMP<sub>v3</sub>

Для выбора SNMP третьей версии включите функцию [SNMP v3]. SNMPv3 является безопасной версией протокола и использует более сложную аутентификацию. В данном случае необходимо указать имя пользователя, типы аутентификации (MD5 или SHA) и шифрования (DES или AES), а также установить пароли для них.

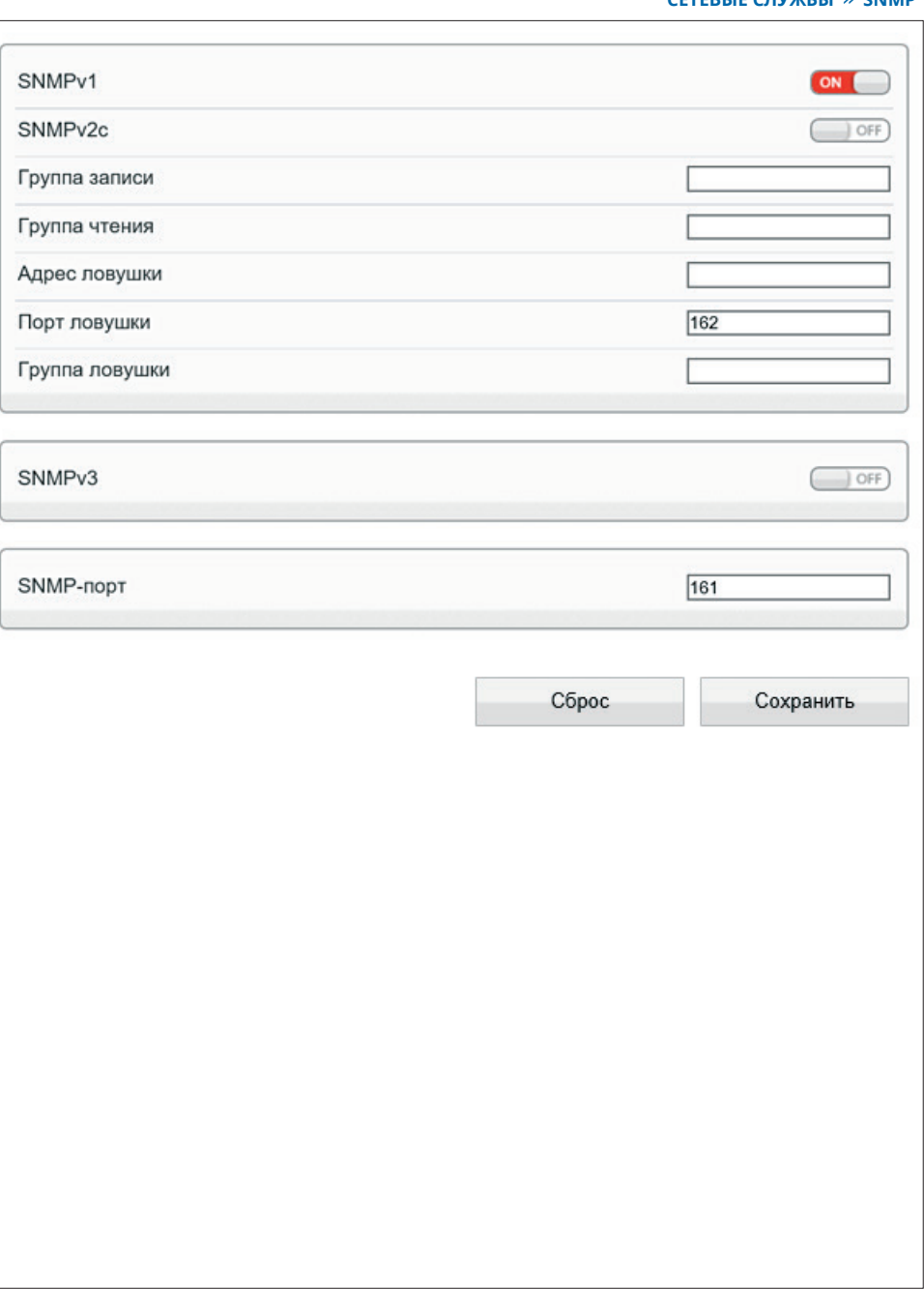

#### **ПОЛЬЗОВАТЕЛИ >> ПОЛЬЗОВАТЕЛИ**

# **НАСТРОЙКА УЧЕТНЫХ ЗАПИСЕЙ ПОЛЬЗОВАТЕЛЕЙ**

#### **Добавить учетную запись пользователя**

Для создания новой учетной записи нажмите **[Добавить]** и укажите в появившемся окне имя пользователя и пароль. Установите флажки напротив тех прав (операций), которые будут разрешены данному пользователю.

Нажмите **[ОК]** для подтверждения внесенных изменений. Для выхода из окна без сохранения изменений нажмите **[Отмена]**.

#### **Изменить учетную запись пользователя**

Для редактирования учетной записи выберите ее в списке **[Пользователь]** и нажмите . В появившемся окне укажите новые параметры и нажмите **[ОК]**. Для выхода из окна без сохранения изменений нажмите **[Отмена]**.

#### **Удалить учетную запись пользователя**

Для удаления учетной записи выберите ее в списке **[Пользователь]**. Нажмите │ ● │и затем **[OK]** для подтверждения действия. Для отмены нажмите **[Закрыть]**.

#### **ПРИМЕЧАНИЯ:**

Учетная запись администратора (Admin) не может быть удалена.

Eсли окна редактирования пользователей не появляются, проверьте параметры блокировки всплывающих окон браузера. Выберите **«Сервис ( )» – «Свойства обозревателя» – «Конфиденцильность»**, в разделе **«Блокирование всплывающих окон»** нажмите **«Параметры»**. В появившемся окне установите уровень блокировки **«Средний»**, нажмите **«Закрыть»** и **«ОК»** (см. раздел Приложения **>>** Настройка всплывающих окон в браузере Internet Explorer).

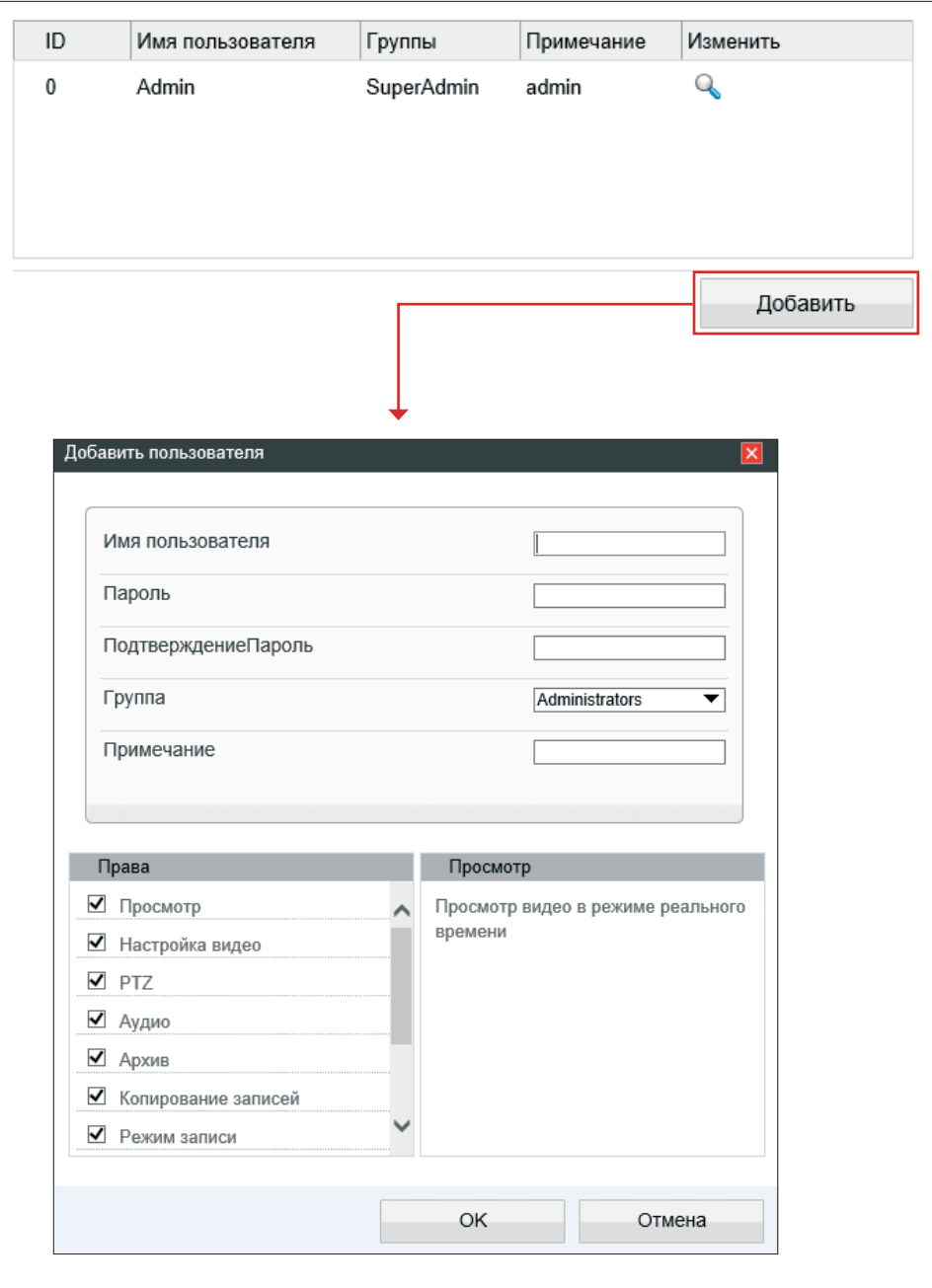

#### ПРОТОКОЛ » ПРОТОКОЛ

# ПРОСМОТР ПАРАМЕТРОВ ПРОТОКОЛА ONVIF И ДАННЫХ RTSP

Камера является ONVIF-совместимым устройством. Раздел позволяет просмотреть текущую версию протокола ONVIF и версию ПО.

ПРИМЕЧАНИЕ: Дополнительно о протоколе ONVIF см. на веб-сайте: www.onvif.org.

Кроме того, в разделе содержится информация о формировании ссылок на RTSP-потоки камеры. Протокол RTSP обеспечивает просмотр видео в режиме реального времени или воспроизведение записей при помощи таких программ как Windows MediaPlayer, QuickTime Player, VLC Media Player и т. д.

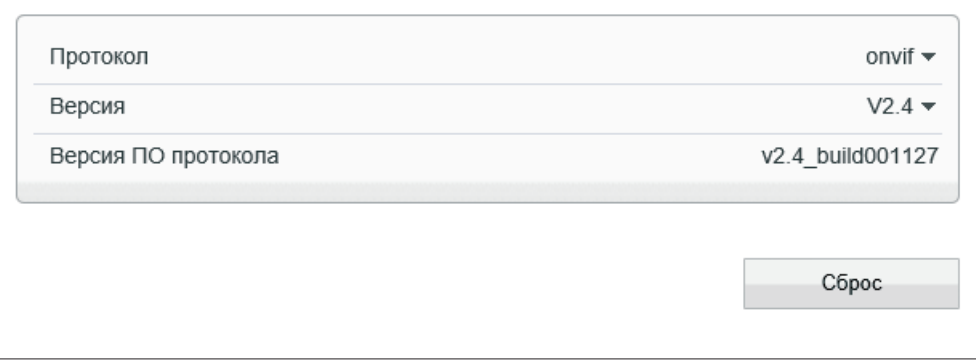

#### ПРОТОКОЛ » БЕЗОПАСНОСТЬ

# **БЕЗОПАСНОСТЬ**

Если при подключении к камере по протоколам ONVIF и RTSP требуется отправка имени пользователя и пароля, установите флажок [Аутентификация для Onvif и RTSP] и нажмите [Сохранить].

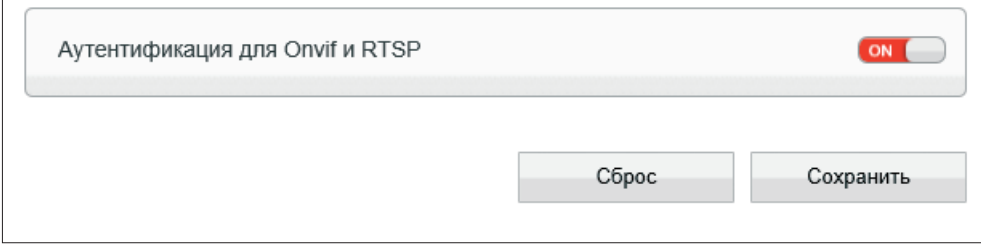

# ПРОТОКОЛ» CMS

# УПРАВЛЕНИЕ НАСТРОЙКАМИ КАМЕР ЧЕРЕЗ СТОРОННЕЕ ПО

Ряд стороннего программного обеспечения, работающего про протоколу ONVIF, может автоматически изменять параметры видеопотоков камеры.

Для того чтобы этого не происходило, установите значение 0 и нажмите [Сохранить]. Настройка параметров в данном случае будет доступна только через веб-интерфейс камеры.

Если в поле [Отключить возможность изменения параметров из стороннего ПО] указано значение, отличное от 0, изменение параметров стороннему программному обеспечению доступно.

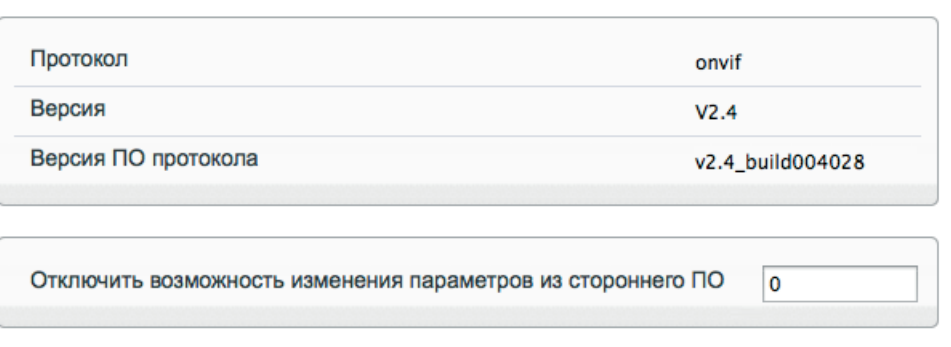

#### **ПРОТОКОЛ >> МНОГОАДРЕСНАЯ РАССЫЛКА**

#### 70 **ПАРАМЕТРЫ МНОГОАДРЕСНОЙ РАССЫЛКИ ДАННЫХ (MULTICAST)**

При многоадресной рассылке маршрутизатору передается только один поток видео, а его копии затем оправляются нескольким получателям. Таким образом, отсутствует необходимость пересылать одну и ту же информацию несколько раз (отдельно каждому получателю).

Для организации рассылки необходимо указать IP-адрес Multicast-группы. Копии потока будут направляться только тем пользователям, которые запросили подключение к этой группе.

## **ПРИМЕЧАНИЕ:**

Для использования многоадресной рассылки все устройства в сети должны поддерживать функцию Multicast.

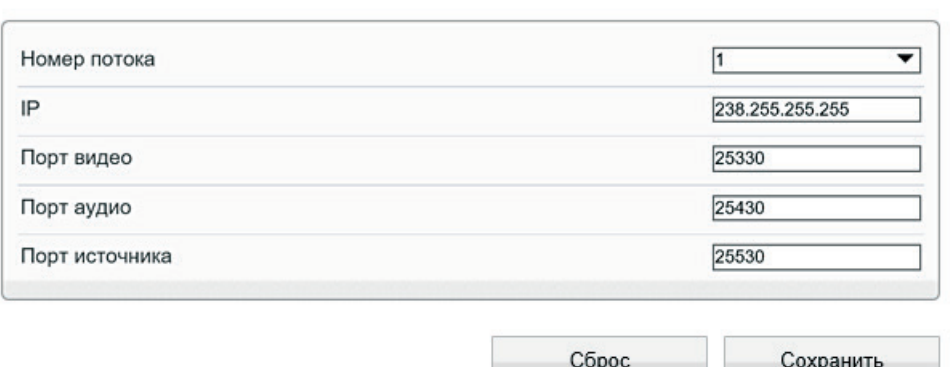

#### ЖУРНАЛ » РАБОЧИЙ ЖУРНАЛ

# ПРОСМОТР СИСТЕМНОГО ЖУРНАЛА КАМЕРЫ

Раздел позволяет просмотреть системный журнал камеры и при необходимости с охранить его на ПК.

#### Условия запроса

Для получения журнала укажите начальную и конечную даты поиска системных сообщений. Если поиск необходимо вести только для определенного пользователя, укажите его имя. Для поиска по всем учетным записям, оставьте поле [Имя пользователя] пустым.

Для поиска всех системных сообщений, укажите в поле [Тип журнала] значение [Общий журнал].

Для поиска по отдельным типам сообщений, установите одно из следующих значений:

Пользователи - сообщения о входе в систему, добавлении и удалении учетных записей Сброс настроек - сообщения о запуске и перезагрузке устройства, просмотре журнала Системные - сообщения об изменении параметров камеры

Запись - сообщения о запуске и остановке записи видео

Настройка видео - сообщения о настройке параметров видео

Просмотр - сообщения о запуске и остановке трансляции видео

После того как критерии поиска заданы, нажмите [Запрос]. В таблице ниже появятся все найденные сообщения.

Чтобы сохранить журнал в текстовом формате, нажмите [Сохранить] и укажите путь к папке на ПК, в которую необходимо записать файл.

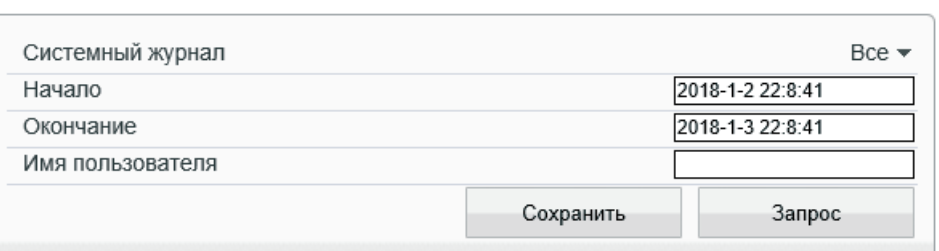

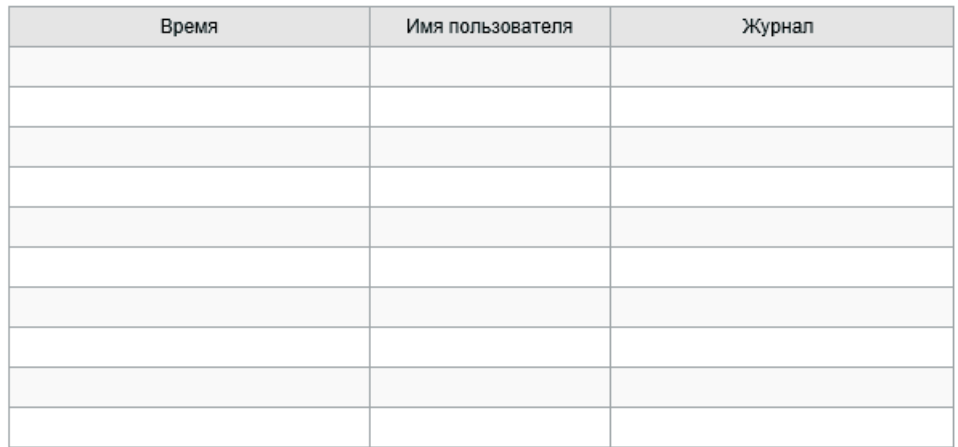

 $K < \sum$ 

#### **ЖУРНАЛ >> ТРЕВОЖНЫЙ ЖУРНАЛ**

**ЖУРНАЛ >> ОБЩИЙ ЖУРНАЛ**

# 72 **ПРОСМОТР ЖУРНАЛА ТРЕВОЖНЫХ СООБЩЕНИЙ**

Раздел позволяет просмотреть журнал тревожных сообщений и при необходимости сохранить его на ПК.

#### **Условия запроса**

Для получения журнала укажите начальную и конечную даты поиска тревожных сообщений.

Для поиска всех сообщений укажите в поле **[Тип журнала]** значение **[Все]**. Для поиска по отдельным типам сообщений установите одно из следующих значений:

*Тревога* — сообщения о срабатывании детектора движения и тревоге *Ошибка диска* — сообщения об ошибке диска *Ошибка записи* — сообщения об ошибках при записи

После того как критерии поиска заданы, нажмите **[Запрос].** В таблице ниже появятся все найденные сообщения.

Чтобы сохранить журнал в текстовом формате, нажмите **[Сохранить]** и укажите путь к папке на ПК, в которую необходимо записать файл.

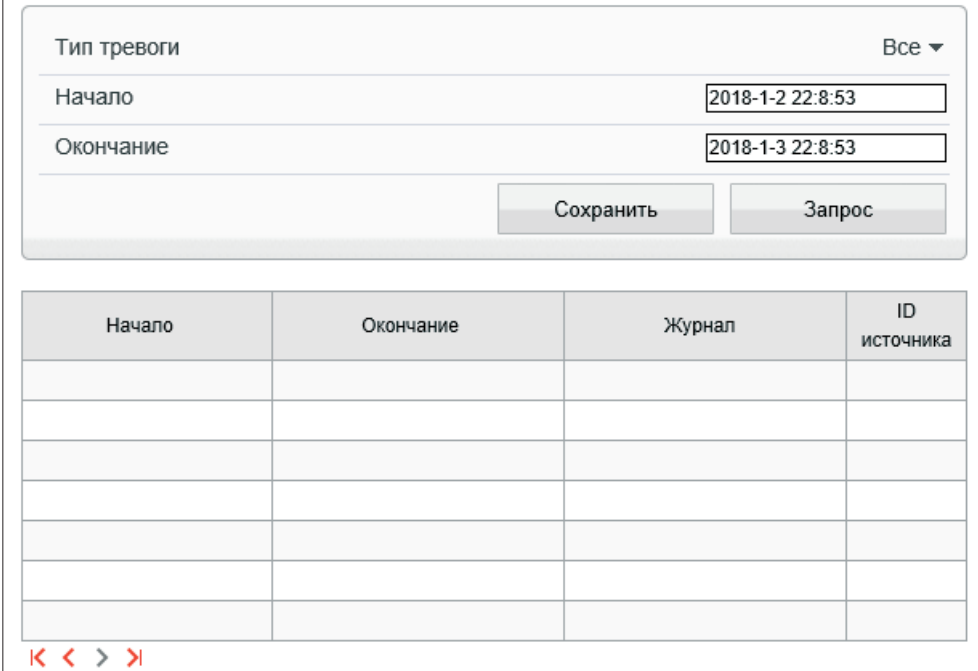

# **ОБЩИЙ ЖУРНАЛ КАМЕРЫ**

Раздел позволяет сохранить на ПК общий журнал, содержащий информацию о текущих параметрах камеры, а также сообщения системного и тревожного журналов.

Чтобы сохранить журнал в текстовом формате, нажмите **[Общий журнал]** и укажите путь к папке на ПК, в которую необходимо записать файл.

# Общий журнал
#### **СБРОС НАСТРОЕК**

### 73 **СБРОС НАСТРОЕК**

Раздел позволяет выполнить сброс пользовательских настроек камеры или перезагрузить устройство без изменения параметров.

Для перезагрузки камеры нажмите в строке **[Перезагрузка]** и затем **[ОК]** для подтверждения действия. Время перезагрузки камеры — 90 секунд. По окончании перезагрузки необходима повторная авторизация.

Восстановление стандартных заводских настроек с потерей всех изменений Для сброса всех параметров, включая сетевые, отключите функцию **[Сохранить сетевые параметры**] и нажмите **• в строке [Сброс настроек**]. После перезагрузки камеры подключение к ней возможно по заданному по умолчанию адресу.

IP-адрес: **192.168.0.250** Имя пользователя: **Admin** Пароль: **1234**

## **Восстановление стандартных заводских настроек с сохранением текущих сетевых параметров**

Включите функцию [Сохранить сетевые параметры] и нажмите **[6]** в строке [Сброс настро**ек]**. После перезагрузки подключение к камере возможно по адресу, заданному в разделе Системные **>>** Сеть с именем пользователя и паролем по умолчанию.

Имя пользователя: **Admin** Пароль: **1234**

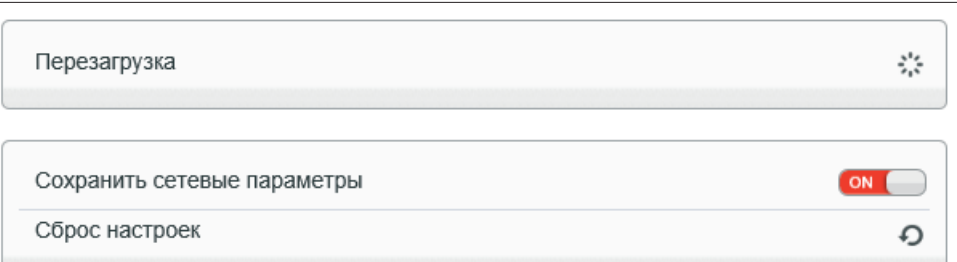

#### **ЛОКАЛЬНЫЕ НАСТРОЙКИ**

## 74 **ЛОКАЛЬНЫЕ НАСТРОЙКИ**

Раздел позволяет выбрать папку, в которую должны сохраняться снимки экрана и записи на локальном компьютере (с которого подключен пользователь).

Для выбора папки нажмите кнопку  $\Box$  и укажите требуемый путь в стандартном окне Проводника Windows.

Кроме того, раздел позволяет выбрать формат сохранямого снимка (.jpg или .bmp), а также указать максимальный размер одного видеофайла. В случае, если объем записи превысит данное значение, запись будет разделена на несколько отдельных файлов.

По окончании настройки нажмите **[Сохранить]** для подтверждения внесенных изменений или **[Сброс]** для возврата к ранее сохраненным параметрам раздела.

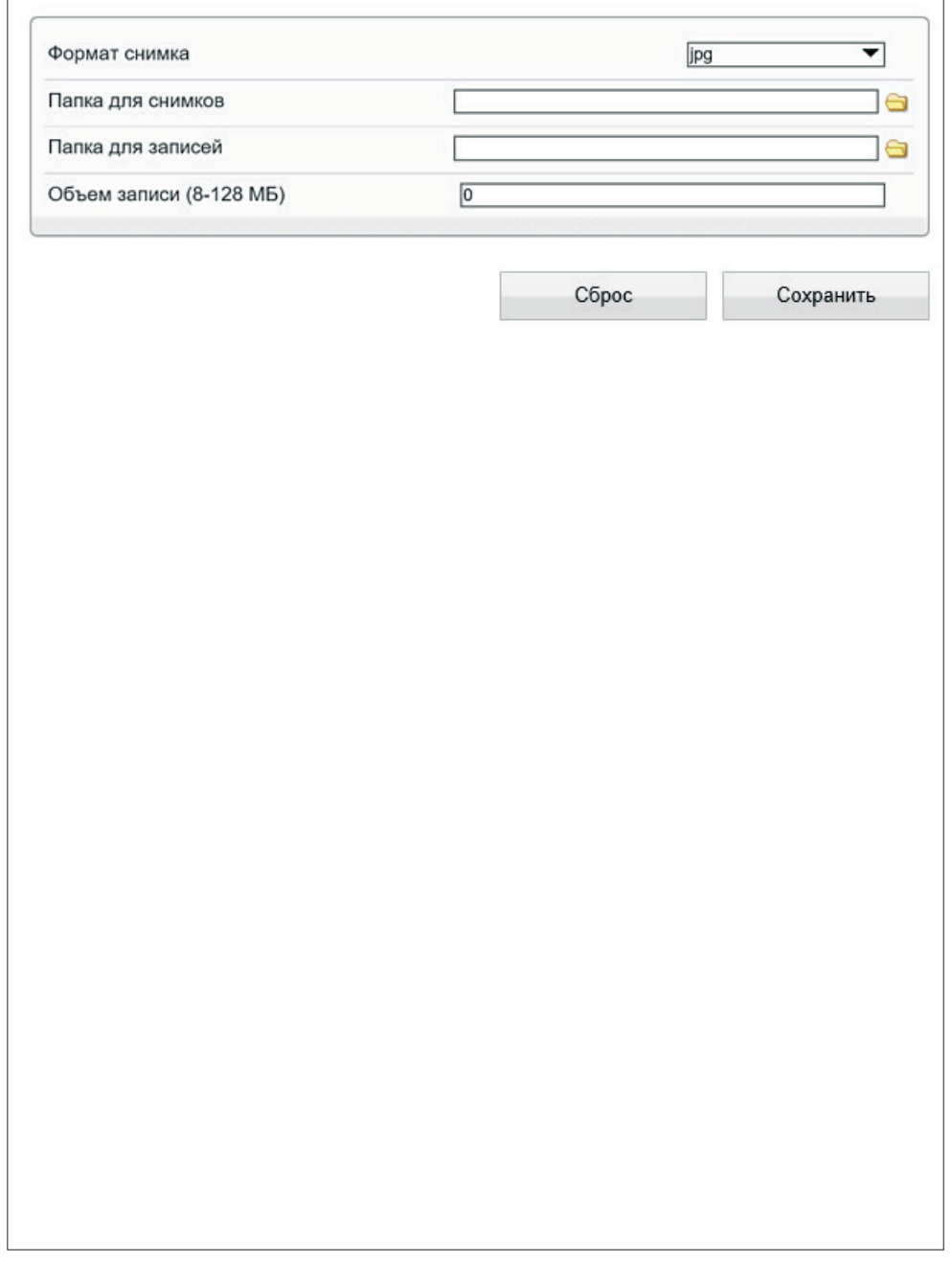

#### ПРИЛОЖЕНИЕ: НАСТРОЙКА ВСПЛЫВАЮЩИХ ОКОН В БРАУЗЕРЕ INTERNET EXPLORER 75

Система безопасности браузера Internet Explorer может автоматически блокировать всплывающие окна, которые необходимы для корректной работы некоторых разделов пользовательского интерфейса. В этом случае проверьте параметры проверьте параметры блокировки всплывающих окон браузера.

Запустите браузер Internet Explorer. Выберите «Сервис (2)» - «Свойства обозревателя» 1 и в открывшемся окне 2 во вкладке «Конфиденцильность», в разделе «Блокирование всплывающих окон» нажмите «Параметры». В появившемся окне 3 установите уровень блокировки «Средний», нажмите «Закрыть» и «ОК».

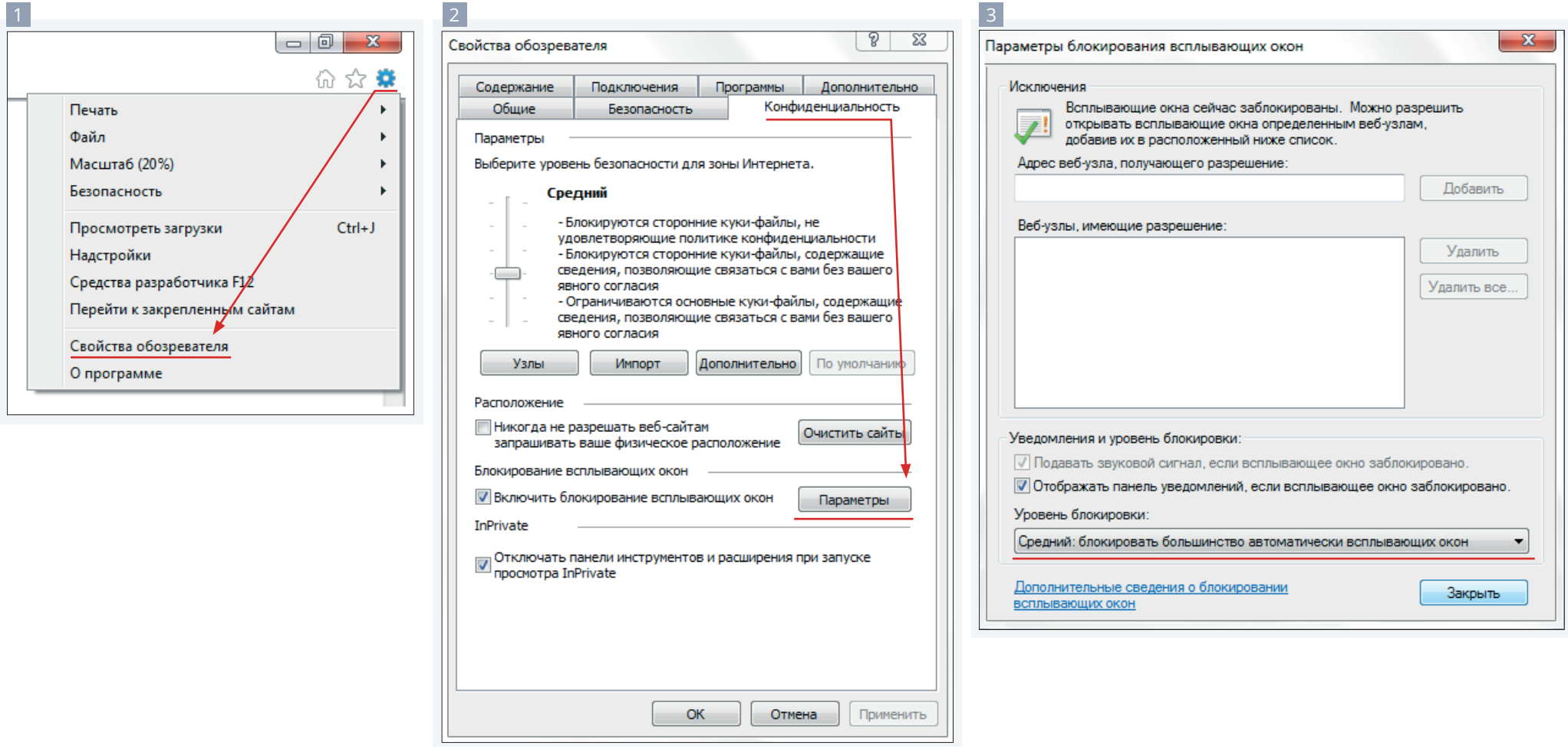

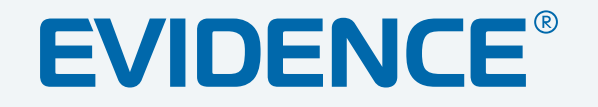

# Полный комплекс аппаратно-программных средств для IP-систем наблюдения любого масштаба

IP-ВИДЕОКАМЕРЫ | СИСТЕМЫ ЗАПИСИ | КОММУТАТОРЫ | РАБОЧИЕ СТАНЦИИ | ВИДЕОМОНИТОРЫ